# **SONY**

# **Trinitron Color Computer Display**

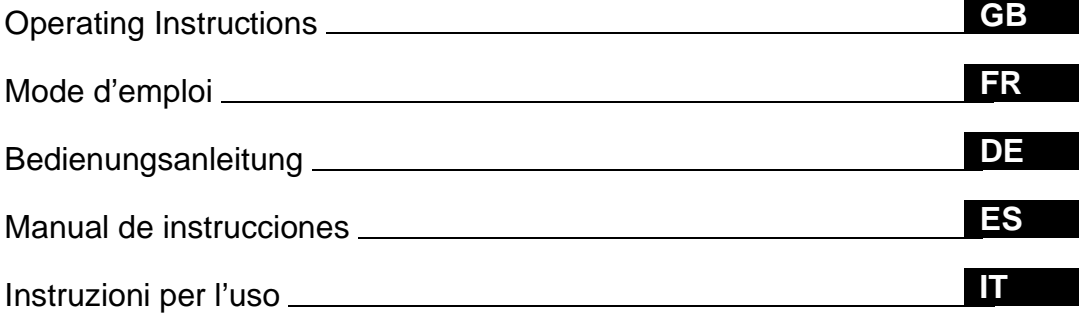

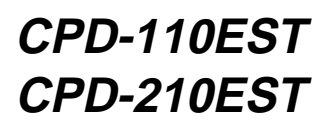

© 1998 by Sony Corporation

Download from Www.Somanuals.com. All Manuals Search And Download.

# **Owner's Record**

The model and serial numbers are located at the rear of the unit. Record these numbers in the spaces provided below. Refer to them whenever you call upon your dealer regarding this product.

Model No. Serial No.

# **WARNING**

**To prevent fire or shock hazard, do not expose the unit to rain or moisture.**

**Dangerously high voltages are present inside the unit. Do not open the cabinet. Refer servicing to qualified personnel only.**

#### **FCC Notice**

This equipment has been tested and found to comply with the limits for a Class B digital device, pursuant to Part 15 of the FCC Rules. These limits are designed to provide reasonable protection against harmful interference in a residential installation. This equipment generates, uses, and can radiate radio frequency energy and, if not installed and used in accordance with the instructions, may cause harmful interference to radio communications. However, there is no guarantee that interference will not occur in a particular installation. If this equipment does cause harmful interference to radio or television reception, which can be determined by turning the equipment off and on, the user is encouraged to try to correct the interference by one or more of the following measures:

- Reorient or relocate the receiving antenna.
- Increase the separation between the equipment and receiver.
- Connect the equipment into an outlet on a circuit different from that to which the receiver is connected.

– Consult the dealer or an experienced radio/TV technician for help. You are cautioned that any changes or modifications not expressly approved in this manual could void your authority to operate this equipment.

#### **EN 55022 Compliance (Czech Republic Only)**

This device belongs to category B devices as described in EN 55022, unless it is specifically stated that it is a category A device on the specification label. The following applies to devices in category A of EN 55022 (radius of protection up to 30 meters). The user of the device is obliged to take all steps necessary to remove sources of interference to telecommunication or other devices.

Pokud není na typovém štítku počítače uvedeno, že spadá do do třídy A podle EN 55022, spadá automaticky do třídy B podle EN 55022. Pro zařízení zařazená do třídy A (ochranné pásmo 30m) podle EN 55022 platí následující. Dojde-li k rušení telekomunikačních nebo jiných zařízeni, je uživatel povinnen provést taková opatřgní, aby rušení odstranil.

#### INFORMATION

This product complies with Swedish National Council for Metrology (MPR) standards issued in December 1990 (MPR II) for very low frequency (VLF) and extremely low frequency (ELF).

#### INFORMATION

Ce produit est conforme aux normes du Swedish National Council for Metrology de décembre 1990 (MPR II) en ce qui concerne les fréquences très basses (VLF) et extrêmement basses (ELF).

#### Hinweis

Dieses Gerät erfüllt bezüglich tieffrequenter (very low frequency) und tiefstfrequenter (extremely low frequency) Strahlung die Vorschriften des "Swedish National Council for Metrology (MPR)" vom Dezember 1990 (MPR II).

#### INFORMACIÓN

Este producto cumple las normas del Consejo Nacional Sueco para Metrología (MPR) emitidas en diciembre de 1990 (MPR II) para frecuencias muy bajas (VLF) y frecuencias extremadamente bajas (ELF).

Dieses Garät entspricht den folgenden europäischen EMV-Vorschriften für Betrieb in Wohngebieten, gewerblicher Gebleten und Leichtindustriegebieten.

EN55022/1994 Klasse B EN50082-1/1992 EN61000-3-2/1995

#### **Hinweise**

- Aus ergonomischen Gründen wird empfohlen, die Grundfarbe Blau nicht auf dunklem Untergrund zu verwenden (schlechte Erkennbarkeit, Augenbelastung bei zu geringem Zeichenkontrast).
- Aus ergonomischen Gründen (flimmern) sollten nur Darstellungen bei Vertikalfrequenzen ab 70 Hz (ohne Zeilensprung) verwendet werden.
- Die Konvergenz des Bildes kann sich auf Grund des Magnetfeldes am Ort der Aufstellung aus der korrekten Grundeinstellung verändern. Zur Korrektur empfiehlt es sich deshalb, die Regler an der Frontseite für Konvergenz so einzustellen, daß die getrennt sichtbaren Farblinien für Rot, Grün und Blau bei z.B. der Darstellung eines Buchstabens zur Deckung (Konvergenz) gelangen. Siehe hierzu auch die Erklärungen zu Konvergenz.

**NOTICE**

#### This notice is applicable for USA/Canada only. If shipped to USA/Canada, install only a UL LISTED/CSA LABELLED power supply cord meeting the following specifications:

**SPECIFICATIONS** 

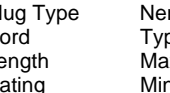

Plug Type Nema-Plug 5-15p<br>Cord Type SVT or SJT. pe SVT or SJT, minimum  $3 \times 18$  AWG Length Maximum 15 feet<br>Rating Minimum 7 A 12<sup>F</sup>  $n$ imum 7 A, 125 V

#### **NOTICE**

Cette notice s'applique aux Etats-Unis et au Canada uniquement.

Si cet appareil est export\* aux Etats-Unis ou au Canada, utiliser le cordon d'alimentation portant la mention UL LISTED/ CSA LABELLED et remplissant les conditions suivantes: SPECIFICATIONS

Type de fiche Fiche Nema 5-15 broches

Cordon Type SVT ou SJT, minimum  $3 \times 18$  AWG Longueur Maximum 15 pieds Tension Minimum 7 A, 125 V

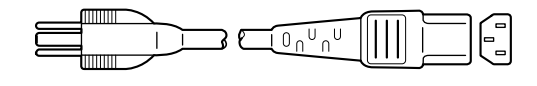

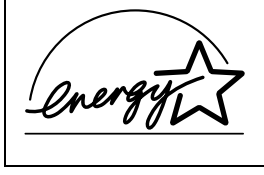

As an ENERGY STAR Partner, Sony Corporation has determined that this product meets the ENERGY STAR guidelines for energy efficiency.

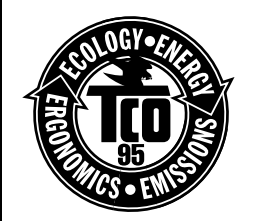

This monitor complies with the TCO'95 guidelines.

#### **Declaration of Conformity**

Trade Name: Sony Telephone No.:

Model No.: CPD-110EST, CPD-210EST<br>Responsible Party: Sony Electronics Inc. Sony Electronics Inc. Address: 1 Sony Drive, Park Ridge, NJ. 07656 USA<br>Telephone No.: 201-930-6970

This device complies with Part 15 of the FCC Rules. Operation is subject to the following two conditions: (1) This device may not cause harmful interference, and (2) this device must accept any interference received, including interference that may cause undesired operation.

# **Table of Contents**

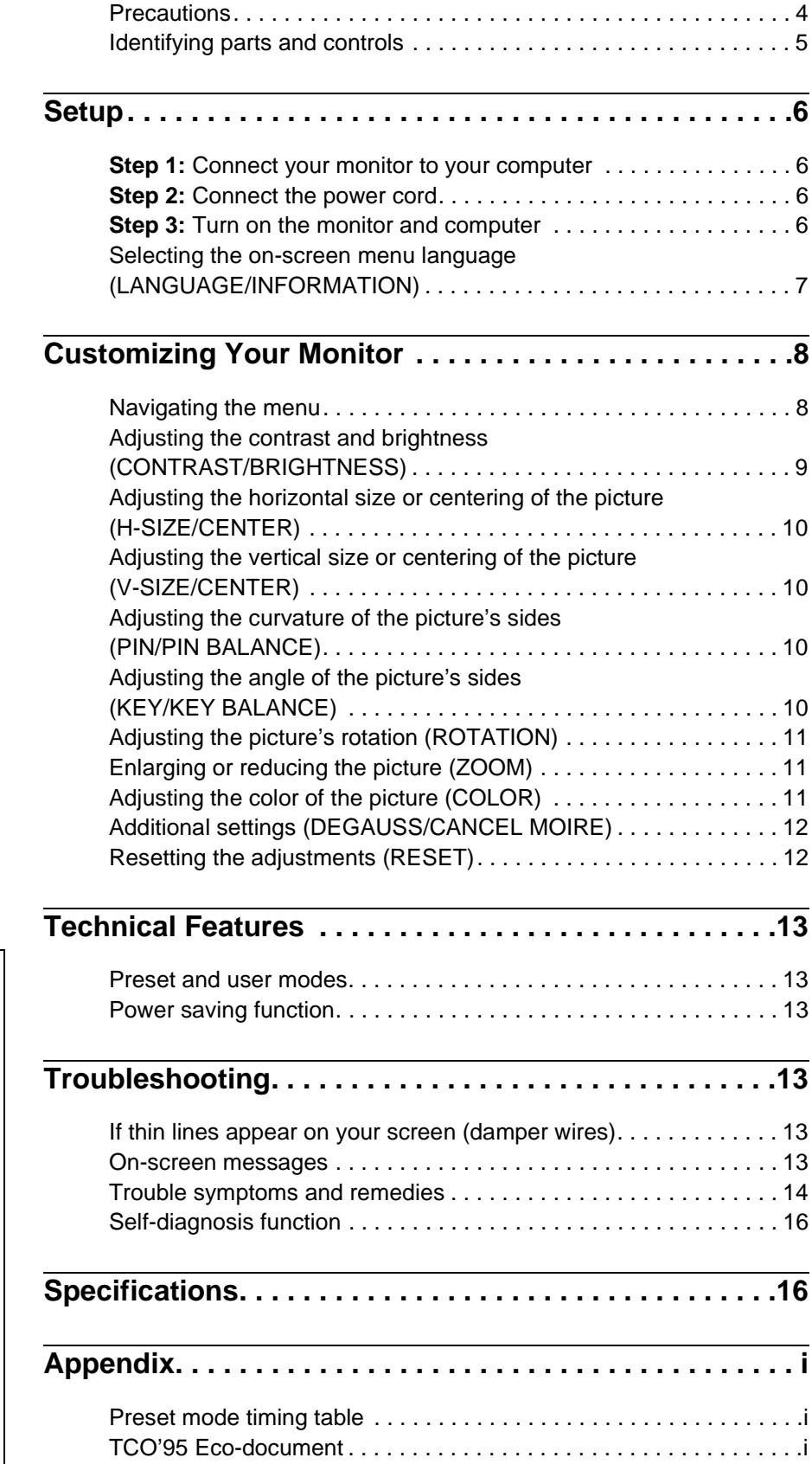

- Trinitron $^{\circledR}$  is a registered trademark of Sony Corporation.
- Macintosh is a trademark licensed to Apple Computer, Inc., registered in the U.S.A. and other countries.
- Windows  $\bigcirc$  and MS-DOS are registered trademarks of Microsoft Corporation in the United States and other countries.
- IBM PC/AT and VGA are registered trademarks of IBM Corporation of the U.S.A.
- VESA and  $\mathrm{DDC}^\textsc{m}$  are trademarks of the Video Electronics Standard Association.
- ENERGY STAR is a U.S. registered mark.
- All other product names mentioned herein may be the trademarks or registered trademarks of their respective companies.
- Furthermore, "TM" and "®" are not mentioned in each case in this manual.

**GB**

### <span id="page-3-0"></span>**Precautions**

#### **Warning on power connections**

• Use the supplied power cord. If you use a different power cord, be sure that it is compatible with your local power supply.

**For the customers in the UK**

If you use the monitor in the UK, be sure to use the supplied UK power cable.

Example of plug types

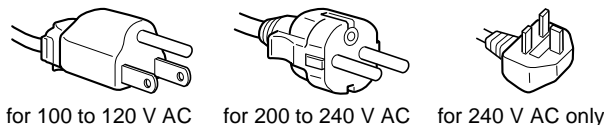

- Before disconnecting the power cord, wait at least 30 seconds after turning off the power to allow the static electricity on the screen's surface to discharge.
- After the power is turned on, the screen is demagnetized (degaussed) for about 5 seconds. This generates a strong magnetic field around the screen which may affect data stored on magnetic tapes and disks placed near the monitor. Be sure to keep magnetic recording equipment, tapes, and disks away from the monitor.

The equipment should be installed near an easily accessible outlet.

#### **Installation**

Do not install the monitor in the following places:

- on surfaces (rugs, blankets, etc.) or near materials (curtains, draperies, etc.) that may block the ventilation holes
- near heat sources such as radiators or air ducts, or in a place subject to direct sunlight
- in a place subject to severe temperature changes
- in a place subject to mechanical vibration or shock
- on an unstable surface
- near equipment which generates magnetism, such as a transformer or high voltage power lines
- near or on an electrically charged metal surface

#### **Maintenance**

- Clean the screen with a soft cloth. If you use a glass cleaning liquid, do not use any type of cleaner containing an anti-static solution or similar additive as this may scratch the screen's coating.
- Do not rub, touch, or tap the surface of the screen with sharp or abrasive items such as a ballpoint pen or screwdriver. This type of contact may result in a scratched picture tube.
- Clean the cabinet, panel and controls with a soft cloth lightly moistened with a mild detergent solution. Do not use any type of abrasive pad, scouring powder or solvent, such as alcohol or benzene.

#### **Transportation**

When you transport this monitor for repair or shipment, use the original carton and packing materials.

#### **Use of the tilt-swivel**

This monitor can be adjusted within the angles shown below. To turn the monitor vertically or horizontally, hold it at the bottom with both hands.

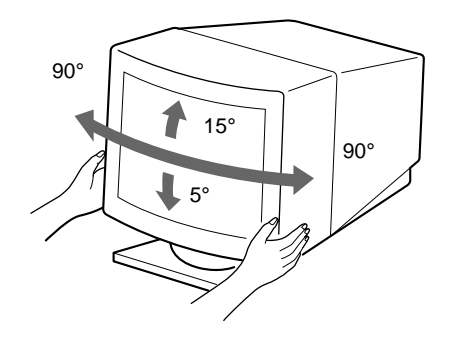

### <span id="page-4-0"></span>**Identifying parts and controls**

See the pages in parentheses for further details.

#### **Front Rear**

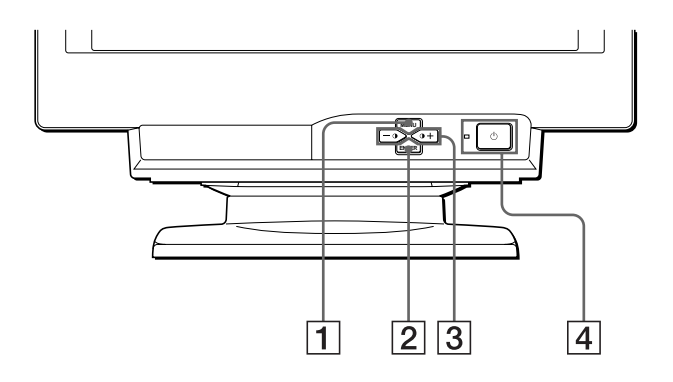

#### 1 **MENU button [\(page 9](#page-8-0))**

This button displays the MENU OSD.

#### 2 **ENTER button [\(page 9](#page-8-0))**

This button selects the menu and adjustment items.

#### 3 6 **(contrast)** +/− **buttons [\(page 9](#page-8-0))**

These buttons display the CONTRAST/BRIGHTNESS menu and function as the +/− buttons when adjusting other items.

#### 4 1 **(power) switch and indicator [\(pages](#page-5-0) [6, 1](#page-12-0)[3, 1](#page-15-0)6)**

This button turns the monitor on and off. The power indicator lights up in green when the monitor is turned on, and either flashes in green and orange, or lights up in orange when the monitor is in power saving mode.

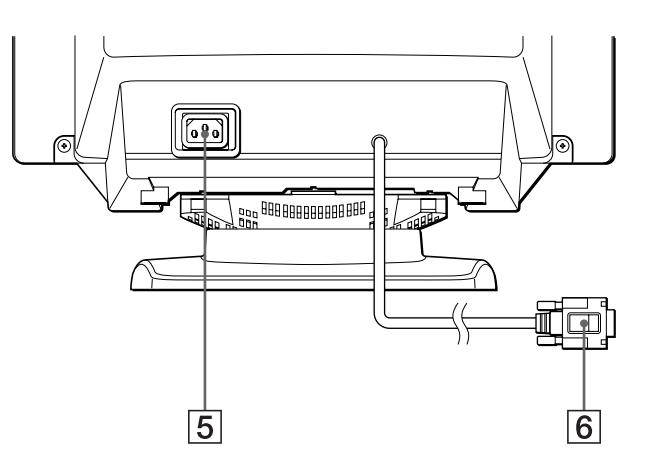

#### 5 **AC IN connector [\(page 6](#page-5-0))**

This connector provides AC power to the monitor.

#### 6 **Video input connector (HD15[\) \(page](#page-5-0) 6)**

This connector inputs RGB video signals (0.700 Vp-p, positive) and sync signals.

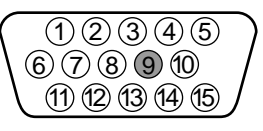

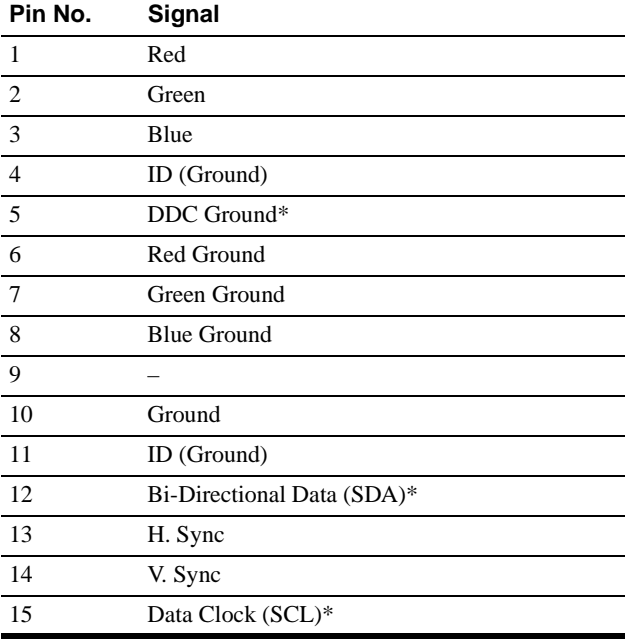

\* DDC (Display Data Channel) is a standard of VESA.

**GB**

# <span id="page-5-0"></span>**Setup**

Before using your monitor, check that the following accessories are included in your carton:

- Power cord (1)
- Windows Monitor Information Disk (1)
- Warranty card (1)
- Notes on cleaning the screen's surface (1)
- This instruction manual (1)

### **Step 1:Connect your monitor to your computer**

Turn off the monitor and computer before connecting.

#### ■ Connecting to an IBM PC/AT or compatible **computer**

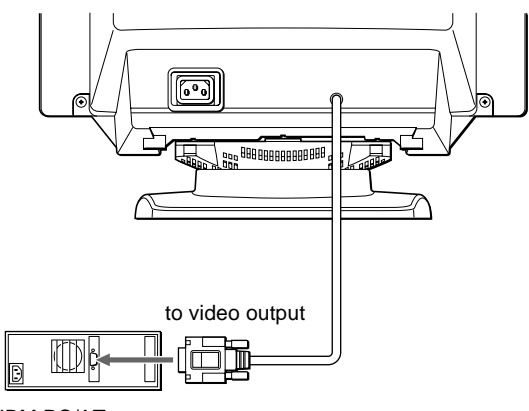

IBM PC/AT or compatible computer

#### ■ Connecting to a Macintosh or compatible **computer**

You will need a Macintosh adapter (not supplied).

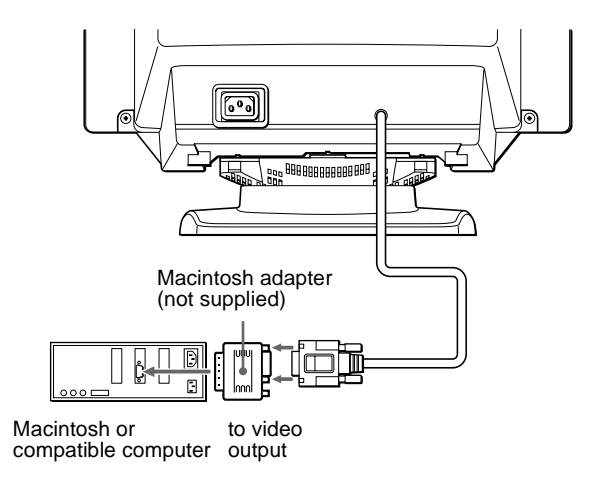

### **Step 2:Connect the power cord**

 With the monitor and computer switched off, first connect the power cord to the monitor, then connect it to a power outlet.

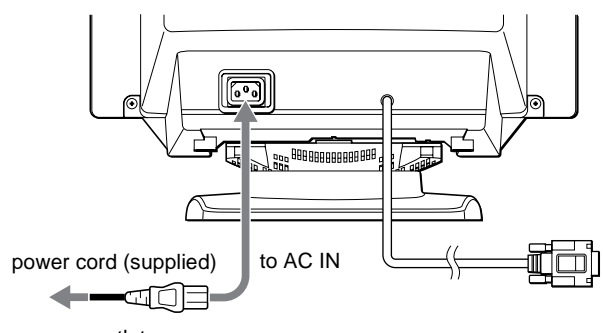

to a power outlet

### **Step 3:Turn on the monitor and computer**

First turn on the monitor, then turn on the computer.

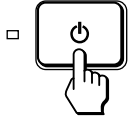

The installation of your monitor is complete. If necessary, use the monitor's controls to adjust the picture.

#### <span id="page-6-0"></span>**If no picture appears on your screen**

- Check that the monitor is correctly connected to the computer.
- If NO INPUT SIGNAL appears on the screen, confirm that your computer's graphic board is completely seated in the correct bus slot.
- If you are replacing an old monitor with this model and OUT OF SCAN RANGE appears on the screen, reconnect the old monitor. Then adjust the computer's graphic board so that the horizontal frequency is between  $30 - 70$  kHz, and the vertical frequency is between 48 – 120 Hz.

For more information about the on-screen messages[, see "Trouble](#page-13-0)  [symptoms and remedies" on page 1](#page-13-0)4.

#### **For customers using Windows 95/98**

To maximize the potential of your monitor, install the new model information file from the supplied Windows Monitor Information Disk onto your PC.

This monitor complies with the "VESA DDC" Plug & Play standard. If your PC/graphics board complies with DDC, select "Plug & Play Monitor (VESA DDC)" or this monitor's model name as the monitor type in the "Control Panel" of Windows 95/98. If your PC/graphics board has difficulty communicating with this monitor, load the Windows Monitor Information Disk and select this monitor's model name as the monitor type.

#### **For customers using Windows NT4.0**

Monitor setup in Windows NT4.0 is different from Windows 95/98 and does not involve the selection of monitor type. Refer to the Windows NT4.0 instruction manual for further details on adjusting the resolution, refresh rate, and number of colors.

#### **Adjusting the monitor's resolution and color number**

Adjust the monitor's resolution and color number by referring to your computer's instruction manual. The color number may vary according to your computer or video board. The color palette setting and the actual number of colors are as follows:

- High Color (16 bit)  $\rightarrow$  65,536 colors
- True Color (24 bit)  $\rightarrow$  about 16.77 million colors
- In true color mode (24 bit), speed may be slower.

### **Selecting the on-screen menu language (LANGUAGE/ INFORMATION)**

English, French, German, Spanish, and Italian versions of the onscreen menus are available. The default setting is English.

#### **1 Press the MENU button.**

See [page 9](#page-8-0) for more information on using the MENU button.

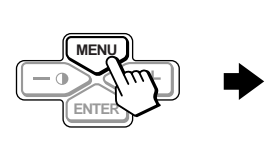

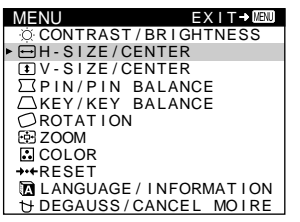

**2 Press the** +/− **buttons to highlight LANGUAGE/ INFORMATION and press the ENTER button.** 

See [page 9](#page-8-0) for more information on using the +/− and ENTER buttons.

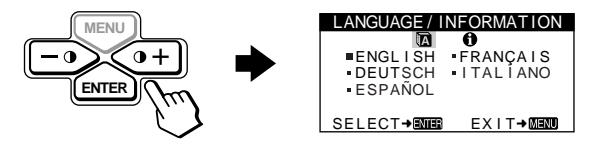

#### **3** Press the ENTER button to select **[3]** (LANGUAGE) **and press** +/− **buttons to select a language.**

- ENGLISH
- FRANÇAIS: French
- DEUTSCH: German
- ESPAÑOL: Spanish
- ITALIANO: Italian

#### **To close the menu**

Press the MENU button once to return to the main menu, and twice to return to normal viewing. If no buttons are pressed, the menu closes automatically after about 30 seconds.

#### **To reset to English**

[See "Resetting the adjustments \(RESET\)" on page 1](#page-11-0)2.

**GB**

7

# <span id="page-7-0"></span>**Customizing Your Monitor**

You can make numerous adjustments to your monitor using the on-screen menu.

### **Navigating the menu**

Press the MENU button to display the main MENU on your screen. [See page 9](#page-8-0) for more information on using the MENU button.

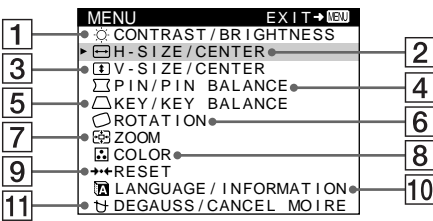

Use the +/− and ENTER buttons to select one of the following menus. [See page 9](#page-8-0) for more information on using the +/− and ENTER buttons.

1 **CONTRAST/BRIGHTNESS ([page 9](#page-8-0))** Select the CONTRAST/ BRIGHTNESS menu to adjust the picture's contrast and

brightness.

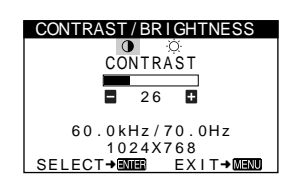

- 2 **H-SIZE/CENTER [\(page 10](#page-9-0))** Select the H-SIZE/CENTER menu to adjust the picture's horizontal size and centering.
- 3 **V-SIZE/CENTER [\(page 10](#page-9-0))** Select the V-SIZE/CENTER menu to adjust the picture's vertical size and centering.
- **4 PIN/PIN BALANCE [\(page 10](#page-9-0))** PIN/PIN BALANCE Select the PIN/PIN BALANCE menu to adjust the curvature picture's sides.
- 5 **KEY/KEY BALANCE ([page 10](#page-9-0))** Select the KEY/KEY BALANCE menu to adjust the angle of the picture's sides.
- 6 **ROTATION [\(page 11](#page-10-0))** Select the ROTATION menu to adjust the picture's rotation.

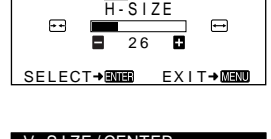

 $H-S$  I  $ZF/CF$ NTE

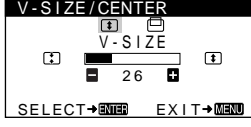

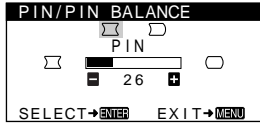

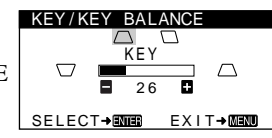

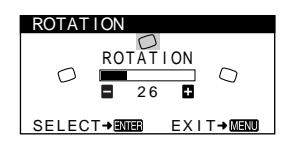

### 7 **ZOOM [\(page 11](#page-10-0))**

Select the ZOOM menu to enlarge or reduce the picture.

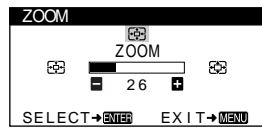

#### 8 **COLOR [\(page 11](#page-10-0))**

Select the COLOR menu to adjust the picture's color temperature. You can use this to match the monitor's colors to a printed picture's colors.

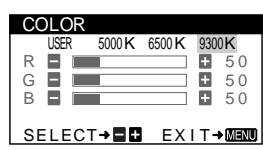

#### 9 **RESET [\(page 12](#page-11-0))**

Select the RESET menu to reset the adjustments.

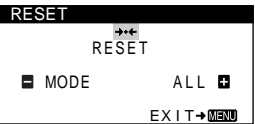

### **10 LANGUAGE/INFORMATION**

**([page 7](#page-6-0)[, 15](#page-14-0))** Select the LANGUAGE/ INFORMATION menu to choose the on-screen menu's language and display this monitor's information box.

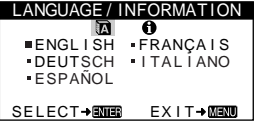

#### **11 DEGAUSS/CANCEL MOIRE ([page 12](#page-11-0))**

Select the DEGAUSS/CANCEL MOIRE menu to degauss the screen and cancel the moire.

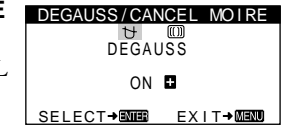

### ■ Displaying the current input signal

The horizontal and vertical frequencies of the current input signal are displayed in the CONTRAST/BRIGHTNESS menu. If the signal matches one of this monitor's factory preset modes, the resolution is also displayed.

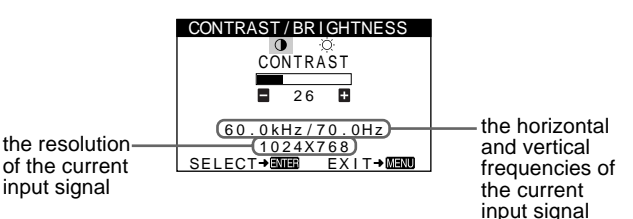

Download from Www.Somanuals.com. All Manuals Search And Download.

#### <span id="page-8-0"></span>x **Using the MENU, ENTER, and** +/− **buttons**

#### **1 Select the menu you want to adjust.**

Press the +/− buttons to highlight the desired menu. Press the ENTER button to select the menu and adjustment items.

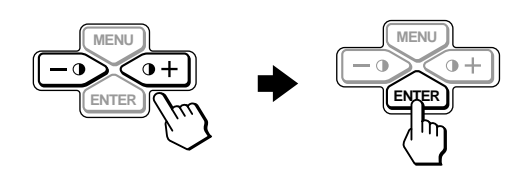

#### **2 Adjust the menu.**

Press the +/− buttons to make the adjustment.

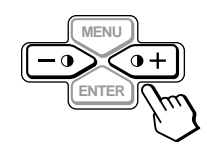

#### **3 Close the menu.**

Press the MENU button once to return to the main menu, and twice to return to normal viewing. If no buttons are pressed, the menu closes automatically after about 30 seconds.

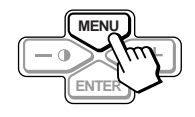

#### ■ Resetting the adjustments

You can reset the adjustments using the RESET menu. See [page 12](#page-11-0) for more information on resetting the adjustments.

### **Adjusting the contrast and brightness (CONTRAST/ BRIGHTNESS)**

These settings are stored in memory for all input signals.

**1 Press either one of the** 6 **(CONTRAST)** +/− **buttons.** The CONTRAST/BRIGHTNESS menu appears on the screen.

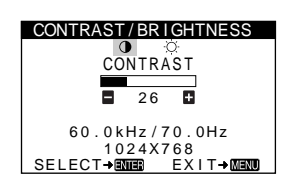

- **2 Press the ENTER button to select** 6 **(CONTRAST) or (BRIGHTNESS).**
- **3 Press the** +/− **buttons to adjust either the contrast (0) or brightness (**  $\oslash$  **).**

The menu automatically disappears after about 30 seconds.

**GB**

### <span id="page-9-0"></span>**Adjusting the horizontal size or centering of the picture (H-SIZE/ CENTER)**

These settings are stored in memory for the current input signal.

- **1 Press the MENU button.** The main MENU appears on the screen.
- **2 Press the +/− buttons to highlight**  $\leftarrow$  **H-SIZE/ CENTER, and press the ENTER button.** The H-SIZE/CENTER menu appears on the screen.
- **3 First press the ENTER button to select the desired adjustment item. Then press the** +/− **buttons to make the adjustment.**

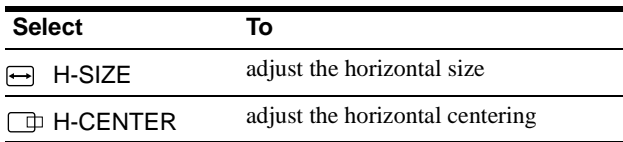

### **Adjusting the vertical size or centering of the picture (V-SIZE/ CENTER)**

These settings are stored in memory for the current input signal.

- **1 Press the MENU button.** The main MENU appears on the screen.
- **2 Press the** +/− **buttons to highlight V-SIZE/ CENTER, and press the ENTER button.** The V-SIZE/CENTER menu appears on the screen.
- **3 First press the ENTER button to select the desired adjustment item. Then press the** +/− **buttons to make the adjustment.**

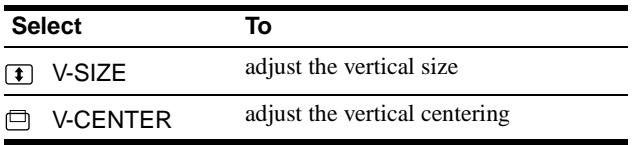

### **Adjusting the curvature of the picture's sides (PIN/PIN BALANCE)**

These settings are stored in memory for the current input signal.

- **1 Press the MENU button.** The main MENU appears on the screen.
- **2 Press the +/- buttons to highlight**  $\sqrt{2}$  **<b>PIN/PIN BALANCE, and press the ENTER button.** The PIN/PIN BALANCE menu appears on the screen.
- **3 First press the ENTER button to select the desired adjustment item. Then press the** +/− **buttons to make the adjustment.**

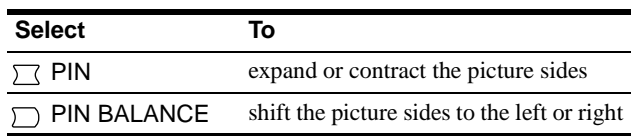

### **Adjusting the angle of the picture's sides (KEY/KEY BALANCE)**

These settings are stored in memory for the current input signal.

**1 Press the MENU button.**

The main MENU appears on the screen.

- **2 Press the** +/− **buttons to highlight KEY/KEY BALANCE, and press the ENTER button.** The KEY/KEY BALANCE menu appears on the screen.
- **3 First press the ENTER button to select the desired adjustment item. Then press the** +/− **buttons to make the adjustment.**

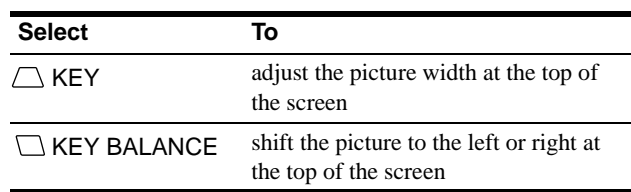

### <span id="page-10-0"></span>**Adjusting the picture's rotation (ROTATION)**

This setting is stored in memory for all input signals.

- **1 Press the MENU button.** The main MENU appears on the screen.
- **2 Press the** +/− **buttons to highlight ROTATION, and press the ENTER button.** The ROTATION menu appears on the screen.
- **3 Press the** +/− **buttons to rotate the picture.**

### **Enlarging or reducing the picture (ZOOM)**

This setting is stored in memory for the current input signal.

- **1 Press the MENU button.** The main MENU appears on the screen.
- **2 Press the +/− buttons to highlight**  $\bigoplus$  **<b>ZOOM** and **press the ENTER button.** The ZOOM menu appears on the screen.
- **3 Press the** +/− **buttons to enlarge or reduce the picture.**

#### **Note**

Adjustment stops when either the horizontal or vertical size reaches its maximum or minimum value.

### **Adjusting the color of the picture (COLOR)**

The COLOR settings allow you to adjust the picture's color temperature by changing the color level of the white color field. Colors appear reddish if the temperature is low, and bluish if the temperature is high. This adjustment is useful for matching the monitor's colors to a printed picture's colors. This setting is stored in memory for all input signals.

#### **1 Press the MENU button.** The main MENU appears on the screen.

- **2 Press the** +/− **buttons to highlight COLOR and press the ENTER button.** The COLOR menu appears on the screen.
- **3 Press the** +/− **buttons to select a color temperature.** The preset color temperatures are 5000K, 6500K, and 9300K. Since the default setting is 9300K, the whites will change from a bluish hue to a reddish hue as the temperature is lowered to 6500K and 5000K.

#### **4 If necessary, fine tune the color temperature.** First press the +/− buttons to select USER. Then press the ENTER button to select R (red), G (green), or B (blue) and press the +/− buttons to make the adjustment.

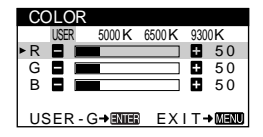

If you fine tune the color temperature, the new color settings are stored in memory and recalled whenever you select USER.

### <span id="page-11-0"></span>**Additional settings (DEGAUSS/ CANCEL MOIRE)**

You can manually degauss (demagnetize) the screen, and cancel the moire.

**1 Press the MENU button.**

The main MENU appears on the screen.

- **2 Press the** +/− **buttons to highlight DEGAUSS/ CANCEL MOIRE and press the ENTER button.** The DEGAUSS/CANCEL MOIRE menu appears on the screen.
- **3 Press the ENTER button to select the desired adjustment item.**

Adjust the selected item according to the following instructions.

#### **Degaussing the screen**

The monitor is automatically demagnetized when the power is turned on.

#### **To manually degauss the monitor, first press the**  ENTER button to select  $\forall$  (DEGAUSS). Then press the + **button.**

The screen is degaussed for about 5 seconds. If a second degauss cycle is needed, allow a minimum interval of 20 minutes for the best result.

#### **Cancelling the moire**

If elliptical or wavy patterns appear on the screen, adjust the moire cancellation level.

**To adjust the amount of moire cancellation, first press**  the ENTER button to select **(CANCEL MOIRE)**. Then **press the** +/− **buttons until the moire effect is at a minimum.** 

Moire is a type of natural interference which produces soft, wavy lines on your screen. It may appear due to interference between the pattern of the picture on the screen and the phosphor pitch pattern of the monitor.

Example of moire

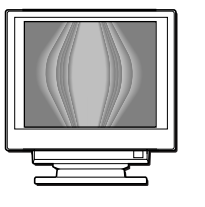

### **Resetting the adjustments (RESET)**

This monitor has the following two reset methods. Use the RESET menu to reset the adjustments.

**1 Press the MENU button.**

The main MENU appears on the screen.

**2 Press the** +/− **buttons to highlight** 0 **RESET and press the ENTER button.**

The RESET menu appears on the screen. Reset the settings according to the following instructions.

#### **Resetting all of the adjustment data for the current input signal (MODE)**

#### **Press the** − **button.**

The MODE item is selected. All of the adjustment data for the current input signal is reset.

Note that the following items are not reset by this method:

- on-screen menu language [\(page 7](#page-6-0))
- picture's rotation [\(page 11](#page-10-0))

#### **Resetting all of the adjustment data to factory preset levels (ALL)**

#### **Press the** + **button.**

The ALL item is selected. With the exception of the USER settings in the COLOR menu, all of the adjustment data for all input signals is reset to the factory preset levels.

#### **Note**

The monitor's buttons will not operate for about 5 seconds when ALL is selected.

# <span id="page-12-0"></span>**Technical Features**

### **Preset and user modes**

When the monitor receives an input signal, it automatically matches the signal to one of the factory preset modes stored in the monitor's memory to provide a high quality picture at the center of the screen. (See Appendix for a list of the factory preset modes.) For input signals that do not match one of the factory preset modes, the digital Multiscan technology of this monitor ensures that a clear picture appears on the screen for any timing in the monitor's frequency range (horizontal: 30 – 70 kHz, vertical: 48 – 120 Hz) . If the picture is adjusted, the adjustment data is stored as a user mode and automatically recalled whenever the same input signal is received.

#### **Note for Windows users**

For Windows users, check your video board manual or the utility program which comes with your graphic board and select the highest available refresh rate to maximize monitor performance.

### **Power saving function**

This monitor meets the power-saving guidelines set by VESA, ENERGY STAR, and NUTEK. If the monitor is connected to a computer or video graphics board that is DPMS (Display Power Management Signaling) compliant, the monitor will automatically reduce power consumption in three stages as shown below.

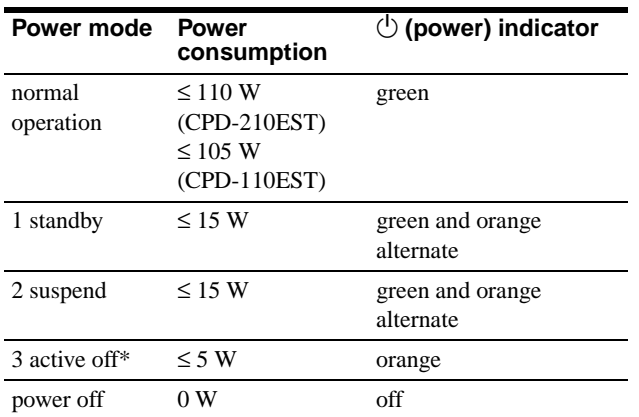

\* When your computer enters the "active off" mode, the input signal is cut and NO INPUT SIGNAL appears on the screen. After 20 seconds, the monitor enters the power saving mode.

# **Troubleshooting**

Before contacting technical support, refer to this section.

### **If thin lines appear on your screen (damper wires)**

The lines you are experiencing on your screen are normal for the Trinitron monitor and are not a malfunction. These are shadows from the damper wires used to stabilize the aperture grille and are most noticeable when the screen's background is light (usually white). The aperture grille is the essential element that makes a Trinitron picture tube unique by allowing more light to reach the screen, resulting in a brighter, more detailed picture.

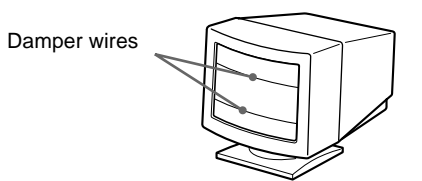

### **On-screen messages**

If there is something wrong with the input signal, one of the following messages appears on the screen. To solve the problem, see "Trouble symptoms and remedies" o[n page 1](#page-13-0)4.

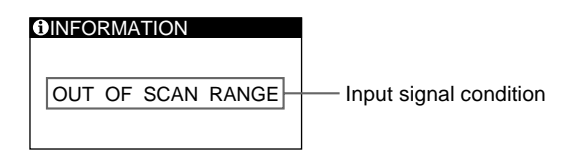

#### **The input signal condition OUT OF SCAN RANGE**

indicates that the input signal is not supported by the monitor's specifications.

#### **NO INPUT SIGNAL**

indicates that no signal is being input to the monitor.

### <span id="page-13-0"></span>**Trouble symptoms and remedies**

If the problem is caused by the connected computer or other equipment, please refer to the connected equipment's instruction manual. Use the self-diagnosis function [\(page 1](#page-15-0)6) if the following recommendations do not resolve the problem.

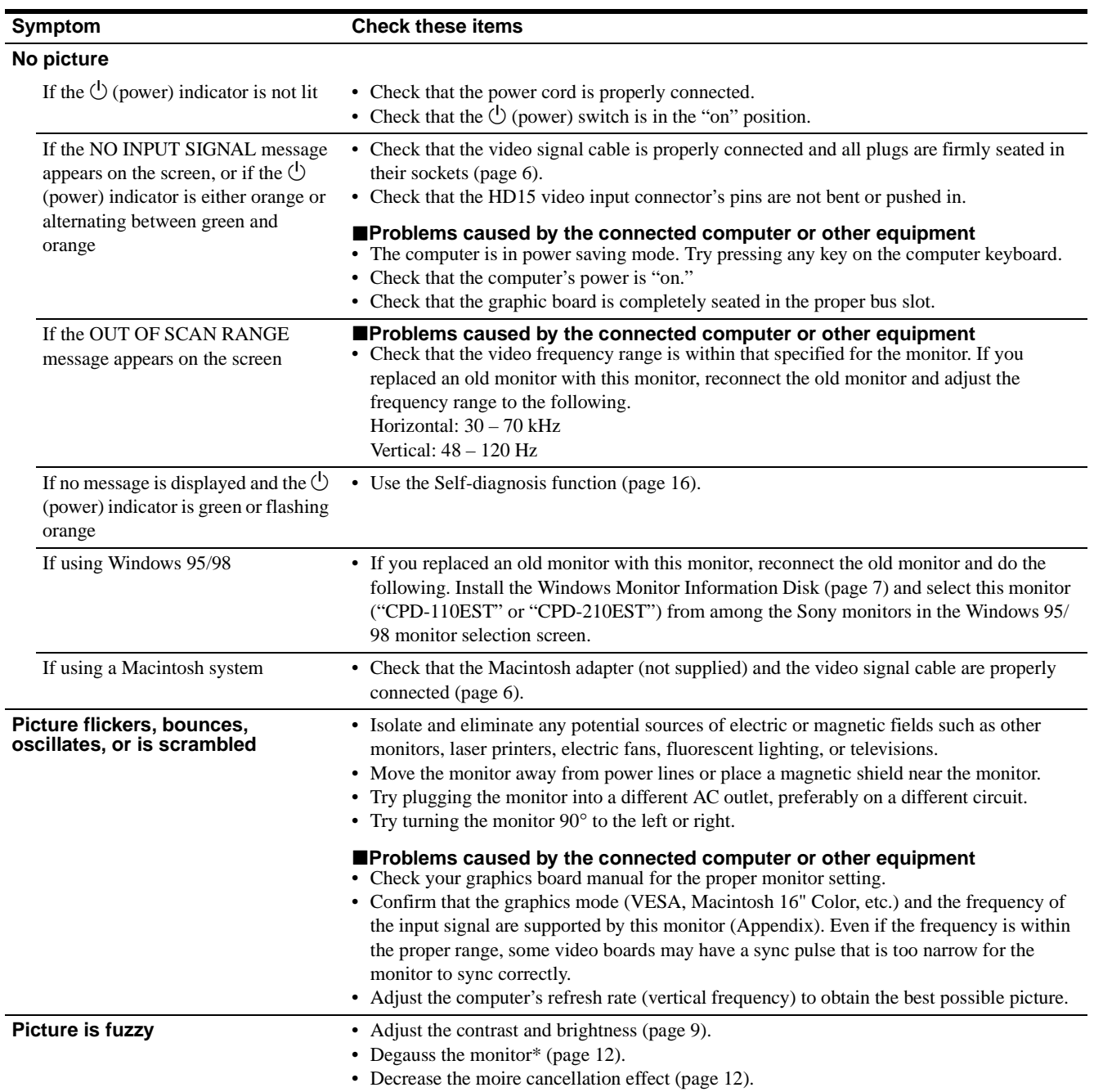

<span id="page-14-0"></span>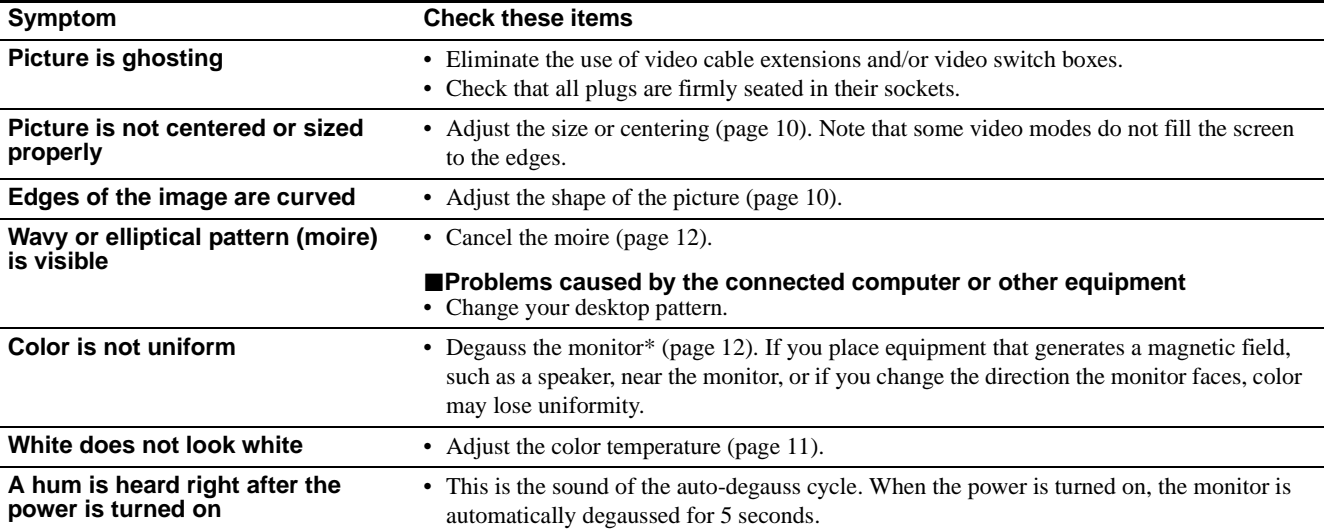

\* If a second degauss cycle is needed, allow a minimum interval of 20 minutes for the best result. A humming noise may be heard, but this is not a malfunction.

#### **Displaying this monitor's name, serial number, and date of manufacture (INFORMATION)**

- **1 Press the MENU button.** The main MENU appears on the screen.
- **2 Press the** +/− **buttons to highlight LANGUAGE/ INFORMATION and press the ENTER button.**  The LANGUAGE/INFORMATION menu appears on the screen.

#### **3 Press the ENTER button to select (INFORMATION).**

This monitor's information box appears on the screen.

Example LANGUAGE / INFORMATION

MODEL :CPD-110EST<br>SERIAL:12345678<br>MANUFACTURED:1998-52 SELECT→ENTER EXIT→MENT If the problem persists, call your authorized Sony dealer and give the following information.

- Model name: CPD-110EST or CPD-210EST
- Serial number
- Name and specifications of your computer and graphics board.

### <span id="page-15-0"></span>**Self-diagnosis function**

This monitor is equipped with a self-diagnosis function. If there is a problem with your monitor or computer, the screen will go blank and the  $\circlearrowright$  (power) indicator will either light up green or flash orange. If the  $\bigcirc$  (power) indicator is lit in orange, the computer is in power saving mode. Try pressing any key on the keyboard.

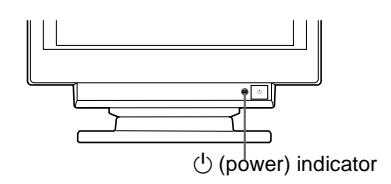

#### If the  $\bigcirc$  (power) indicator is green

- **1 Disconnect the video input cable, or turn off the connected computer.**
- **2 Press the**  $\circlearrowright$  **(power) button to turn the monitor off and on.**
- **3 Press and hold the** + **button for 2 seconds before the monitor enters power saving mode.**

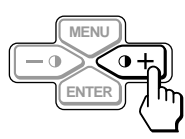

If all three color bars appear (red, green, blue), the monitor is working properly. Reconnect the video input cables and check the condition of your computer.

If the color bars do not appear, there is a potential monitor failure. Inform your authorized Sony dealer of the monitor's condition.

#### If the  $\bigcirc$  (power) indicator is flashing orange

#### **Press the**  $\bigcirc$  **(power) button to turn the monitor off and on.**

If the  $\bigcirc$  (power) indicator lights up green, the monitor is working properly.

If the  $\circlearrowleft$  (power) indicator is still flashing, there is a potential monitor failure. Count the number of seconds between orange flashes of the  $\bigcirc$  (power) indicator and inform your authorized Sony dealer of the monitor's condition. Be sure to note the model name and serial number of your monitor. Also note the make and model of your computer and video board.

## **Specifications**

#### **CPD-110EST**

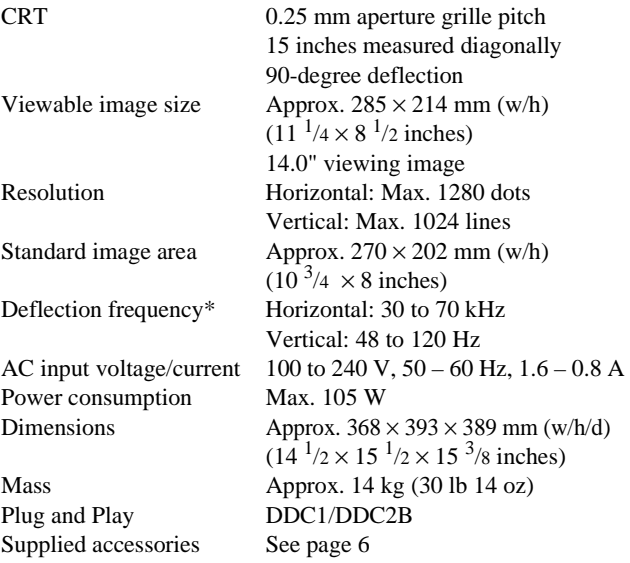

- \* Recommended horizontal and vertical timing condition
	- Horizontal sync width should be more than 1.0 usec.
	- Horizontal blanking width should be more than 3.6 usec.
	- Vertical blanking width should be more than 500 usec.

#### **CPD-210EST**

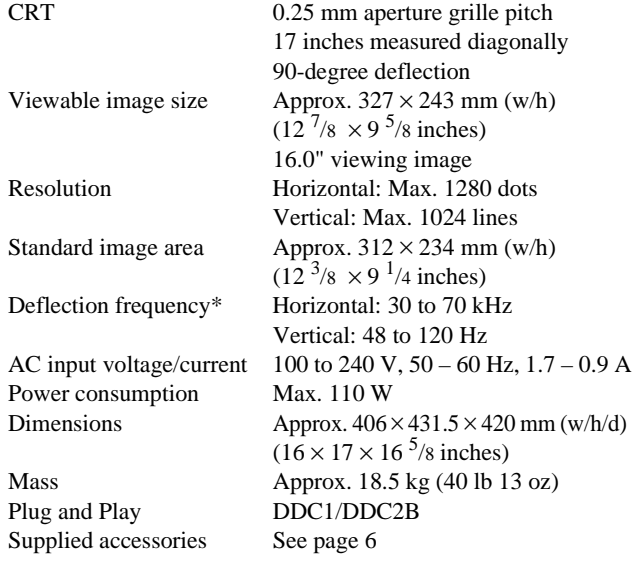

\* Recommended horizontal and vertical timing condition

- Horizontal sync width should be more than 1.0 usec.
- Horizontal blanking width should be more than 3.0 usec.
- Vertical blanking width should be more than 500 usec.

Design and specifications are subject to change without notice.

# **Table des Matières**

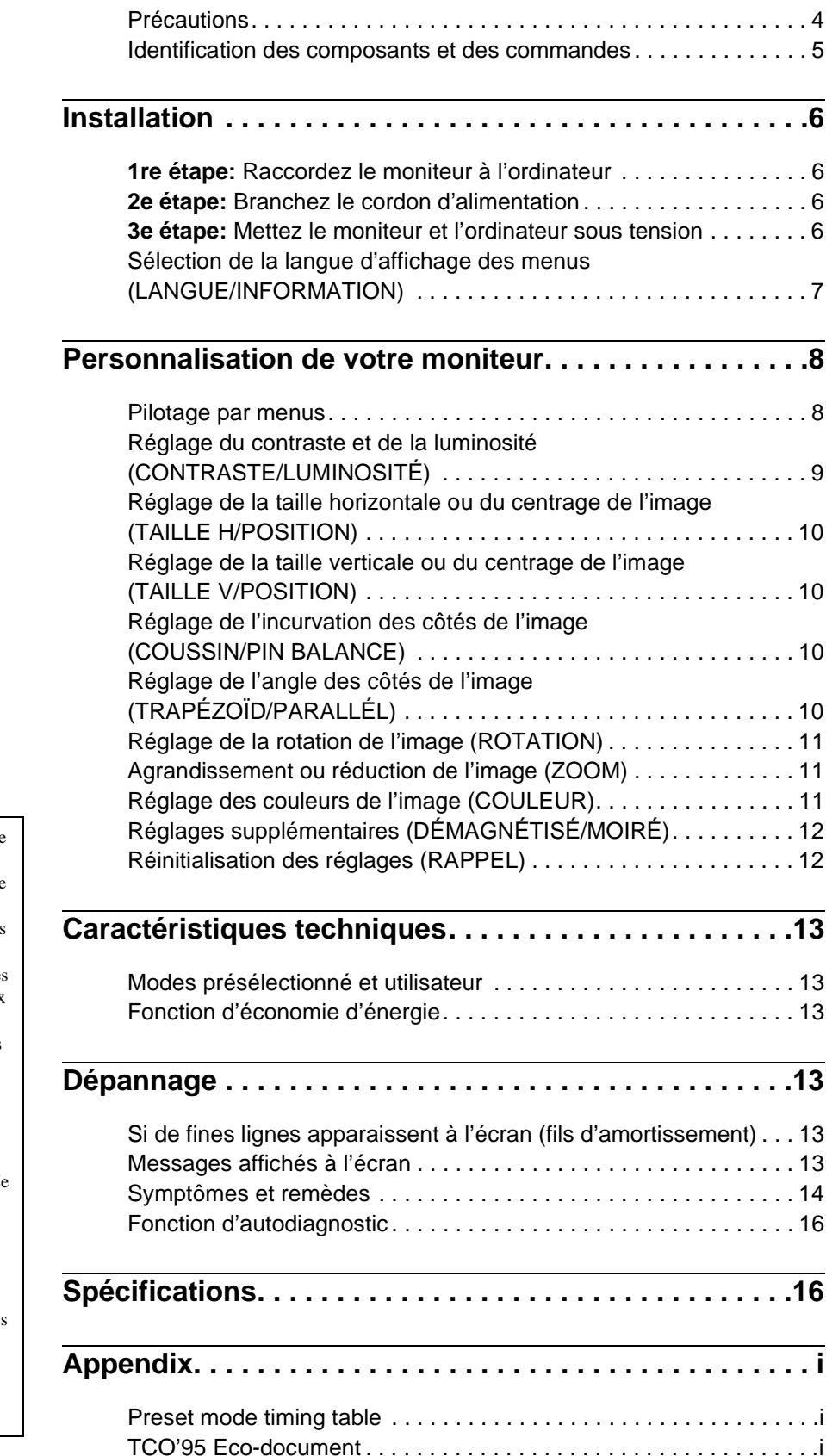

- Trinitron $^{\circledR}$  est une marque commerciale déposée de Sony Corporation. • Macintosh est une marque commerciale
- sous licence d'Apple Computer, Inc., déposée aux Etats-Unis et dans d'autres pays.
- $\bullet$  Windows  $\bigcirc$  et MS-DOS sont des marques déposées de Microsoft Corporation aux Etats-Unis et dans d'autres pays.
- IBM PC/AT et VGA sont des marques commerciales déposées d'IBM Corporation aux Etats-Unis.
- VESA et  $DDC^{M}$  sont des marques commerciales de Video Electronics Standard Association.
- ENERGY STAR est une marque déposée aux Etats-Unis.
- Tous les autres noms de produits mentionnés dans le présent mode d'emploi peuvent être des marques commerciales ou des marques commerciales déposées de leurs sociétés respectives.
- Les symboles "<sup>™</sup>" et "<sup>®</sup>" ne sont pas mentionnés systématiquement dans le présent mode d'emploi.

**FR**

### **Précautions**

#### **Avertissement sur le raccordement à la source d'alimentation**

• Utilisez le cordon d'alimentation fourni. Si vous utilisez un cordon d'alimentation différent, assurez-vous qu'il est compatible avec votre tension d'alimentation secteur locale. **Pour les clients au Royaume-Uni**

Si vous utilisez ce moniteur au Royaume-Uni, utilisez le cordon d'alimentation fourni au Royaume-Uni.

Exemple de types de fiches

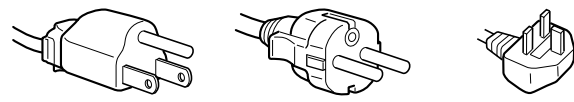

pour 100 à 120 V CA pour 200 à 240 V CA pour 240 V CA

uniquement

- Avant de débrancher le cordon d'alimentation, attendez au moins 30 secondes après avoir mis l'appareil hors tension de manière à permettre la décharge de l'électricité statique à la surface de l'écran.
- Après que le courant a été branché, l'écran est démagnétisé pendant environ 5 secondes. Cela génère un puissant champ magnétique autour de l'écran qui peut affecter les données mémorisées sur une bande magnétique ou des disquettes situées à proximité. Placez ces systèmes d'enregistrement magnétique et ces bandes, et disquettes à l'écart du moniteur.

L'appareil doit être installé à proximité d'une prise murale aisément accessible.

#### **Installation**

N'installez pas le moniteur dans les endroits suivants:

- sur des surfaces molles (moquette, nappe, etc.) ou à proximité de tissus (rideaux, tentures, etc.) qui risquent d'obstruer les orifices de ventilation;
- à proximité de sources de chaleur comme des radiateurs ou des conduits d'air, ni dans un endroit directement exposé au rayonnement solaire;
- sujet à de fortes variations de température;
- soumis à des vibrations ou à des chocs mécaniques;
- sur une surface instable;
- à proximité d'appareils générant un champ magnétique comme un transformateur ou des lignes à haute tension;
- à proximité ou sur une surface métallique chargée électriquement.

#### **Entretien**

- Nettoyez l'écran à l'aide d'un chiffon doux. Si vous utilisez un produit nettoyant pour vitres, n'utilisez aucun type de produit contenant une solution antistatique ou des additifs similaires parce que vous risquez sinon de rayer le revêtement de l'écran.
- Ne frottez pas, ne touchez pas et ne tapotez pas la surface de l'écran avec des objets abrasifs ou aux arêtes vives comme un stylo à bille ou un tournevis. Ce type de contact risque en effet de rayer le tube image.
- Nettoyez le châssis, le panneau et les commandes à l'aide d'un chiffon doux légèrement imprégné d'une solution détergente neutre. N'utilisez jamais de tampons abrasifs, de poudre à récurer ou de solvants tels que de l'alcool ou de la benzine.

#### **Transport**

Pour transporter ce moniteur en vue de réparations ou de son expédition, utilisez le carton d'emballage et les matériaux de conditionnement d'origine.

#### **Utilisation du support pivotant**

Ce moniteur peut être réglé suivant les angles précisés ci-dessous. Pour faire pivoter le moniteur verticalement et horizontalement, maintenez-le des deux mains par la base comme illustré cidessous.

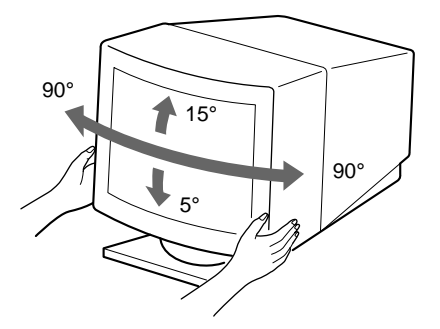

### **Identification des composants et des commandes**

Pour plus de détails, reportez-vous aux pages indiquées entre parenthèses.

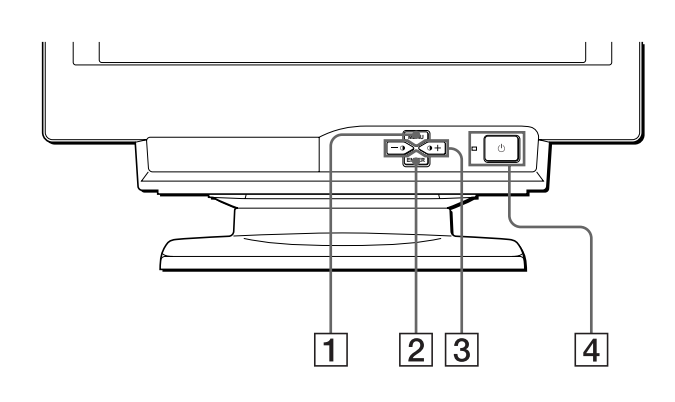

#### **Avant Arrière**

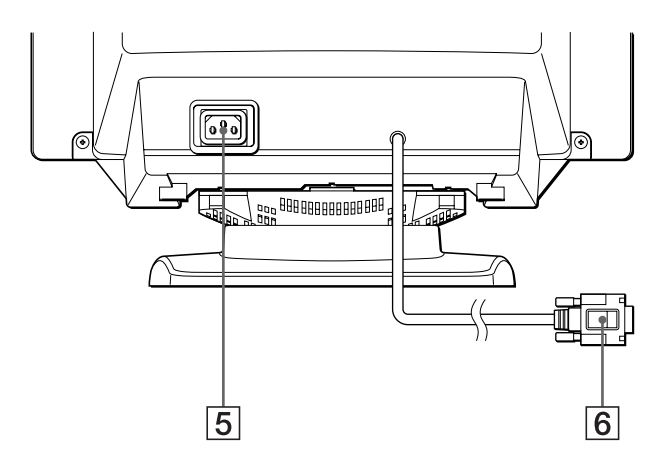

#### 1 **Touche MENU [\(page 9](#page-22-0))**

Cette touche affiche l'écran MENU.

#### 2 **Touche ENTER [\(page 9](#page-22-0))**

Cette touche sélectionne le menu et les paramètres de réglage.

#### 3 **Touches +/–** 6 **(contraste) [\(page](#page-22-0) 9)**

Ces touches affichent le menu CONTRASTE/LUMINOSITÉ et servent de touches +/– pour le réglage d'autres paramètres.

#### **4** Commutateur et indicateur  $\circlearrowleft$  (alimentation) **[\(pages 6](#page-19-0)[, 13](#page-26-0)[, 16](#page-29-0))**

Cette touche met le moniteur sous et hors tension. L'indicateur d'alimentation s'allume en vert lorsque le moniteur est sous tension et clignote en vert et en orange ou s'allume en orange lorsque le moniteur se trouve en mode d'économie d'énergie.

#### 5 **Connecteur AC IN [\(page 6](#page-19-0))**

Ce connecteur assure l'alimentation du moniteur.

#### 6 **Connecteur d'entrée vidéo (HD15[\) \(page](#page-19-0) 6)**

Ce connecteur assure l'entrée des signaux vidéo RVB (0,700 Vp-p, positifs) et des signaux de synchronisation.

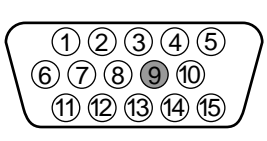

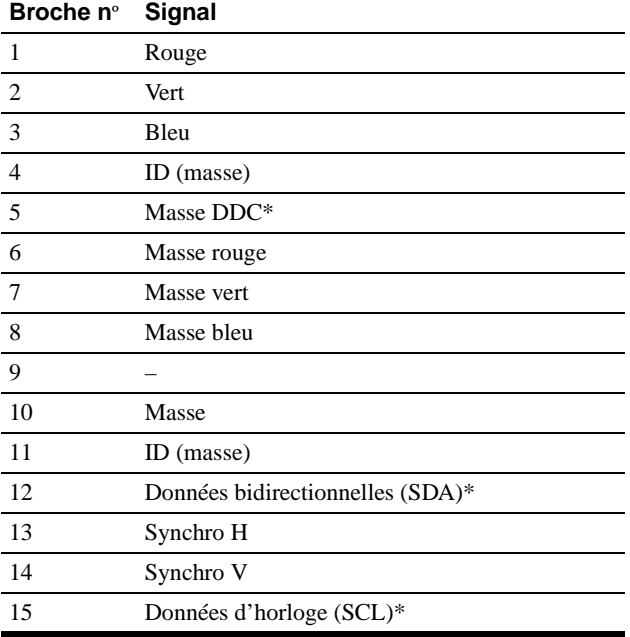

\* DDC (Display Data Channel) est une norme de VESA.

# <span id="page-19-0"></span>**Installation**

Avant de mettre ce moniteur en service, vérifiez si tous les accessoires suivants se trouvent bien dans le carton:

- Cordon d'alimentation (1)
- Windows Monitor Information Disk (1)
- Carte de garantie (1)
- Remarques sur l'entretien de la surface de l'écran (1)
- Ce mode d'emploi (1)

### **1re étape: Raccordez le moniteur à l'ordinateur**

Mettez le moniteur et l'ordinateur hors tension avant de procéder au raccordement.

#### ■ Raccordement à un PC/AT IBM ou à un **ordinateur compatible**

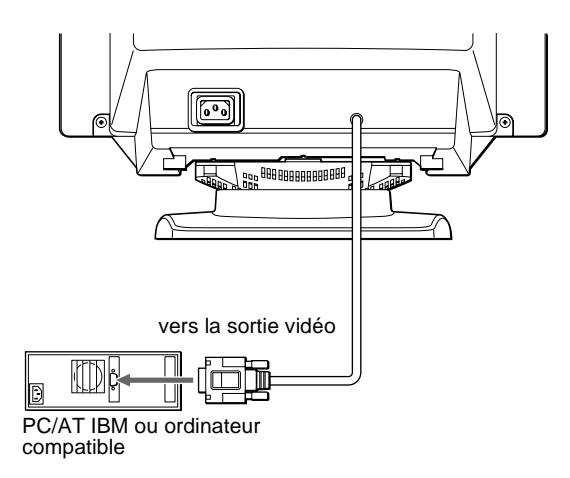

#### **■ Raccordement à un ordinateur Macintosh ou compatible**

Vous avez besoin d'un adaptateur Macintosh (non fourni).

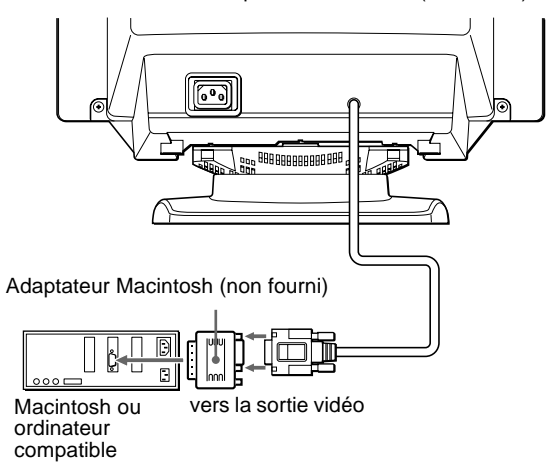

### **2e étape: Branchez le cordon d'alimentation**

Le moniteur et l'ordinateur étant hors tension, branchez d'abord le cordon d'alimentation sur le moniteur et ensuite sur une prise murale.

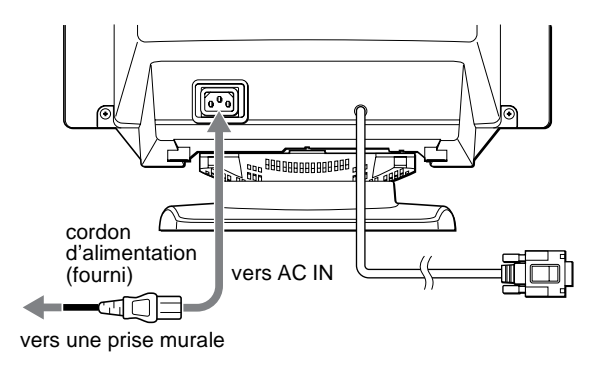

### **3e étape: Mettez le moniteur et l'ordinateur sous tension**

Mettez d'abord le moniteur sous tension et puis l'ordinateur.

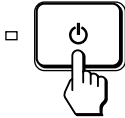

L'installation de votre moniteur est à présent terminée.

Si nécessaire, utilisez les commandes du moniteur pour régler l'image.

#### <span id="page-20-0"></span>**Si aucune image n'apparaît à l'écran**

- Vérifiez si le moniteur est correctement raccordé à l'ordinateur.
- Si l'indication PAS ENTREE VIDEO apparaît à l'écran, vérifiez si la carte graphique de votre ordinateur est complètement introduite dans la fente de bus correcte.
- Si vous remplacez un ancien moniteur par ce modèle et si l'indication HORS PLAGE DE BALAYAGE apparaît à l'écran, rebranchez l'ancien moniteur. Ajustez ensuite la carte graphique de l'ordinateur de façon à ce que la fréquence horizontale soit comprise entre 30 et 70 kHz, et la fréquence verticale entre 48 et 120 Hz.

Pour plus d'informations sur les messages affichés à l'écran, reportez-vous à la section "Symptômes et remèdes" à [la page 1](#page-27-0)4.

#### **Pour les clients utilisant Windows 95/98**

Pour maximaliser le potentiel de votre moniteur, installez sur votre ordinateur le nouveau fichier d'informations modèle depuis la disquette "Windows Monitor Information Disk".

Ce moniteur est conforme à la norme Plug & Play "VESA DDC". Si votre PC/carte graphique est conforme à la norme DDC, sélectionnez "Plug & Play Monitor (VESA DDC)" ou la désignation de ce moniteur comme type de moniteur dans le "Control Panel" sous Windows 95/98. Si votre PC/carte graphique a des difficultés à communiquer avec ce moniteur, chargez la disquette "Windows Monitor Information Disk" et sélectionnez la désignation de ce moniteur comme type de moniteur.

#### **Pour les clients utilisant Windows NT4.0**

L'installation du moniteur sous Windows NT4.0 est différente de Windows 95/98 et n'implique pas la sélection du type de moniteur. Reportez-vous au mode d'emploi Windows NT4.0 pour plus de détails sur le réglage de la résolution, le taux de régénération et le nombre de couleurs.

#### **Réglage de la résolution du moniteur et du nombre de couleurs**

Ajustez la résolution du moniteur et le nombre de couleurs en vous référant au mode d'emploi de votre ordinateur. Le nombre de couleurs peut varier selon votre ordinateur ou votre carte vidéo. Le réglage de la palette de couleurs et le nombre réel de couleurs se présentent comme suit: • High Color (16 bit)  $\rightarrow$  65.536 couleurs

- 
- True Color (24 bit)  $\rightarrow$  environ 16,77 millions de couleurs En mode True Color (24 bit), la vitesse peut être inférieure.

### **Sélection de la langue d'affichage des menus (LANGUE/ INFORMATION)**

Les écrans de menu peuvent être affichés en français, anglais, allemand, espagnol et italien. La langue sélectionnée par défaut est l'anglais.

#### **1 Appuyez sur la touche MENU.**

Voir [page 9](#page-22-0) pour plus d'informations sur l'utilisation de la touche MENU.

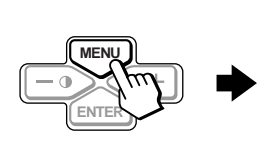

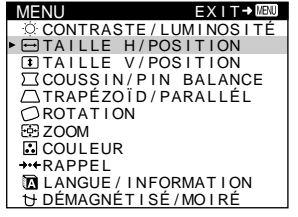

**2 Appuyez sur les touches +/– pour mettre LANGUE/INFORMATION en évidence et appuyez ensuite sur la touche ENTER.**

Voir [page 9](#page-22-0) pour plus d'informations sur l'utilisation des touches +/– et ENTER.

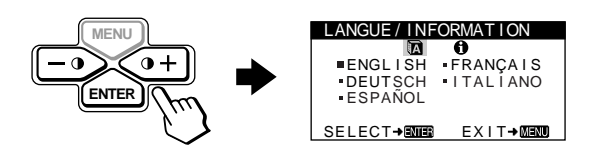

- **3 Appuyez sur la touche ENTER pour sélectionner (LANGUE) et appuyez sur les touches +/– pour sélectionner une langue.**
	- ENGLISH: anglais
	- FRANÇAIS
	- DEUTSCH: allemand
	- ESPAÑOL: espagnol
	- ITALIANO: italien

#### **Pour quitter le menu**

Appuyez une fois sur la touche MENU pour retourner au menu principal et deux fois pour revenir à l'affichage normal. Si aucune touche n'est actionnée, le menu se referme automatiquement au bout d'environ 30 secondes.

#### **Pour restaurer l'anglais**

Voir ["Réinitialisation des réglages \(RAPPEL](#page-25-0))" à [la page](#page-25-0) 12.

**FR**

# **Personnalisation de votre moniteur**

Vous pouvez effectuer de multiples réglages sur votre moniteur à l'aide des écrans de menu.

### **Pilotage par menus**

Appuyez sur la touche MENU pour afficher le MENU principal à l'écran. Voir [page 9](#page-22-0) pour plus d'informations sur l'utilisation de la touche MENU.

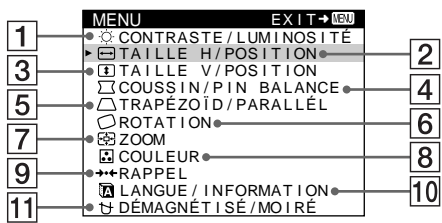

Utilisez les touches +/– et ENTER pour sélectionner l'un des menus suivants. Voi[r page 9](#page-22-0) pour plus d'informations sur l'utilisation des touches +/– et ENTER.

### 1 **CONTRASTE/LUMINOSITÉ**

**([page 9](#page-22-0))** Sélectionnez le menu CONTRASTE/LUMINOSITÉ pour régler le contraste et la luminosité de l'image.

#### 2 **TAILLE H/POSITION ([page 10](#page-23-0))**

Sélectionnez le menu TAILLE H/POSITION pour régler la taille horizontale et le centrage de l'image.

#### 3 **TAILLE V/POSITION ([page 10](#page-23-0))**

Sélectionnez le menu TAILLE V/POSITION pour régler la taille verticale et le centrage de l'image.

#### 4 **COUSSIN/PIN BALANCE ([page 10](#page-23-0))**

Sélectionnez le menu COUSSIN/PIN BALANCE pour régler l'incurvation des côtés de l'image.

#### 5 **TRAPÉZOÏD/PARALLÉL ([page 10](#page-23-0))**

Sélectionnez le menu TRAPÉZOÏD/PARALLÉL pour régler l'angle des côtés de l'image.

# CONTRASTE CONTRASTE / LUMI NOS I TÉ

 $\overline{26}$ ក 60 . 0kHz / 70 . 0Hz 1024X768 SELECT→ROMEN EXIT→ROMEN

LE H/POSITION IAILLE H 田  $\blacksquare$ 2 6

SELECT→BOOB EXIT→MENO

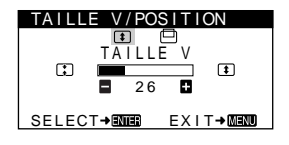

IN/PIN BALANCE COUSS I N 戸  $\subset$ 2 6 SELECT→ENTER EXIT→MENT

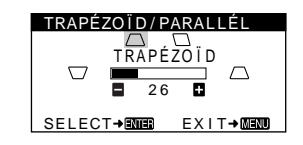

#### 6 **ROTATION [\(page 11](#page-24-0))**

Sélectionnez le menu ROTATION pour régler la rotation de l'image.

### 7 **ZOOM [\(page 11](#page-24-0))**

Sélectionnez le menu ZOOM pour agrandir ou pour réduire l'image.

#### 8 **COULEUR [\(page 11](#page-24-0))**

Sélectionnez le menu COULEUR pour régler la température des couleurs de l'image. Vous pouvez utiliser ce menu pour faire correspondre les couleurs du moniteur aux couleurs d'une image imprimée.

#### 9 **RAPPEL [\(page 12](#page-25-0))**

Sélectionnez le menu RAPPEL pour réinitialiser les réglages.

# **10 LANGUE/INFORMATION**

**([page 7](#page-20-0)[, 15](#page-28-0))** Sélectionnez le menu LANGUE/INFORMATION pour sélectionner la langue d'affichage des menus et afficher la fenêtre d'information de ce moniteur.

#### qa **DÉMAGNÉTISÉ/MOIRÉ ([page 12](#page-25-0))**

Sélectionnez le menu DÉMAGNÉTISÉ/MOIRÉ pour démagnétiser l'écran et supprimer le moiré.

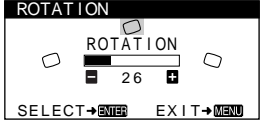

#### ZOOM 2 6 SELECT→EMER EXIT→MEMO ZOOM

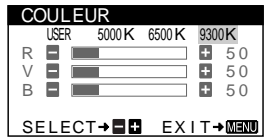

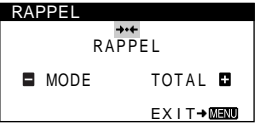

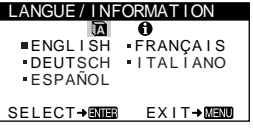

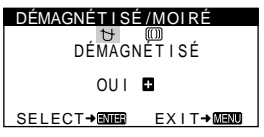

### ■ Affichage du signal d'entrée en cours

Les fréquences horizontales et verticales du signal d'entrée en cours sont affichées dans le menu CONTRASTE/LUMINOSITÉ. Si le signal correspond à l'un des modes présélectionnés par défaut de ce moniteur, la résolution s'affiche également.

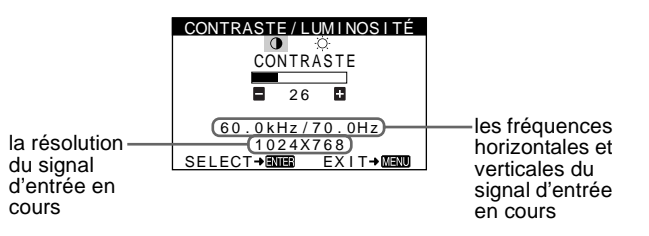

- <span id="page-22-0"></span>■ Utilisation des touches MENU, ENTER et +/-
- **1 Sélectionnez le menu que vous voulez régler.** Appuyez sur les touches +/– pour mettre en évidence le menu de votre choix. Appuyez sur la touche ENTER pour sélectionner le menu et les paramètres de réglage.

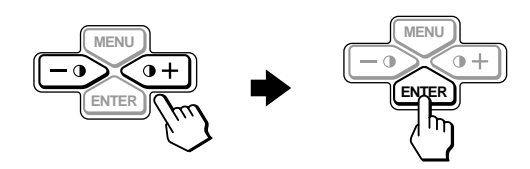

#### **2 Réglez le menu.**

Appuyez sur les touches +/– pour effectuer le réglage.

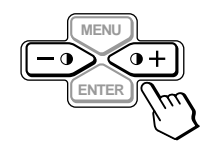

#### **3 Quittez le menu.**

Appuyez une fois sur la touche MENU pour retourner au menu principal et deux fois pour revenir à l'affichage normal. Si aucune touche n'est actionnée, le menu se referme automatiquement au bout d'environ 30 secondes.

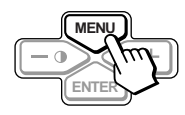

#### ■ Réinitialisation des réglages

Vous pouvez réinitialiser les réglages à l'aide du menu RAPPEL. Voir [page 12](#page-25-0) pour plus d'informations sur la réinitialisation des réglages.

### **Réglage du contraste et de la luminosité (CONTRASTE/ LUMINOSITÉ)**

Ces réglages sont enregistrés dans la mémoire pour tous les signaux d'entrée.

**1** Appuyez sur l'une des touches **0** (CONTRASTE) +/-. Le menu CONTRASTE/LUMINOSITÉ apparaît à l'écran.

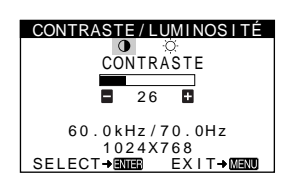

- **2 Appuyez sur la touche ENTER pour sélectionner** 6 **(CONTRASTE) ou (LUMINOSITÉ).**
- **3 Appuyez sur les touches +/– pour régler le contraste (**6**) ou la luminosité ( ).**

Le menu disparaît automatiquement au bout d'environ 30 secondes.

### <span id="page-23-0"></span>**Réglage de la taille horizontale ou du centrage de l'image (TAILLE H/ POSITION)**

Ces réglages sont enregistrés dans la mémoire pour le signal d'entrée en cours.

- **1 Appuyez sur la touche MENU.** Le MENU principal apparaît à l'écran.
- **2** Appuyez sur les touches +/− pour mettre → TAILLE **H/POSITION en évidence et appuyez ensuite sur la touche ENTER.**

Le menu TAILLE H/POSITION apparaît à l'écran.

**3 Appuyez d'abord sur la touche ENTER pour sélectionner le paramètre de réglage voulu. Appuyez ensuite sur les touches +/– pour effectuer le réglage.**

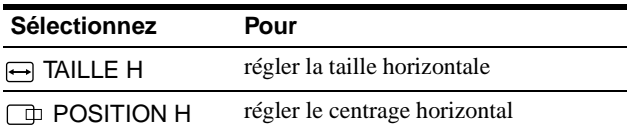

### **Réglage de la taille verticale ou du centrage de l'image (TAILLE V/ POSITION)**

Ces réglages sont enregistrés dans la mémoire pour le signal d'entrée en cours.

- **1 Appuyez sur la touche MENU.** Le MENU principal apparaît à l'écran.
- **2** Appuyez sur les touches +/- pour mettre **T** TAILLE **V/POSITION en évidence et appuyez ensuite sur la touche ENTER.**

Le menu TAILLE V/POSITION apparaît à l'écran.

**3 Appuyez d'abord sur la touche ENTER pour sélectionner le paramètre de réglage voulu. Appuyez ensuite sur les touches +/– pour effectuer le réglage.**

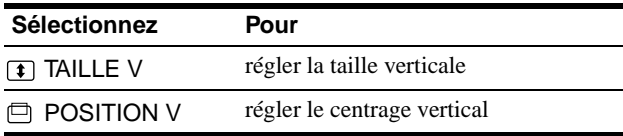

### **Réglage de l'incurvation des côtés de l'image (COUSSIN/PIN BALANCE)**

Ces réglages sont enregistrés dans la mémoire pour le signal d'entrée en cours.

- **1 Appuyez sur la touche MENU.** Le MENU principal apparaît à l'écran.
- **2 Appuyez sur les touches +/– pour mettre COUSSIN/PIN BALANCE en évidence et appuyez ensuite sur la touche ENTER.** Le menu COUSSIN/PIN BALANCE apparaît à l'écran.
- **3 Appuyez d'abord sur la touche ENTER pour sélectionner le paramètre de réglage voulu. Appuyez ensuite sur les touches +/– pour effectuer le réglage.**

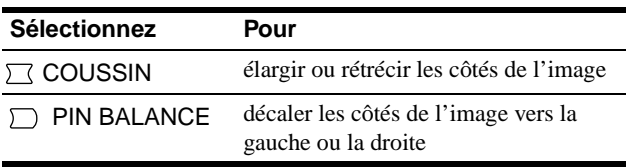

### **Réglage de l'angle des côtés de l'image (TRAPÉZOÏD/PARALLÉL)**

Ces réglages sont enregistrés dans la mémoire pour le signal d'entrée en cours.

- **1 Appuyez sur la touche MENU.** Le MENU principal apparaît à l'écran.
- **2 Appuyez sur les touches +/– pour mettre TRAPÉZOÏD/PARALLÉL en évidence et appuyez ensuite sur la touche ENTER.** Le menu TRAPÉZOÏD/PARALLÉL apparaît à l'écran.
- **3 Appuyez d'abord sur la touche ENTER pour sélectionner le paramètre de réglage voulu. Appuyez ensuite sur les touches +/– pour effectuer le réglage.**

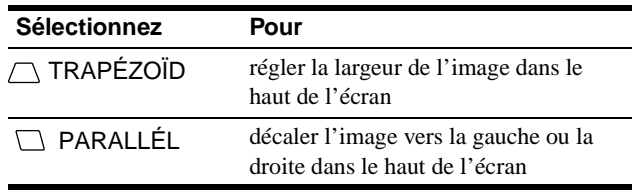

### <span id="page-24-0"></span>**Réglage de la rotation de l'image (ROTATION)**

Ce réglage est enregistré dans la mémoire pour tous les signaux d'entrée.

- **1 Appuyez sur la touche MENU.** Le MENU principal apparaît à l'écran.
- **2 Appuyez sur les touches +/– pour mettre ROTATION en évidence et appuyez ensuite sur la touche ENTER.**

Le menu ROTATION apparaît à l'écran.

**3 Appuyez sur les touches +/– pour faire pivoter l'image.**

### **Agrandissement ou réduction de l'image (ZOOM)**

Ce réglage est enregistré dans la mémoire pour le signal d'entrée en cours.

- **1 Appuyez sur la touche MENU.** Le MENU principal apparaît à l'écran.
- **2** Appuyez sur les touches +/- pour mettre  $\oplus$  ZOOM **en évidence et appuyez sur la touche ENTER.** Le menu ZOOM apparaît à l'écran.
- **3 Appuyez sur les touches +/– pour agrandir ou réduire l'image.**

#### **Remarque**

Le réglage s'arrête lorsque la plage de réglage horizontal ou vertical atteint sa valeur limite maximum ou minimum.

### **Réglage des couleurs de l'image (COULEUR)**

Les réglages COULEUR vous permettent de régler la température des couleurs de l'image en changeant le niveau de couleur du champ de couleur blanche. Les couleurs semblent rougeâtres si la température est basse ou bleuâtres si la température est élevée. Ce réglage s'avère très pratique pour faire correspondre les couleurs du moniteur aux couleurs d'une image imprimée. Ce réglage est enregistré dans la mémoire pour tous les signaux d'entrée.

- **1 Appuyez sur la touche MENU.** Le MENU principal apparaît à l'écran.
- **2 Appuyez sur les touches +/– pour mettre COULEUR en évidence et appuyez sur la touche ENTER.**

Le menu COULEUR apparaît à l'écran.

**3 Appuyez sur les touches +/– pour sélectionner une température de couleur.**

Les températures de couleur présélectionnées sont 5000K, 6500K, et 9300K. Comme le réglage par défaut est 9300K, les blancs passent d'une nuance bleuâtre à une nuance rougeâtre lorsque la température est abaissée de 6500K à 5000K.

**4 Si nécessaire, ajustez avec précision la température des couleurs.**

Appuyez d'abord sur les touches +/– pour sélectionner USER. Appuyez ensuite sur la touche ENTER pour sélectionner R (rouge), V (vert) ou B (bleu) et appuyez sur les touches +/– pour effectuer le réglage.

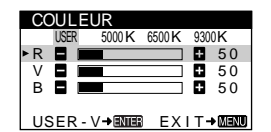

Si vous procédez au réglage précis de la température des couleurs, le nouveau réglage des couleurs est mémorisé et rappelé chaque fois que vous sélectionnez USER.

### <span id="page-25-0"></span>**Réglages supplémentaires (DÉMAGNÉTISÉ/MOIRÉ)**

Vous pouvez dégausser (démagnétiser) l'écran manuellement et supprimer le moiré.

**1 Appuyez sur la touche MENU.**

Le MENU principal apparaît à l'écran.

**2 Appuyez sur les touches +/– pour mettre DÉMAGNÉTISÉ/MOIRÉ en évidence et appuyez sur la touche ENTER.**

Le menu DÉMAGNÉTISÉ/MOIRÉ apparaît à l'écran.

**3 Appuyez sur la touche ENTER pour sélectionner le paramètre de réglage voulu.**

Ajustez le paramètre sélectionné selon les instructions suivantes.

#### **Démagnétisation de l'écran**

Le moniteur est automatiquement démagnétisé lors de la mise sous tension.

**Pour démagnétiser l'écran manuellement, appuyez d'abord sur la touche ENTER pour sélectionner (DÉMAGNÉTISÉ). Appuyez ensuite sur la touche +.**

L'écran est démagnétisé pendant environ 5 secondes. Si un second cycle de démagnétisation s'avère nécessaire, laissez s'écouler un intervalle d'au moins 20 minutes de manière à obtenir les meilleurs résultats.

#### **Suppression du moiré**

Si des motifs elliptiques ou ondulatoires apparaissent à l'écran, ajustez le niveau de suppression du moiré.

**Pour régler le niveau de suppression du moiré, appuyez d'abord sur la touche ENTER pour sélectionner (ADAPTE MOIRÉ). Appuyez ensuite sur les touches +/– jusqu'à ce que le moiré soit réduit au minimum.** 

\* La moire est un genre d'interférence naturelle qui produit de douces lignes ondulatoires sur l'écran. Ce phénomène peut se produire à la suite d'interférences entre le motif de l'image à l'écran et le motif des luminophores du moniteur.

Exemple de moire

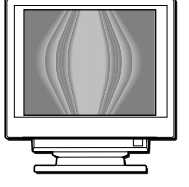

### **Réinitialisation des réglages (RAPPEL)**

Ce moniteur est doté des deux modes de réinitialisation suivants. Utilisez le menu RAPPEL pour réinitialiser les réglages.

**1 Appuyez sur la touche MENU.**

Le MENU principal apparaît à l'écran.

**2** Appuyez sur les touches +/- pour mettre  $\rightarrow \leftarrow$ **RAPPEL en évidence et appuyez sur la touche ENTER.**

Le menu RAPPEL apparaît à l'écran. Réinitialisez les réglages selon les instructions suivantes.

#### **Réinitialisation de toutes les données de réglage pour le signal d'entrée en cours (MODE)**

#### **Appuyez sur la touche –.**

Le paramètre MODE est sélectionné. Toutes les données de réglage pour le signal d'entrée en cours sont réinitialisées. Attention que les paramètres suivants ne peuvent être réinitialisés suivant cette méthode:

- langue d'affichage des menus [\(page](#page-20-0) 7)
- rotation de l'image [\(page 11](#page-24-0))

#### **Réinitialisation de toutes les données de réglage aux valeurs par défaut (TOTAL) Appuyez sur la touche +.**

Le paramètre TOTAL est sélectionné. A l'exception des réglages USER dans le menu COULEUR, toutes les données de réglage pour tous les signaux d'entrée sont restaurées aux valeurs de réglage par défaut.

#### **Remarque**

Les touches du moniteur sont inopérantes pendant environ 5 secondes lorsque TOTAL est sélectionné.

# <span id="page-26-0"></span>**Caractéristiques techniques**

### **Modes présélectionné et utilisateur**

Lorsque le moniteur reçoit un signal d'entrée, il le fait automatiquement correspondre à l'un des modes présélectionnés par défaut enregistrés dans la mémoire du moniteur de manière à produire une image de haute qualité au centre de l'écran. (Voir la liste des modes présélectionnés par défaut en Appendix.) Pour les signaux d'entrée qui ne correspondent pas à l'un des modes présélectionnés, la technologie Multiscan numérique intégrée dans ce moniteur fait en sorte qu'une image claire apparaisse à l'écran pour toutes les synchronisations dans la plage de fréquence du moniteur (horizontale: 30 à 70 kHz, verticale: 48 à 120 Hz). Lorsque l'image est réglée, les données de réglage sont mémorisées comme un mode utilisateur et sont rappelées automatiquement chaque fois que le même signal d'entrée est reçu.

#### **Remarque à l'intention des utilisateurs de Windows**

Vérifiez le mode d'emploi de votre carte vidéo ou le programme utilitaire fourni avec la carte graphique et sélectionnez le taux de régénération le plus élevé de manière à maximiser les performances du moniteur.

### **Fonction d'économie d'énergie**

Ce moniteur satisfait aux critères d'économie d'énergie VESA, ENERGY STAR et NUTEK. Lorsque le moniteur est raccordé à un ordinateur ou une carte graphique vidéo compatible DPMS (Display Power Management Signalling), le moniteur réduit automatiquement sa consommation d'énergie en trois étapes comme indiqué ci-dessous.

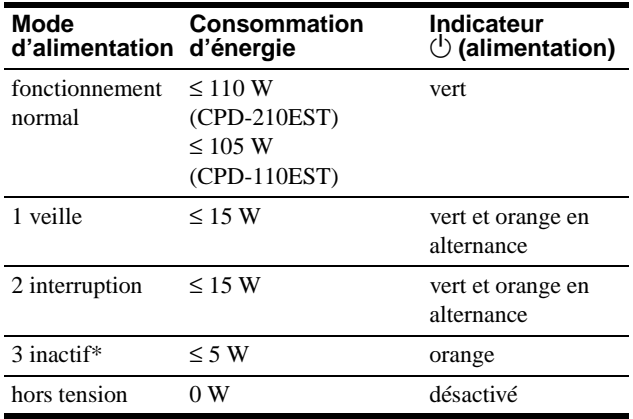

\* Lorsque votre ordinateur passe en mode "inactif", le signal d'entrée est coupé et l'indication PAS ENTREE VIDEO apparaît à l'écran. Au bout de 20 secondes, le moniteur passe en mode d'économie d'énergie.

# **Dépannage**

Consultez cette section avant de faire appel au service d'assistance technique.

### **Si de fines lignes apparaissent à l'écran (fils d'amortissement)**

Les lignes que vous apercevez sur votre écran sont une caractéristique normale des moniteurs Trinitron et ne constituent donc pas un dysfonctionnement. Il s'agit de l'ombre des fils d'amortissement employés pour stabiliser la grille d'ouverture qui sont le plus facilement visibles lorsque l'arrière-plan de l'écran est clair (généralement blanc). La grille d'ouverture est l'élément essentiel qui rend les tubes image Trinitron uniques en permettant le passage d'une plus grande quantité de lumière vers l'écran, ce qui garantit une image plus lumineuse et plus finement détaillée.

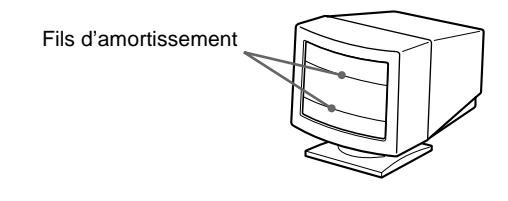

### **Messages affichés à l'écran**

Lorsqu'une anomalie du signal d'entrée est détectée, l'un des messages suivants apparaît à l'écran. Pour remédier au problème survenu, voir "Symptômes et remèdes" à l[a page 1](#page-27-0)4.

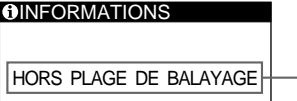

- Condition du signal d'entrée

#### **La condition du signal d'entrée HORS PLAGE DE BALAYAGE**

indique que le signal d'entrée n'est pas supporté par les spécifications du moniteur.

#### **PAS ENTREE VIDEO**

indique qu'aucun signal n'est entré sur le moniteur.

**FR**

### <span id="page-27-0"></span>**Symptômes et remèdes**

Si le problème est provoqué par l'ordinateur ou tout autre appareil raccordé, veuillez vous référer au mode d'emploi de l'appareil raccordé. Utilisez la fonction d'autodiagnostic [\(page 1](#page-29-0)6) si les recommandations suivantes ne vous permettent pas de résoudre le problème survenu.

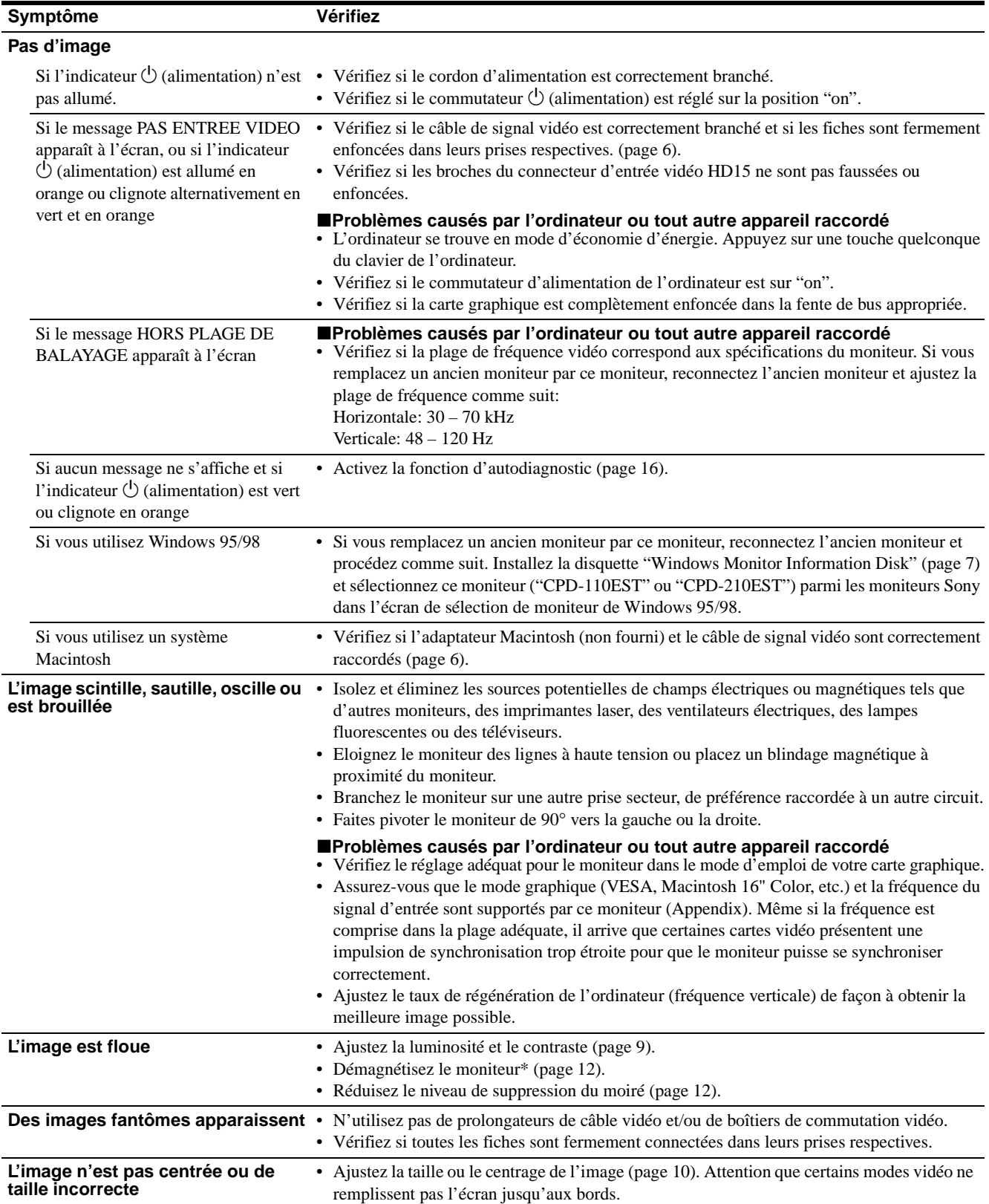

<span id="page-28-0"></span>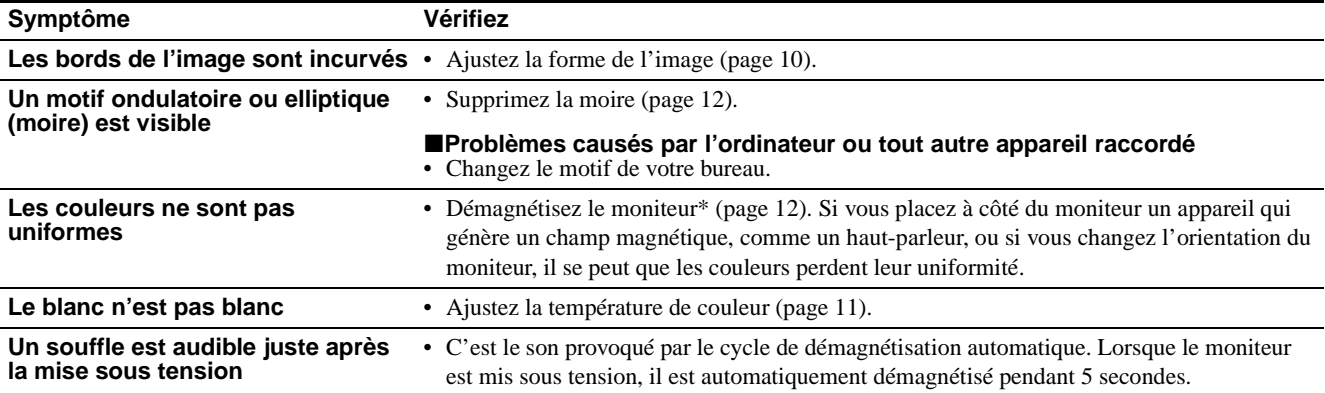

\* Si un second cycle de démagnétisation s'avère nécessaire, laissez s'écouler un intervalle de 20 minutes pour obtenir de meilleurs résultats. Un bruit de souffle peut se faire entendre, mais il ne s'agit pas d'un dysfonctionnement.

#### **Affichage de la désignation, du numéro de série et de la date de fabrication du moniteur (INFORMATION)**

- **1 Appuyez sur la touche MENU.** Le MENU principal apparaît à l'écran.
- **2 Appuyez sur les touches +/– pour mettre LANGUE/INFORMATION en évidence et appuyez sur la touche ENTER.**

Le menu LANGUE/INFORMATION apparaît à l'écran.

**3 Appuyez sur la touche ENTER pour sélectionner (INFORMATION).**

Cette fenêtre d'information sur le moniteur apparaît à l'écran.

MODEL :CPD-110EST<br>SERIAL:12345678<br>MANUFACTURED:1998-52 SELECT→ROMER EXIT→ROMO Exemple **LANGUE / INFORMATION**  Si le problème persiste, appelez votre revendeur Sony agréé et fournissez-lui les informations suivantes:

- Désignation du modèle: CPD-110EST, CPD-210EST
- Numéro de série
- Marque et spécifications de votre ordinateur et de votre carte graphique.

### <span id="page-29-0"></span>**Fonction d'autodiagnostic**

Ce moniteur est doté d'une fonction d'autodiagnostic. S'il y a un problème avec votre moniteur ou votre ordinateur, l'écran devient blanc et l'indicateur  $\bigcirc$  (alimentation) s'allume en vert ou clignote en orange. Si l'indicateur  $\circlearrowleft$  (alimentation) est allumé en orange, c'est que l'ordinateur se trouve en mode d'économie d'énergie. Appuyez sur une touche quelconque du clavier.

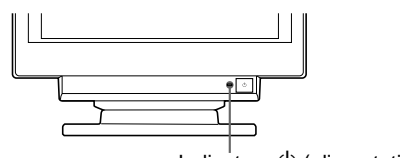

Indicateur  $($ <sup>t</sup>) (alimentation)

#### **Si l'indicateur** 1 **(alimentation) est allumé en vert**

- **1 Débranchez le câble d'entrée vidéo ou mettez l'ordinateur connecté hors tension.**
- **2 Appuyez sur la touche**  $\circlearrowright$  **(alimentation) pour mettre le moniteur sous et hors tension.**
- **3 Maintenez la touche + enfoncée pendant 2 secondes avant que le moniteur passe en mode d'économie d'énergie.**

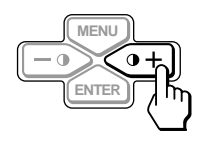

Si les trois barres de couleur apparaissent (rouge, vert, bleu), c'est que le moniteur fonctionne correctement. Rebranchez les câbles d'entrée vidéo et vérifiez le statut de votre ordinateur.

Si les barres de couleur n'apparaissent pas, c'est probablement parce qu'une anomalie s'est produite au niveau du moniteur. Informez votre revendeur Sony agréé de l'état du moniteur.

#### **Si l'indicateur** 1 **(alimentation) clignote en orange**

#### **Appuyez sur le commutateur** 1 **(alimentation) pour mettre le moniteur hors et puis sous tension.**

Si l'indicateur  $\bigcirc$  (alimentation) s'allume en vert, c'est que le moniteur fonctionne correctement.

Si l'indicateur  $\bigcirc$  (alimentation) clignote toujours, c'est probablement parce qu'il y a une anomalie au niveau du moniteur. Comptez le nombre de secondes entre les clignotements oranges de l'indicateur  $\bigcirc$  (alimentation) et informez votre revendeur Sony agréé de l'état du moniteur. Notez également la désignation du modèle et le numéro de série de votre moniteur. Notez également la marque et le modèle de votre ordinateur et de votre carte vidéo.

# **Spécifications**

#### **CPD-110EST**

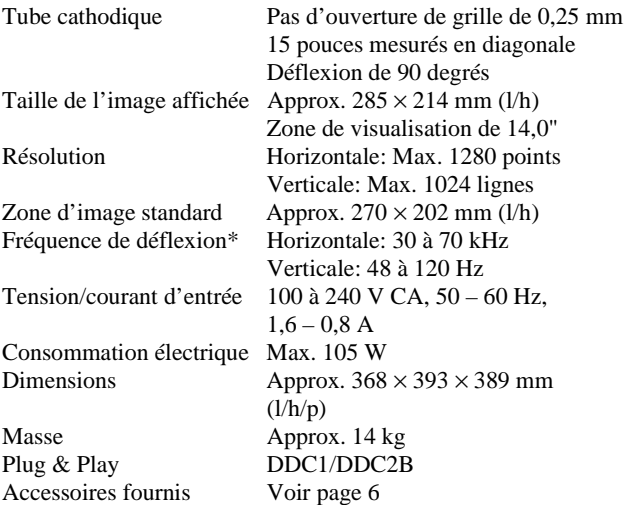

- \* Condition de synchronisation horizontale et verticale
	- La largeur de synchronisation horizontale doit être supérieure à 1,0 µs.
	- La largeur de suppression horizontale doit être supérieure à 3,6 µs.
	- La largeur de suppression verticale doit être supérieure à 500 µs.

#### **CPD-210EST**

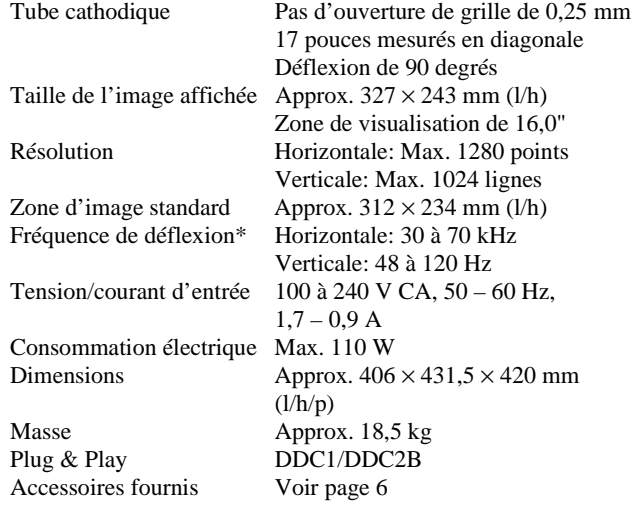

\* Condition de synchronisation horizontale et verticale

- La largeur de synchronisation horizontale doit être supérieure à 1,0 µs.
- La largeur de suppression horizontale doit être supérieure à 3,0 µs.
- La largeur de suppression verticale doit être supérieure à 500 µs.

La conception et les spécifications sont sujettes à modifications sans préavis.

### **Inhalt**

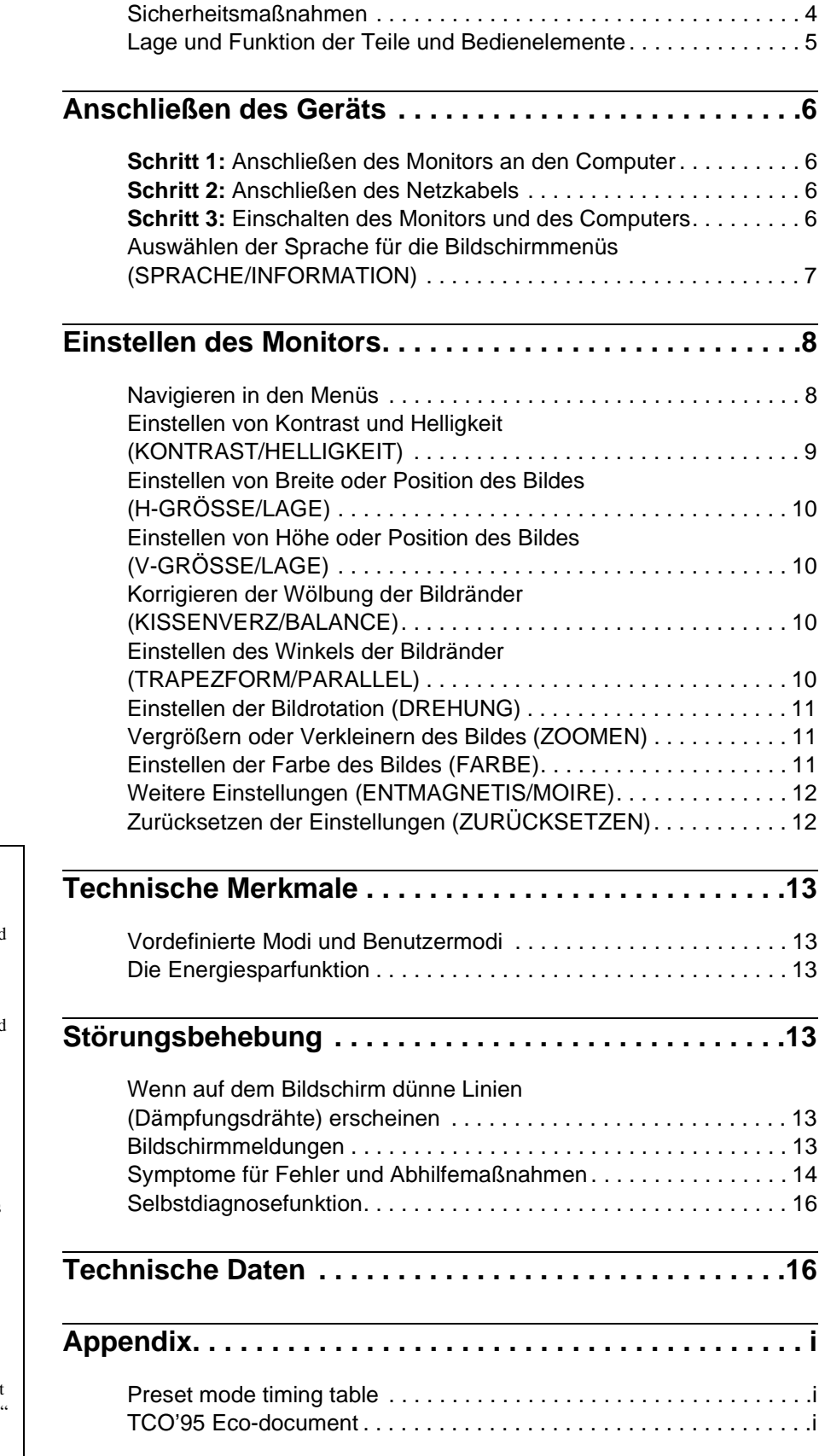

- Trinitron $\mathscr P$  ist ein eingetragenes Warenzeichen der Sony Corporation.
- Macintosh ist ein Warenzeichen der Apple Computer, Inc., in den USA und anderen Ländern.
- Windows $^{\circledR}$  und MS-DOS sind eingetragene Warenzeichen der Microsoft Corporation in den USA und anderen Ländern.
- IBM PC/AT und VGA sind eingetragene Warenzeichen der IBM Corporation in den USA.
- VESA und  $DDC^{\pi}$  sind Warenzeichen der Video Electronics Standard Association.
- ENERGY STAR ist ein eingetragenes Warenzeichen in den USA.
- Alle anderen in diesem Handbuch erwähnten Produktnamen können Warenzeichen oder eingetragene Warenzeichen der jeweiligen Eigentümer sein.
- Im Handbuch sind die Warenzeichen und eingetragenen Warenzeichen nicht überall ausdrücklich durch "™" und "<sup>®</sup> gekennzeichnet.

3

### **Sicherheitsmaßnahmen**

#### **Warnhinweis zum Netzanschluß**

• Verwenden Sie ausschließlich das mitgelieferte Netzkabel. Wenn Sie ein anderes Netzkabel verwenden, achten Sie darauf, daß es für die Stromversorgung in Ihrem Land geeignet ist.

#### **Für Kunden in Großbritannien**

Wenn Sie den Monitor in Großbritannien verwenden, benutzen Sie bitte das mitgelieferte Kabel mit dem für Großbritannien geeigneten Stecker.

Beispiele für Steckertypen

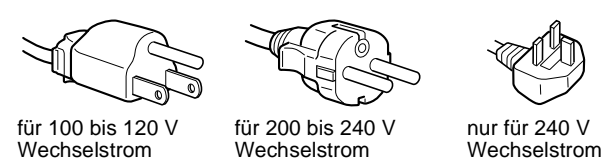

- Warten Sie nach dem Ausschalten des Geräts mindestens 30 Sekunden, bevor Sie das Netzkabel lösen. In dieser Zeit kann sich die statische Elektrizität auf der Oberfläche des Bildschirms entladen.
- Wenn Sie das Gerät einschalten, wird der Bildschirm etwa 5 Sekunden lang entmagnetisiert. Dadurch entsteht um den Bildschirm ein starkes magnetisches Feld, das Daten auf Magnetbändern, Disketten oder anderen Datenträgern in der Nähe beschädigen kann. Legen Sie magnetische Datenträger und Bänder/Disketten daher nicht zu nahe bei diesem Monitor ab.

Die Netzsteckdose sollte sich in der Nähe des Geräts befinden und leicht zugänglich sein.

#### **Aufstellung**

Stellen Sie den Monitor nicht an folgenden Standorten auf:

- Auf Oberflächen wie Teppichen oder Decken oder in der Nähe von Materialien wie Gardinen und Wandbehängen, die die Lüftungsöffnungen blockieren könnten.
- In der Nähe von Wärmequellen wie Heizkörpern oder Warmluftauslässen oder an einem Ort, an dem der Monitor direktem Sonnenlicht ausgesetzt ist.
- An einem Ort, an dem der Monitor starken Temperaturschwankungen ausgesetzt ist.
- An einem Ort, an dem der Monitor mechanischen Vibrationen oder Stößen ausgesetzt ist.
- Auf einer instabilen Oberfläche.
- In der Nähe anderer Geräte, die ein starkes Magnetfeld generieren, wie zum Beispiel ein Transformator oder eine Hochspannungsleitung.
- In der Nähe von oder auf einer elektrisch geladenen Metallfläche.

#### **Wartung**

- Reinigen Sie den Bildschirm mit einem weichen Tuch. Wenn Sie ein Glasreinigungsmittel verwenden, achten Sie darauf, daß es keine Antistatik-Lösung oder ähnliche Zusätze enthält, da diese zu Kratzern auf der Beschichtung des Bildschirms führen könnten.
- Berühren Sie die Bildschirmoberfläche nicht mit scharfen, rauhen oder spitzen Gegenständen wie zum Beispiel Kugelschreibern oder Schraubenziehern. Andernfalls könnte die Bildschirmoberfläche zerkratzt werden.
- Reinigen Sie Gehäuse, Bedienfeld und Bedienelemente mit einem weichen Tuch, das Sie leicht mit einem milden Reinigungsmittel angefeuchtet haben. Verwenden Sie keine Scheuermittel, Scheuerschwämme oder Lösungsmittel wie Alkohol oder Benzin.

#### **Transport**

Wenn Sie den Monitor zur Reparatur oder bei einem Umzug transportieren müssen, verpacken Sie ihn mit Hilfe der Originalverpackungsmaterialien wieder im Originalkarton.

#### **Der dreh- und neigbare Ständer**

Mit dem dreh- und neigbaren Ständer können Sie den Monitor innerhalb der unten abgebildeten Winkel nach Bedarf einstellen. Wenn Sie den Monitor drehen oder neigen, stützen Sie ihn bitte mit beiden Händen unten ab.

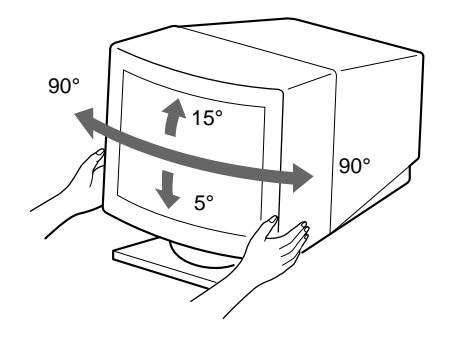

### **Lage und Funktion der Teile und Bedienelemente**

Weitere Informationen finden Sie auf den in Klammern angegebenen Seiten.

#### **Vorderseite Rückseite**

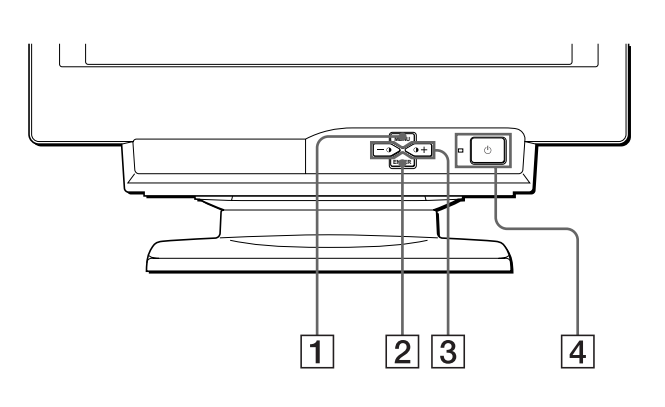

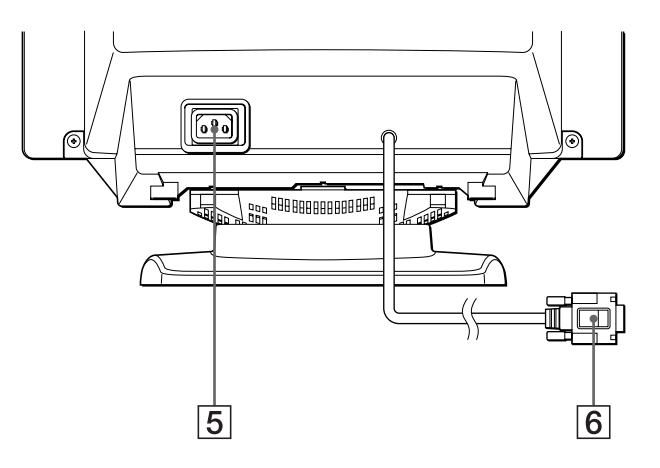

#### 1 **Taste MENÜ [\(Seite 9](#page-36-0))**

Zum Aufrufen des Menüs MENÜ.

#### 2 **Taste ENTER [\(Seite 9](#page-36-0))**

Mit dieser Taste wählen Sie Menüoptionen und Einstellungen aus.

#### 3 **Tasten** 6 **(Kontrast) +/– [\(Seite](#page-36-0) 9)**

Diese Tasten dienen zum Aufrufen des Menüs KONTRAST/ HELLIGKEIT und fungieren beim Einstellen anderer Optionen als Tasten +/–.

#### 4 **Netzschalter und -anzeige** 1 **[\(Seite](#page-33-0) [6, 1](#page-40-0)[3, 1](#page-43-0)6)**

Dieser Schalter dient zum Ein- und Ausschalten des Monitors. Die Netzanzeige leuchtet grün, wenn der Monitor eingeschaltet ist, und blinkt grün und orange bzw. leuchtet orange, wenn sich der Monitor im Energiesparmodus befindet.

#### 5 **Netzeingang AC IN [\(Seite 6](#page-33-0))**

Dieser Anschluß dient zur Stromversorgung des Monitors.

#### 6 **Videoeingang (HD15) [\(Seite 6](#page-33-0))**

Dieser Anschluß dient zum Einspeisen von RGB-Videosignalen (0,700 Vp-p, positiv) und Synchronisationssignalen.

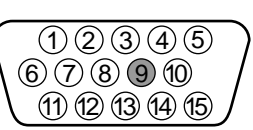

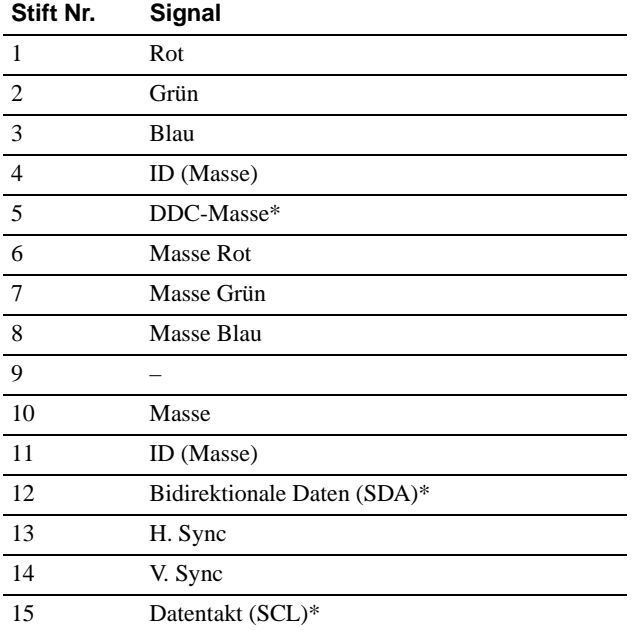

\* DDC (Display Data Channel) ist ein Standard der VESA.

5

# <span id="page-33-0"></span>**Anschließen des Geräts**

Bevor Sie mit dem Monitor arbeiten, überprüfen Sie bitte, ob folgende Zubehörteile mitgeliefert wurden:

- Netzkabel (1)
- Windows Monitor Information Disk (1)
- Garantiekarte (1)
- Hinweise zum Reinigen der Bildschirmoberfläche (1)
- Diese Bedienungsanleitung (1)

### **Schritt 1: Anschließen des Monitors an den Computer**

Schalten Sie vor dem Anschließen den Monitor und den Computer aus.

#### ■ Anschließen an einen IBM PC/AT oder kom**patiblen Computer**

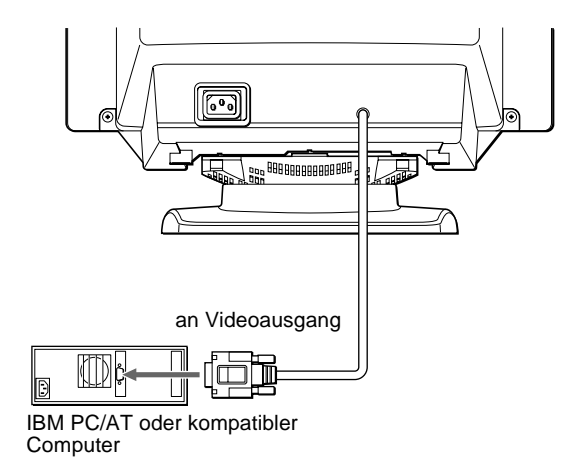

#### ■ Anschließen an einen Macintosh oder kom**patiblen Computer**

Dazu benötigen Sie einen Macintosh-Adapter (nicht mitgeliefert).

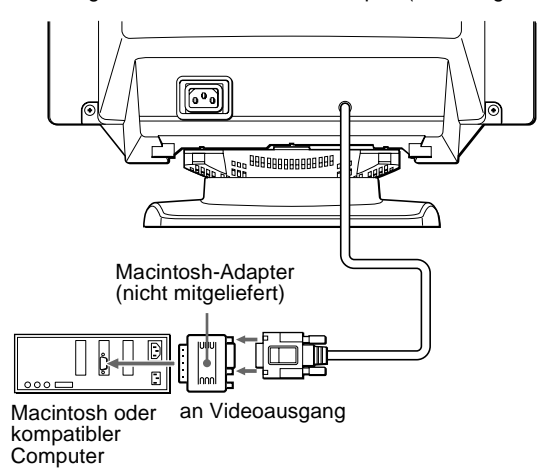

### **Schritt 2: Anschließen des Netzkabels**

Schließen Sie bei ausgeschaltetem Monitor und Computer das Netzkabel an den Monitor an, und stecken Sie den Netzstecker in eine Netzsteckdose.

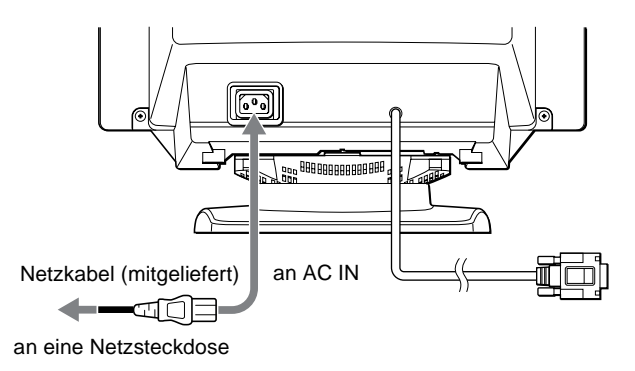

### **Schritt 3: Einschalten des Monitors und des Computers**

Schalten Sie zunächst den Monitor und dann den Computer ein.

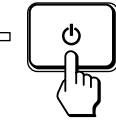

Die Installation des Monitors ist damit abgeschlossen. Stellen Sie gegebenenfalls das Bild mit den Bedienelementen des Monitors nach Ihren Wünschen ein.

#### <span id="page-34-0"></span>**Wenn auf dem Bildschirm kein Bild erscheint**

- Überprüfen Sie, ob der Monitor korrekt an den Computer angeschlossen ist.
- Wird KEIN EING SIGNAL auf dem Bildschirm angezeigt, überprüfen Sie, ob die Grafikkarte des Computers korrekt in den richtigen Steckplatz eingebaut ist.
- Wenn Sie einen älteren Monitor durch diesen Monitor ersetzt haben und NICHT IM ABTASTBEREICH auf dem Bildschirm erscheint, schließen Sie den alten Monitor wieder an. Stellen Sie dann die Grafikkarte des Computers auf eine Horizontalfrequenz zwischen 30 und 70 kHz und eine Vertikalfrequenz zwischen 48 und 120 Hz ein.

Weitere Informationen über die Bildschirmmeldungen finden Sie unter ["Symptome für Fehler und Abhilfemaßnahmen" auf Seite 1](#page-41-0)4.

#### **Für Benutzer von Windows 95/98**

Damit Sie den Monitor optimal nutzen können, installieren Sie die Datei mit den neuen Modellinformationen von der mitgelieferten Diskette "Windows Monitor Information Disk" auf Ihrem PC.

Dieser Monitor entspricht dem Plug-and-Play-Standard "VESA DDC". Wenn Ihr PC bzw. Ihre Grafikkarte dem DDC-Standard entspricht, geben Sie bitte "Plug & Play Monitor (VESA DDC)" oder den Modellnamen dieses Monitors als Monitortyp in der "Control Panel" von Windows 95/ 98 an. Wenn bei der Kommunikation zwischen Ihrem PC bzw. Ihrer Grafikkarte und dem Monitor Probleme auftreten, legen Sie die Diskette "Windows Monitor Information Disk" ein, und wählen Sie den Modellnamen dieses Monitors als Monitortyp aus.

#### **Für Benutzer von Windows NT 4.0**

Die Installation des Monitors unter Windows NT 4.0 ist anders als unter Windows 95/98. So brauchen Sie z. B. den Monitortyp nicht auszuwählen. Näheres zum Einstellen der Auflösung, der Auffrischungsrate und der Anzahl der Farben finden Sie im Benutzerhandbuch zu Windows NT 4.0.

#### **Einstellen der Auflösung des Monitors und der Anzahl der Farben**

Stellen Sie die Auflösung des Monitors und die Anzahl der Farben anhand der Anweisungen im Benutzerhandbuch zu Ihrem Computer ein. Die Anzahl der Farben kann je nach Computer oder Grafikkarte variieren. Je nach der Einstellung unter "Farbpalette" werden unterschiedlich viele Farben dargestellt:

- High Color (16 Bit)  $\rightarrow$  65.536 Farben
- True Color (24 Bit)  $\rightarrow$  ca. 16,77 Mio. Farben

Im True Color-Modus (24 Bit) kann sich die Geschwindigkeit verringern.

### **Auswählen der Sprache für die Bildschirmmenüs (SPRACHE/ INFORMATION)**

Für die Bildschirmmenüs stehen die Sprachen Englisch, Französisch, Deutsch, Spanisch und Italienisch zur Verfügung. Die Standardeinstellung ist Englisch.

#### **1 Drücken Sie die Taste MENU.**

Weitere Informationen zur Taste MENU finden Sie auf [Seite 9](#page-36-0).

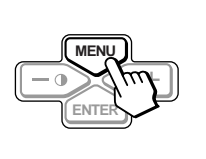

MENÜ EXITEM<br>☆KONTRAST/HELLIGKEIT H - GRÖSSE / LAGE V - GRÖSSE / LAGE K I SSENVERZ / BALANCE TRAPEZFORM/PARALLEL<br>DREHUNG<br>ZOOMEN<br>FARBE ZURÜCKSETZEN<br>SPRACHE / INFORMATION ENTMAGNET I S / MO I RE

**2 Heben Sie mit den Tasten +/– die Option SPRACHE/INFORMATION hervor, und drücken Sie die Taste ENTER.** 

Weitere Informationen zu den Tasten +/– und ENTER finden Sie auf [Seite 9](#page-36-0).

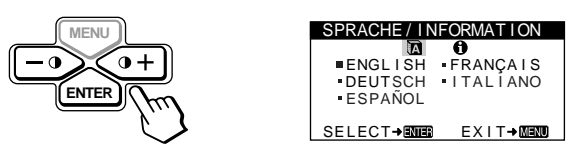

- **3 Wählen Sie mit der Taste ENTER die Option (SPRACHE) aus, und wählen Sie mit den Tasten +/– eine Sprache aus.**
	- ENGLISH: Englisch
	- FRANÇAIS: Französisch
	- DEUTSCH
	- ESPAÑOL: Spanisch
	- ITALIANO: Italienisch

#### **So schließen Sie das Menü**

Drücken Sie einmal die Taste MENU, um zum Hauptmenü zu wechseln. Wenn Sie zur normalen Anzeige wechseln wollen, drücken Sie die Taste zweimal. Wenn Sie keine weitere Taste drücken, wird das Bildschirmmenü nach etwa 30 Sekunden automatisch ausgeblendet.

#### **So setzen Sie die Menüsprache auf Englisch zurück**

Informationen dazu finden Sie unter "Zurücksetzen der Einstellungen [\(ZURÜCKSETZEN\)" auf Seite 1](#page-39-0)2.

**DE**

# **Einstellen des Monitors**

Mit den Bildschirmmenüs können Sie eine Vielzahl von Einstellungen vornehmen.

### **Navigieren in den Menüs**

Drücken Sie die Taste MENU, um das Hauptmenü MENÜ auf dem Monitor aufzurufen. Weitere Informationen zur Taste MENU finden Sie au[f Seite 9](#page-36-0).

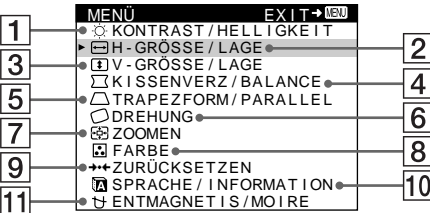

Wählen Sie mit den Tasten +/– und ENTER eines der folgenden Menüs aus. Weitere Informationen zu den Tasten +/– und ENTER finden Sie auf [Seite 9](#page-36-0).

### 1 **KONTRAST/HELLIGKEIT**

**([Seite 9](#page-36-0))** Im Menü KONTRAST/ HELLIGKEIT können Sie Kontrast und Helligkeit des Bildes einstellen.

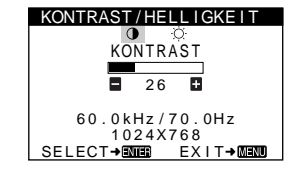

#### 2 **H-GRÖSSE/LAGE ([Seite 10](#page-37-0))**

Im Menü H-GRÖSSE/LAGE können Sie Breite und Position des Bildes einstellen.

#### 3 **V-GRÖSSE/LAGE [\(Seite 10](#page-37-0))**

Im Menü V-GRÖSSE/LAGE können Sie Höhe und Position des Bildes einstellen.

#### 4 **KISSENVERZ/BALANCE ([Seite 10](#page-37-0))**

Im Menü KISSENVERZ/ BALANCE können Sie die Wölbung der Bildränder korrigieren.

#### 5 **TRAPEZFORM/PARALLEL ([Seite 10](#page-37-0))**

Im Menü TRAPEZFORM/ PARALLEL können Sie den Winkel der Bildränder einstellen.

#### <u>H - GROSSE / LAGE</u> H-GROSSE  $\qquad \qquad \qquad \qquad \qquad \qquad \qquad \qquad \qquad \qquad$ 2 6 SELECT→BODE EXIT→MENO

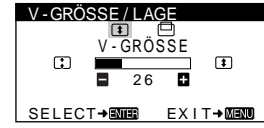

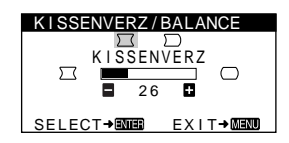

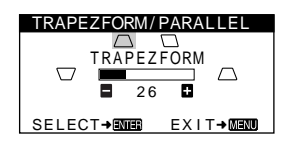

#### 6 **DREHUNG [\(Seite 11](#page-38-0))**

Im Menü DREHUNG können Sie die Rotation des Bildes einstellen.

### 7 **ZOOMEN [\(Seite 11](#page-38-0))**

Im Menü ZOOMEN können Sie das Bild vergrößern oder verkleinern.

#### 8 **FARBE [\(Seite 11](#page-38-0))**

Im Menü FARBE können Sie die Farbtemperatur des Bildes einstellen. Mit Hilfe dieser Funktion können Sie die Farben auf dem Monitor an die Farben eines gedruckten Bildes anpassen.

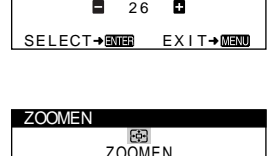

DREHUNG

DREHUNG

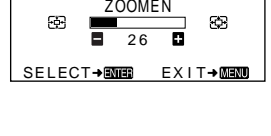

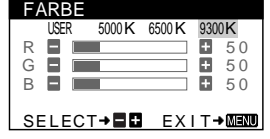

#### 9 **ZURÜCKSETZEN [\(Seite 12](#page-39-0))**

Im Menü ZURÜCKSETZEN können Sie die Einstellungen zurücksetzen.

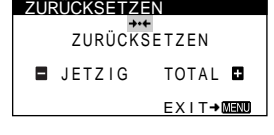

#### **10 SPRACHE/INFORMATION**

**([Seite 7](#page-34-0)[, 15](#page-42-0))** Im Menü SPRACHE/ INFORMATION können Sie die Sprache für die Bildschirmanzeigen wählen und Informationen zu diesem Monitor anzeigen lassen.

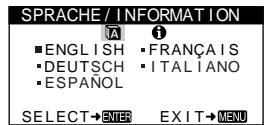

#### **11 ENTMAGNETIS/MOIRE**

**([Seite 12](#page-39-0))** Im Menü ENTMAGNETIS/ MOIRE können Sie den Bildschirm entmagnetisieren und den Moiré-Effekt korrigieren.

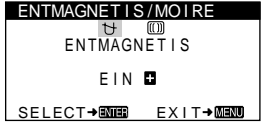

#### ■ Anzeigen des aktuellen Eingangssignals

Die Horizontal- und die Vertikalfrequenz des aktuellen Eingangssignals werden im Menü KONTRAST/HELLIGKEIT angezeigt. Wenn das Eingangssignal einem der werkseitig voreingestellten Modi des Monitors entspricht, wird auch die Auflösung angezeigt.

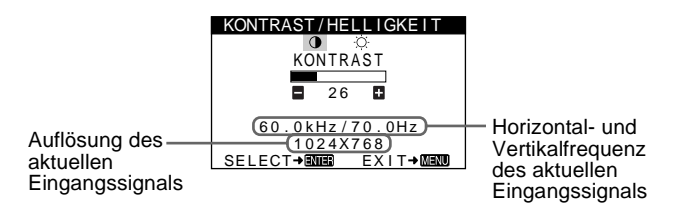
- <span id="page-36-0"></span>■ Verwenden der Tasten MENU, ENTER und **+/–**
- **1 Wählen Sie das Menü aus, in dem Sie Einstellungen vornehmen wollen.**

Heben Sie mit den Tasten +/– das gewünschte Menü hervor. Wählen Sie dann mit der Taste ENTER das Menü und die Einstelloptionen aus.

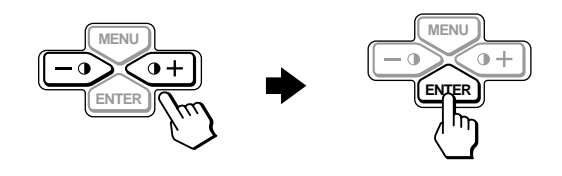

#### **2 Nehmen Sie im Menü die gewünschten Einstellungen vor.**

Nehmen Sie die Einstellung mit den Tasten +/– vor.

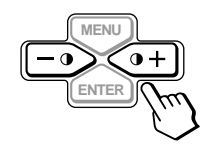

#### **3 Schließen Sie das Menü.**

Drücken Sie einmal die Taste MENU, um zum Hauptmenü zu wechseln. Wenn Sie zur normalen Anzeige wechseln wollen, drücken Sie die Taste zweimal. Wenn Sie keine weitere Taste drücken, wird das Bildschirmmenü nach etwa 30 Sekunden automatisch ausgeblendet.

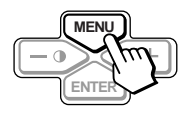

#### x **Zurücksetzen der Einstellungen**

Sie können die Einstellungen über das Menü ZURÜCKSETZEN zurücksetzen. Weitere Informationen zum Zurücksetzen der Einstellungen finden Sie au[f Seite 1](#page-39-0)2.

### **Einstellen von Kontrast und Helligkeit (KONTRAST/ HELLIGKEIT)**

Diese Einstellungen werden gespeichert und gelten für alle Eingangssignale.

**1 Drücken Sie eine der Tasten** 6 **(KONTRAST) +/–.** Das Menü KONTRAST/HELLIGKEIT erscheint auf dem Bildschirm.

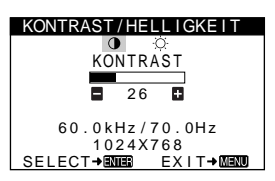

- **2 Wählen Sie mit der Taste ENTER entweder** 6 **(KONTRAST) oder (HELLIGKEIT) aus.**
- **3 Stellen Sie mit den Tasten +/– den Kontrast (**6**) bzw. die Helligkeit ( O ) ein.**

Nach etwa 30 Sekunden wird das Menü automatisch ausgeblendet.

### <span id="page-37-0"></span>**Einstellen von Breite oder Position des Bildes (H-GRÖSSE/LAGE)**

Diese Einstellungen werden nur für das gerade eingespeiste Eingangssignal gespeichert.

- **1 Drücken Sie die Taste MENU.** Das Hauptmenü MENÜ erscheint auf dem Bildschirm.
- **2 Heben Sie mit den Tasten +/– die Option H-GRÖSSE/LAGE hervor, und drücken Sie die Taste ENTER.**

Das Menü H-GRÖSSE/LAGE erscheint auf dem Bildschirm.

**3 Wählen Sie zuerst mit der Taste ENTER die gewünschte Einstelloption aus. Nehmen Sie die Einstellung dann mit den Tasten +/– vor.**

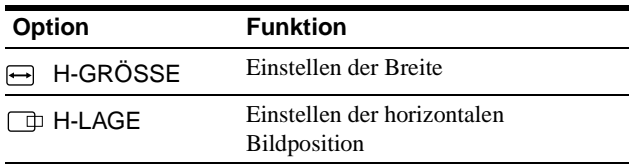

### **Einstellen von Höhe oder Position des Bildes (V-GRÖSSE/LAGE)**

Diese Einstellungen werden nur für das gerade eingespeiste Eingangssignal gespeichert.

- **1 Drücken Sie die Taste MENU.** Das Hauptmenü MENÜ erscheint auf dem Bildschirm.
- **2 Heben Sie mit den Tasten +/– die Option V-GRÖSSE/LAGE hervor, und drücken Sie die Taste ENTER.**

Das Menü V-GRÖSSE/LAGE erscheint auf dem Bildschirm.

**3 Wählen Sie zuerst mit der Taste ENTER die gewünschte Einstelloption aus. Nehmen Sie die Einstellung dann mit den Tasten +/– vor.**

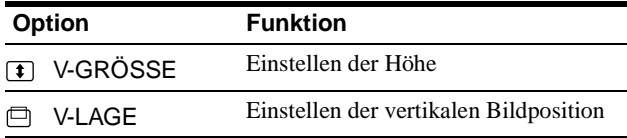

### **Korrigieren der Wölbung der Bildränder (KISSENVERZ/ BALANCE)**

Diese Einstellungen werden nur für das gerade eingespeiste Eingangssignal gespeichert.

- **1 Drücken Sie die Taste MENU.** Das Hauptmenü MENÜ erscheint auf dem Bildschirm.
- **2 Heben Sie mit den Tasten +/– die Option KISSENVERZ/BALANCE hervor, und drücken Sie die Taste ENTER.** Das Menü KISSENVERZ/BALANCE erscheint auf dem Bildschirm.
- **3 Wählen Sie zuerst mit der Taste ENTER die gewünschte Einstelloption aus. Nehmen Sie die Einstellung dann mit den Tasten +/– vor.**

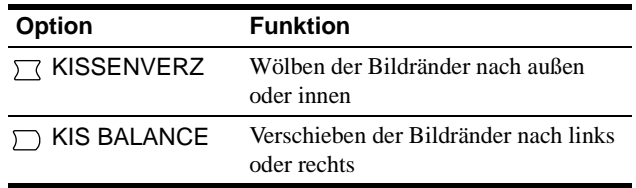

### **Einstellen des Winkels der Bildränder (TRAPEZFORM/ PARALLEL)**

Diese Einstellungen werden nur für das gerade eingespeiste Eingangssignal gespeichert.

- **1 Drücken Sie die Taste MENU.** Das Hauptmenü MENÜ erscheint auf dem Bildschirm.
- **2 Heben Sie mit den Tasten +/– die Option TRAPEZFORM/PARALLEL hervor, und drücken Sie die Taste ENTER.**

Das Menü TRAPEZFORM/PARALLEL erscheint auf dem Bildschirm.

**3 Wählen Sie zuerst mit der Taste ENTER die gewünschte Einstelloption aus. Nehmen Sie die Einstellung dann mit den Tasten +/– vor.**

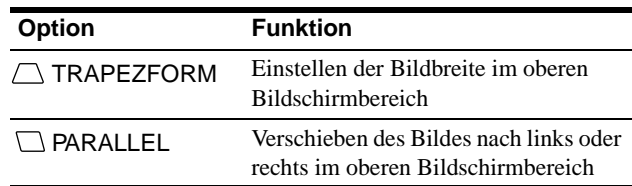

### <span id="page-38-0"></span>**Einstellen der Bildrotation (DREHUNG)**

Diese Einstellung wird gespeichert und gilt für alle Eingangssignale.

- **1 Drücken Sie die Taste MENU.** Das Hauptmenü MENÜ erscheint auf dem Bildschirm.
- **2 Heben Sie mit den Tasten +/– die Option DREHUNG hervor, und drücken Sie die Taste ENTER.**

Das Menü DREHUNG wird auf dem Bildschirm angezeigt.

**3 Drehen Sie mit den Tasten +/– das Bild.**

### **Vergrößern oder Verkleinern des Bildes (ZOOMEN)**

Diese Einstellung wird gespeichert und gilt nur für das aktuelle Eingangssignal.

- **1 Drücken Sie die Taste MENU.** Das Hauptmenü MENÜ erscheint auf dem Bildschirm.
- **2 Heben Sie mit den Tasten +/– die Option ZOOMEN hervor, und drücken Sie die Taste ENTER.** Das Menü ZOOMEN erscheint auf dem Bildschirm.
- **3 Vergrößern oder verkleinern Sie mit den Tasten +/– das Bild.**

#### **Hinweis**

Sobald die maximale bzw. minimale Höhe bzw. Breite des Bildes erreicht ist, läßt sich der Zoom nicht weiter ändern.

### **Einstellen der Farbe des Bildes (FARBE)**

Mit den Optionen im Menü FARBE können Sie die Farbtemperatur des Bildes einstellen. Dabei ändert sich der Farbwert im weißen Farbfeld. Farben erscheinen bei einer niedrigen Farbtemperatur rötlich, bei einer hohen Farbtemperatur bläulich. Mit Hilfe dieser Funktion können Sie die Farben auf dem Monitor an die Farben eines gedruckten Bildes anpassen. Diese Einstellung wird gespeichert und gilt für alle Eingangssignale.

- **1 Drücken Sie die Taste MENU.** Das Hauptmenü MENÜ erscheint auf dem Bildschirm.
- **2 Heben Sie mit den Tasten +/– die Option FARBE hervor, und drücken Sie die Taste ENTER.** Das Menü FARBE wird auf dem Bildschirm angezeigt.
- **3 Wählen Sie mit den Tasten +/– die Farbtemperatur aus.**

5000K, 6500K und 9300K sind die voreingestellten Farbtemperaturen. Der Standardwert ist 9300K. Wenn Sie die Farbtemperatur auf 6500K und 5000K senken, erscheinen weiße Flächen nicht mehr bläulich, sondern rötlich.

**4 Nehmen Sie bei Bedarf eine Feineinstellung der Farbtemperatur vor.**

Wählen Sie zunächst mit den Tasten +/– die Option USER aus. Wählen Sie dann mit der Taste ENTER die Option R (rot), G (grün) oder B (blau) aus, und nehmen Sie die Einstellung mit den Tasten +/– vor.

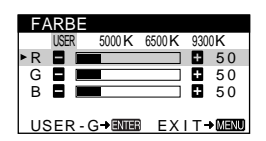

Wenn Sie die Farbtemperatur feineinstellen, werden die neuen Farbeinstellungen gespeichert und immer abgerufen, wenn Sie USER auswählen.

### <span id="page-39-0"></span>**Weitere Einstellungen (ENTMAGNETIS/MOIRE)**

Sie können den Bildschirm manuell entmagnetisieren und den Moiré-Effekt korrigieren.

**1 Drücken Sie die Taste MENU.**

Das Hauptmenü MENÜ erscheint auf dem Bildschirm.

**2 Heben Sie mit den Tasten +/– die Option ENTMAGNETIS/MOIRE hervor, und drücken Sie die Taste ENTER.**

Das Menü ENTMAGNETIS/MOIRE erscheint auf dem Bildschirm.

**3 Wählen Sie mit der Taste ENTER die gewünschte Einstelloption aus.**

Stellen Sie die ausgewählte Option dann anhand der folgenden Anweisungen ein.

#### **Entmagnetisieren des Bildschirms**

Der Monitor wird automatisch entmagnetisiert, wenn das Gerät eingeschaltet wird.

**Um den Monitor manuell zu entmagnetisieren, wählen Sie zunächst mit der Taste ENTER die Option (ENTMAGNETIS) aus. Drücken Sie dann die Taste +.** 

Der Bildschirm wird etwa 5 Sekunden lang entmagnetisiert. Ist ein zweiter Entmagnetisierungszyklus erforderlich, warten Sie nach dem ersten Zyklus mindestens 20 Minuten. Auf diese Weise erzielen Sie die besten Ergebnisse.

#### **Korrigieren des Moiré-Effekts**

Wenn elliptische oder wellenförmige Muster auf dem Bildschirm erscheinen, stellen Sie den Grad der Moiré-Korrektur ein. **Wählen Sie dazu mit der Taste ENTER zunächst die Option (CANCEL MOIRE) aus. Drücken Sie dann die Tasten +/–, bis der Moiré-Effekt auf ein Minimum reduziert ist.** 

\* Moiré ist eine natürliche Interferenz, die weiche, wellenförmige Linien auf dem Bildschirm verursacht. Diese Linien können durch die Interferenz zwischen dem Muster des Bildes auf dem Bildschirm und dem Phosphor-Pitch-Muster des Monitors verursacht werden.

> Beispiel für den Moiré-Effekt

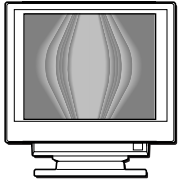

### **Zurücksetzen der Einstellungen (ZURÜCKSETZEN)**

Bei diesem Monitor haben Sie zwei Möglichkeiten, die Einstellungen zurückzusetzen. Im Menü ZURÜCKSETZEN können Sie die Einstellungen zurücksetzen.

#### **1 Drücken Sie die Taste MENU.**

Das Hauptmenü MENÜ erscheint auf dem Bildschirm.

**2** Heben Sie mit den Tasten +/- die Option ++ **ZURÜCKSETZEN hervor, und drücken Sie die Taste ENTER.**

Das Menü ZURÜCKSETZEN erscheint auf dem Bildschirm. Setzen Sie die Einstellungen dann anhand der folgenden Anweisungen zurück.

#### **Zurücksetzen aller Einstellungen für das aktuelle Eingangssignal (JETZIG)**

#### **Drücken Sie die Taste –.**

Die Option JETZIG wird ausgewählt. Alle Einstellungen für das aktuelle Eingangssignal werden zurückgesetzt. Beachten Sie, daß die folgenden Einstellungen bei diesem Verfahren nicht zurückgesetzt werden:

- Sprache der Bildschirmmenüs [\(Seite](#page-34-0) 7)
- Bildrotation [\(Seite 11](#page-38-0))

#### **Zurücksetzen aller Einstellungen auf die werkseitigen Werte (TOTAL)**

#### **Drücken Sie die Taste +.**

Die Option TOTAL wird ausgewählt. Mit Ausnahme der USER-Einstellungen im Menu FARBE werden alle Einstellungen für alle Eingangssignale auf die werkseitigen Werte zurückgesetzt.

#### **Hinweis**

Wenn Sie TOTAL wählen, funktionieren die Tasten des Monitors etwa 5 Sekunden lang nicht.

# **Technische Merkmale**

### **Vordefinierte Modi und Benutzermodi**

Wenn ein Eingangssignal in den Monitor eingespeist wird, vergleicht der Monitor dieses Signal mit den werkseitig vordefinierten Modi im Speicher des Monitors und wählt automatisch den Modus aus, bei dem sich in der Bildschirmmitte eine hohe Bildqualität erzielen läßt. Eine Liste der werkseitig vordefinierten Modi finden Sie im Appendix. Bei Eingangssignalen, die keinem der werkseitig vordefinierten Modi entsprechen, sorgt der Monitor mit Hilfe seiner digitalen Multiscan-Technologie dafür, daß bei einem beliebigen Timing innerhalb des für den Monitor gültigen Frequenzbereichs ein scharfes Bild angezeigt wird (horizontal: 30 – 70 kHz, vertikal: 48 – 120 Hz). Wenn Sie das Bild einstellen, werden die Einstellungen als Benutzermodus automatisch gespeichert und abgerufen, wann immer das betreffende Eingangssignal eingeht.

#### **Hinweis für Benutzer von Windows**

Wenn Sie mit Windows arbeiten, sehen Sie in der Dokumentation oder im Dienstprogramm zu Ihrer Grafikkarte nach, welches die höchste Auffrischungsrate ist, und wählen Sie diese aus, um die Leistung des Geräts zu optimieren.

## **Die Energiesparfunktion**

Dieser Monitor erfüllt die Energiesparrichtlinien der VESA, des ENERGY STAR-Programms und des NUTEK-Standards. Wenn der Monitor an einen Computer oder eine Grafikkarte angeschlossen ist, der bzw. die DPMS (Display Power Management Signaling) unterstützt, wird der Stromverbrauch des Geräts in drei Stufen wie unten erläutert reduziert.

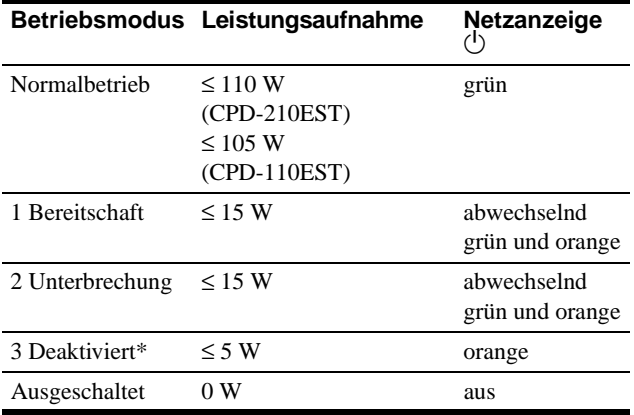

\* Wenn der Computer in den Modus "Deaktiviert" wechselt, geht kein Eingangssignal mehr ein, und KEIN EING SIGNAL erscheint auf dem Bildschirm. Nach 20 Sekunden schaltet der Monitor in den Energiesparmodus.

# **Störungsbehebung**

Lesen Sie bitte im folgenden Abschnitt nach, bevor Sie sich an den Kundendienst wenden.

### **Wenn auf dem Bildschirm dünne Linien (Dämpfungsdrähte) erscheinen**

Diese Linien sind bei einem Trinitron-Monitor normal und stellen keine Fehlfunktion dar. Es handelt sich dabei um Schatten der Dämpfungsdrähte, mit denen die Streifenmaske stabilisiert wird. Besonders deutlich sind sie bei einem hellen (normalerweise weißen) Bildschirmhintergrund zu sehen. Die Streifenmaske ist ein wichtiges Merkmal der Trinitron-Bildröhre. Sie bewirkt, daß mehr Licht auf den Bildschirm gelangt, und ermöglicht eine höhere Farbintensität und Detailgenauigkeit.

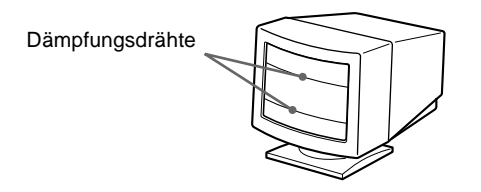

## **Bildschirmmeldungen**

Wenn am Eingangssignal ein Fehler vorliegt, erscheint eine der folgenden Warnmeldungen auf dem Bildschirm. Wie Sie das Problem beheben, schlagen Sie unter "Symptome für Fehler und [Abhilfemaßnahmen" auf Seite 14](#page-41-0) nach.

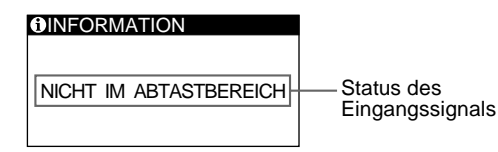

#### **Status des Eingangssignals NICHT IM ABTASTBEREICH**

Gibt an, daß das Eingangssignal nicht den technischen Daten des Monitors entspricht.

#### **KEIN EING SIGNAL**

Zeigt an, daß kein Signal in den Monitor eingespeist wird.

## <span id="page-41-0"></span>**Symptome für Fehler und Abhilfemaßnahmen**

Wenn ein Problem auf den angeschlossenen Computer oder andere Geräte zurückzuführen ist, schlagen Sie bitte in der Dokumentation zu dem angeschlossenen Gerät nach.

Führen Sie die Selbstdiagnosefunktion [\(Seite 16](#page-43-0)) aus, wenn sich ein Problem mit den im folgenden empfohlenen Maßnahmen nicht beheben läßt.

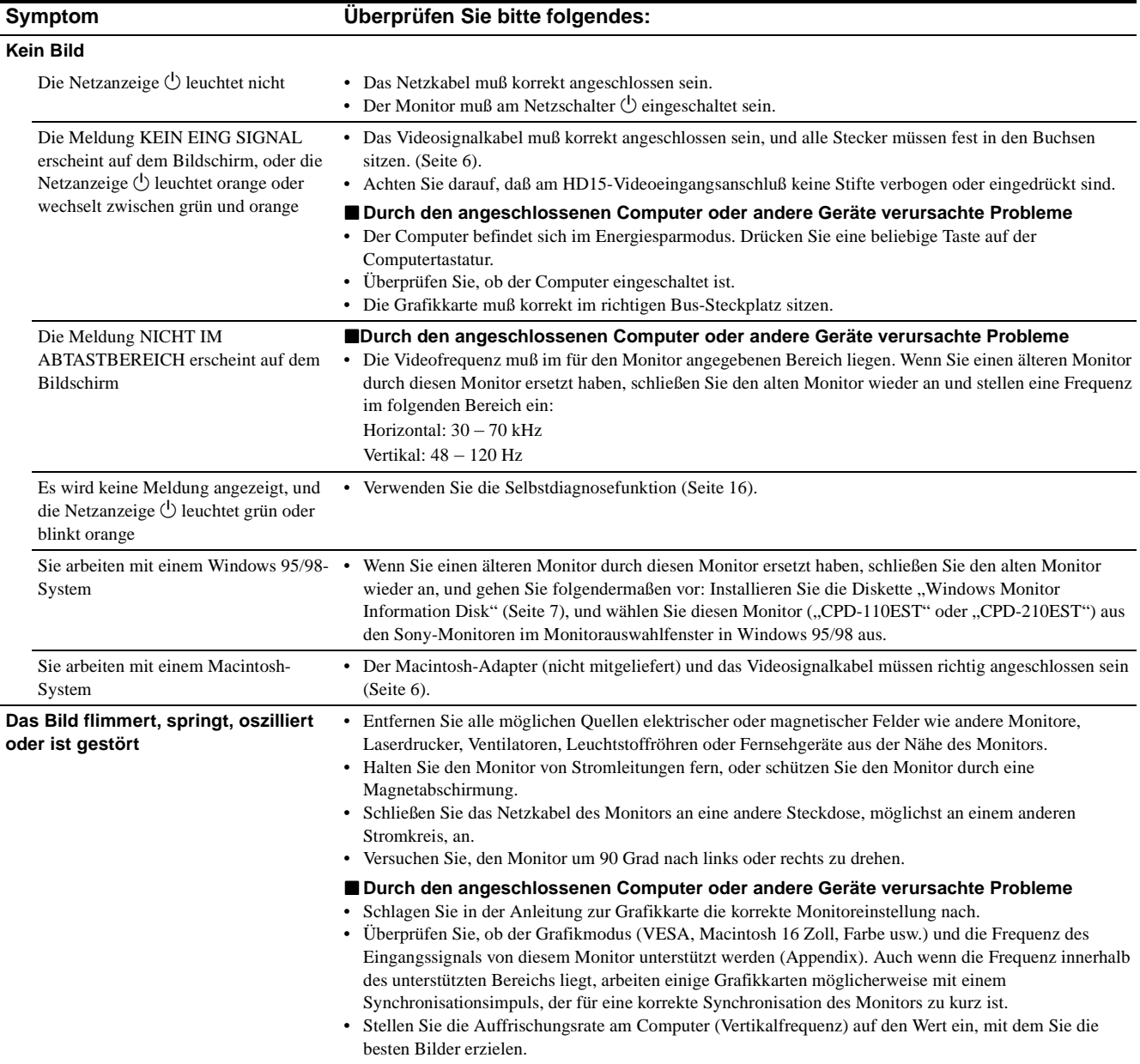

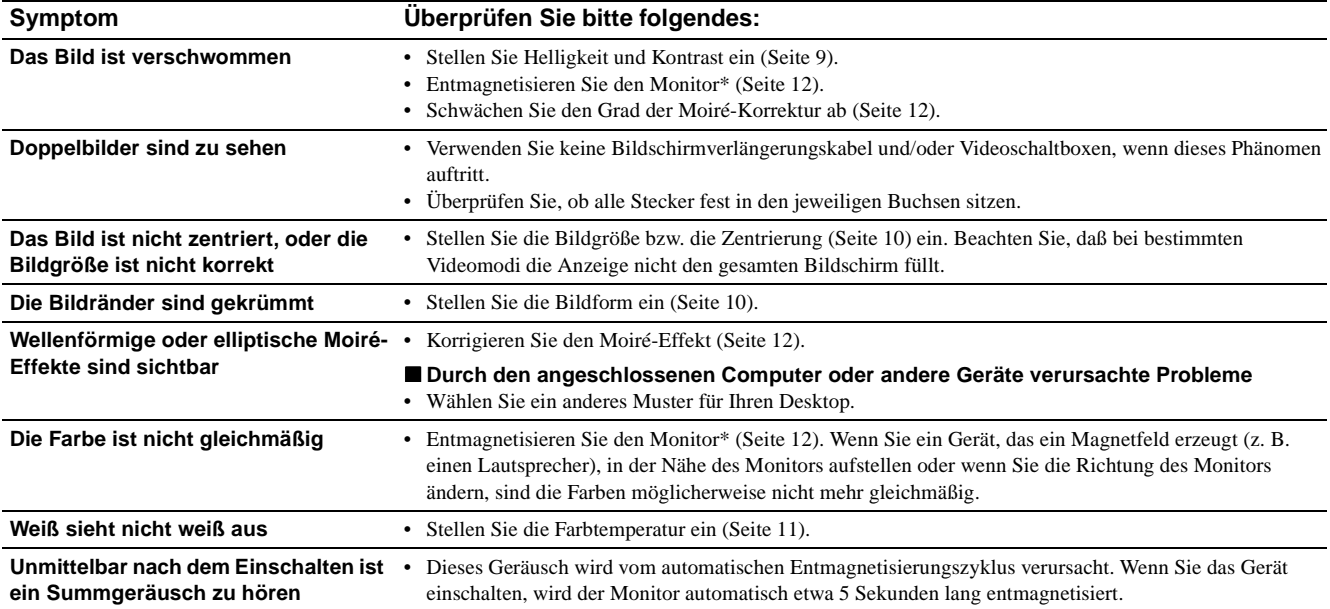

\* Ist ein zweiter Entmagnetisierungszyklus erforderlich, warten Sie nach dem ersten Zyklus mindestens 20 Minuten. Auf diese Weise erreichen Sie die besten Ergebnisse. Dabei ist möglicherweise ein Summgeräusch zu hören, aber dies ist keine Fehlfunktion.

#### **Anzeigen des Namens, der Seriennummer und des Herstellungsdatums des Monitors (INFORMATION)**

- **1 Drücken Sie die Taste MENU.** Das Hauptmenü MENÜ erscheint auf dem Bildschirm.
- **2 Heben Sie mit den Tasten +/– die Option SPRACHE/INFORMATION hervor, und drücken Sie die Taste ENTER.**

Das Menü SPRACHE/INFORMATION erscheint auf dem Bildschirm.

**3 Wählen Sie mit der Taste ENTER die Option (INFORMATION).**

Ein Feld mit Informationen zu diesem Monitor wird auf dem Bildschirm angezeigt.

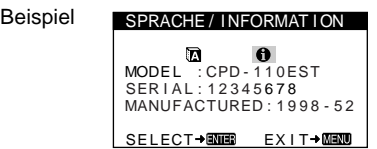

Bleibt das Problem bestehen, wenden Sie sich an Ihren autorisierten Sony-Händler. Halten Sie die folgenden Informationen bereit:

- Modellbezeichnung: CPD-110EST oder CPD-210EST
- Seriennummer
- Modellbezeichnung und technische Daten des Computers und der Grafikkarte

**DE**

### <span id="page-43-0"></span>**Selbstdiagnosefunktion**

Dieser Monitor verfügt über eine Selbstdiagnosefunktion. Wenn an dem Monitor oder am Computer ein Problem auftritt, erscheint ein leerer Bildschirm, und die Netzanzeige  $\bigcirc$  leuchtet grün auf oder blinkt orange. Wenn die Netzanzeige  $\bigcirc$  orange leuchtet, befindet sich der Computer im Energiesparmodus. Drücken Sie eine beliebige Taste auf der Tastatur.

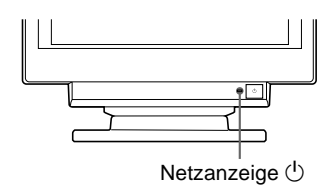

#### **Wenn die Netzanzeige** 1 **grün leuchtet**

- **1 Lösen Sie das Videoeingangskabel, oder schalten Sie den angeschlossenen Computer aus.**
- **2 Schalten Sie den Monitor am Netzschalter**  $\bigcirc$  aus **und wieder ein.**
- **3 Halten Sie die Taste + zwei Sekunden lang gedrückt, bevor der Monitor in den Energiesparmodus wechselt.**

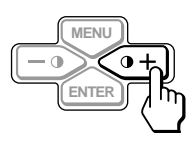

Wenn alle drei Farbbalken (rot, grün, blau) angezeigt werden, funktioniert der Monitor ordnungsgemäß. Schließen Sie die Videoeingangskabel wieder an, und überprüfen Sie den Zustand des Computer.

Wenn die Farbbalken nicht erscheinen, liegt möglicherweise ein Fehler am Monitor vor. Wenden Sie sich mit der Beschreibung des Problems an einen autorisierten Sony-Händler.

#### **Wenn die Netzanzeige**  $\bigcirc$  **orange blinkt**

#### **Schalten Sie den Monitor am Netzschalter**  $\bigcirc$  **aus und wieder ein.**

Wenn die Netzanzeige  $\circlearrowright$  jetzt grün leuchtet, funktioniert der Monitor ordnungsgemäß.

Wenn die Netzanzeige  $\bigcirc$  immer noch blinkt, liegt möglicherweise ein Fehler am Monitor vor. Ermitteln Sie das Intervall, in dem die Netzanzeige  $\bigcirc$  blinkt (in Sekunden), und wenden Sie sich mit der Beschreibung des Problems an einen autorisierten Sony-Händler. Notieren Sie sich unbedingt die Modellbezeichnung und die Seriennummer des Monitors. Notieren Sie sich außerdem das Fabrikat und Modell Ihres Computers und der Grafikkarte.

# **Technische Daten**

#### **CPD-110EST**

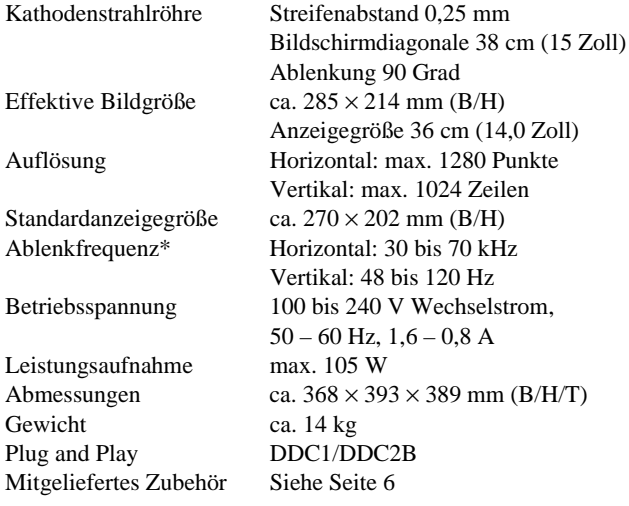

- \* Empfohlene Werte für das horizontale und vertikale Timing
	- Das horizontale Synchronbreitenverhältnis sollte über 1,0 µSek. liegen.
	- Die horizontale Austastbreite sollte über 3,6 µSek. liegen.
	- Die vertikale Austastbreite sollte über 500 µSek. liegen.

#### **CPD-210EST**

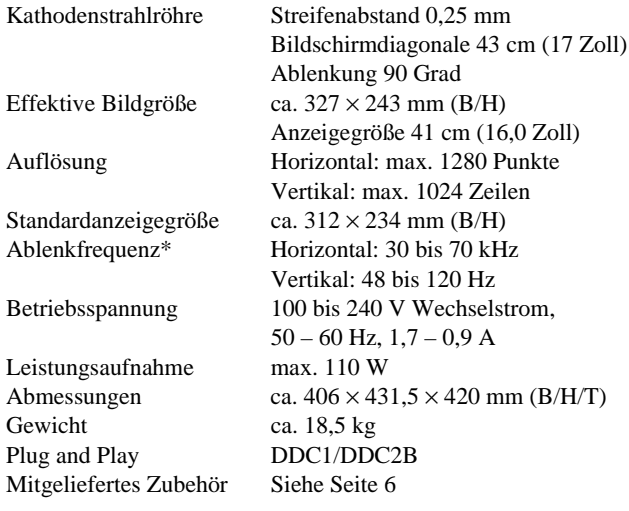

- \* Empfohlene Werte für das horizontale und vertikale Timing
	- Das horizontale Synchronbreitenverhältnis sollte über 1,0 µSek. liegen.
	- Die horizontale Austastbreite sollte über 3,0 µSek. liegen.
	- Die vertikale Austastbreite sollte über 500 µSek. liegen.

Änderungen, die dem technischen Fortschritt dienen, bleiben vorbehalten.

# **Índice**

cada caso en este manual.

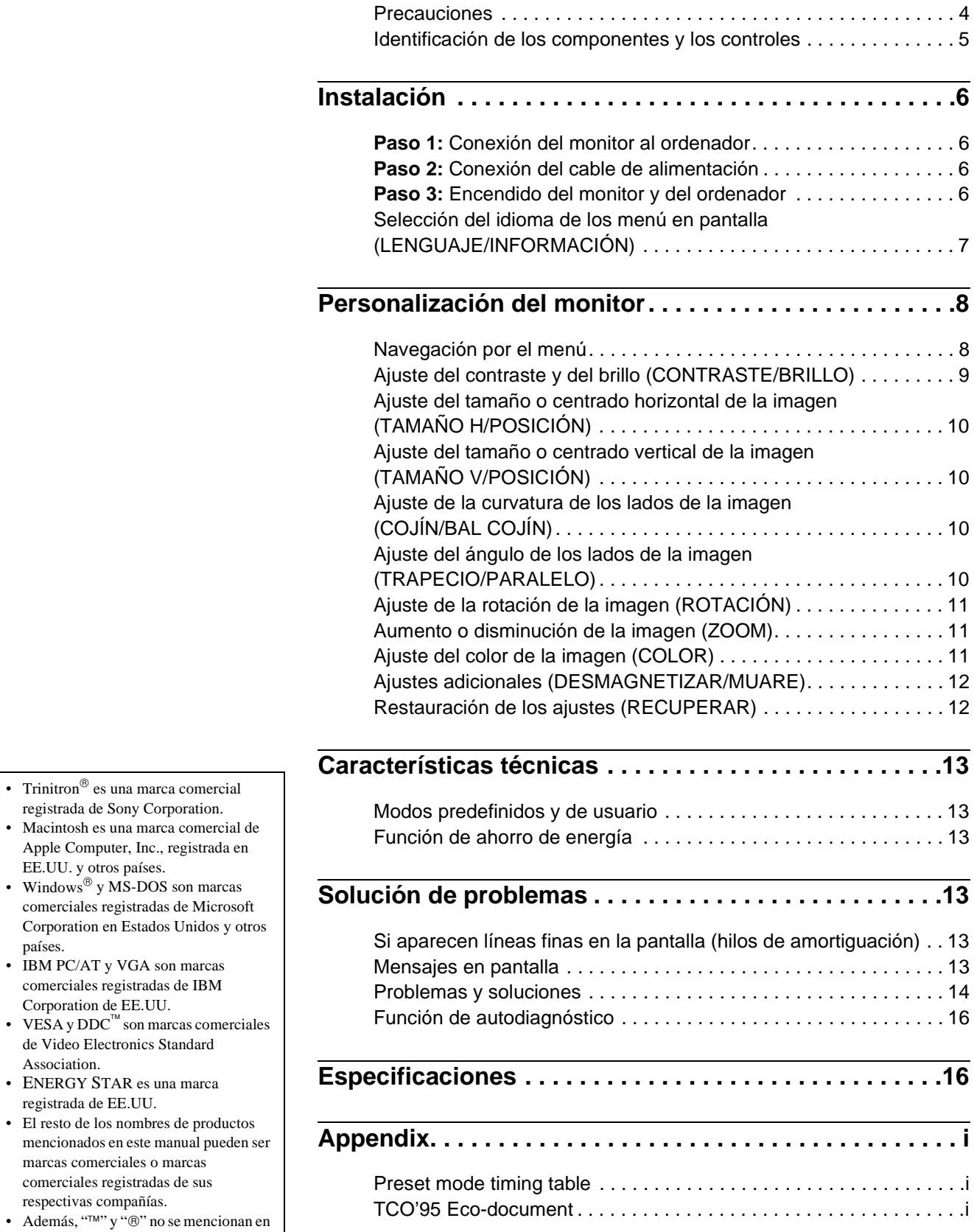

### **Precauciones**

#### **Aviso sobre las conexiones de alimentación**

• Utilice el cable de alimentación suministrado. Si utiliza un cable diferente, asegúrese de que sea compatible con el suministro de alimentación local.

#### **Para los clientes en el Reino Unido**

Si utiliza el monitor en el Reino Unido, asegúrese de utilizar el cable de alimentación suministrado para dicho país.

Ejemplo de tipos de enchufe

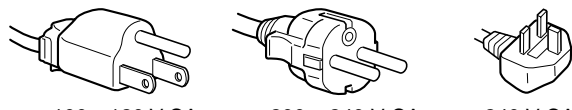

para 100 a 120 V CA para 200 a 240 V CA para 240 V CA

solamente

- Antes de desconectar el cable de alimentación, espere al menos 30 segundos después de desactivar la alimentación para permitir la descarga de la electricidad estática de la superficie de la pantalla.
- Después de activar la alimentación, la pantalla se desmagnetiza durante unos 5 segundos. Esto genera un intenso campo magnético alrededor de la pantalla que puede afectar a los datos almacenados en discos o cintas magnéticas situados cerca del monitor. Asegúrese de mantener las cintas, discos, y equipos de grabación magnética alejados del monitor.

El equipo debe instalarse cerca de una toma de corriente de fácil acceso.

#### **Instalación**

No instale el monitor en los siguientes lugares:

- sobre superficies (mantas, colchas, etc.) o cerca de materiales (cortinas, tapices, etc.) que puedan bloquear los orificios de ventilación
- cerca de fuentes de calor, como radiadores o conductos de aire caliente, ni en lugares expuestos a la luz solar directa
- en lugares expuestos a cambios bruscos de temperatura
- en lugares expuestos a vibraciones mecánicas o golpes
- sobre superficies inestables
- cerca de equipos que generen magnetismo, como transformadores o líneas eléctricas de alta tensión
- cerca o sobre superficies metálicas con carga eléctrica

#### **Mantenimiento**

- Limpie la pantalla con un paño suave. Si utiliza algún líquido de limpieza de cristales, no emplee ningún tipo de producto de limpieza que contenga soluciones antiestáticas ni aditivos similares, ya que puede rayar la capa de la superficie de la pantalla.
- No frote, toque ni manipule la superficie de la pantalla con objetos afilados o abrasivos, como un bolígrafo o un destornillador. Este tipo de contacto puede rayar el tubo de imagen.
- Limpie el exterior, el panel y los controles con un paño suave ligeramente humedecido con una solución detergente poco concentrada. No utilice estropajos abrasivos, detergente en polvo ni disolventes, como alcohol o bencina.

#### **Transporte**

Cuando transporte este monitor para su reparación o traslado, utilice los materiales y la caja de embalaje originales.

#### **Uso del soporte basculante giratorio**

Este monitor puede ajustarse en los ángulos mostrados a continuación. Para girarlo vertical u horizontalmente, sujételo por la parte inferior con ambas manos.

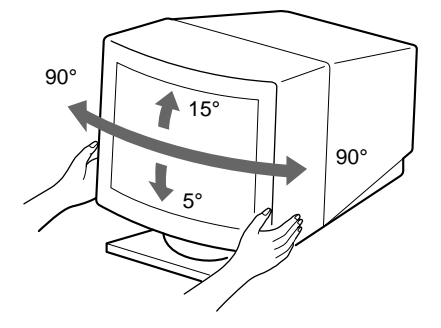

### **Identificación de los componentes y los controles**

Consulte las páginas entre paréntesis para obtener más información.

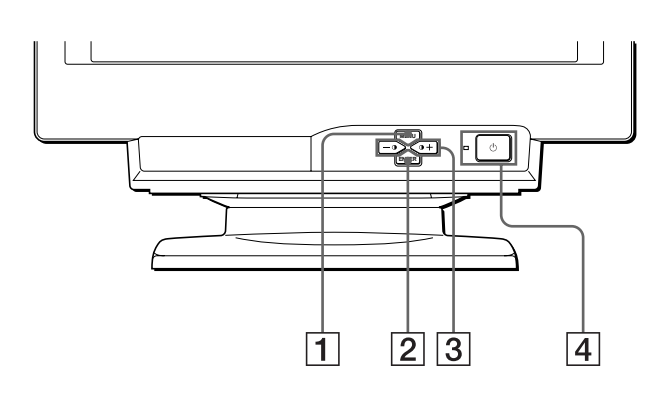

#### **Parte frontal Parte posterior**

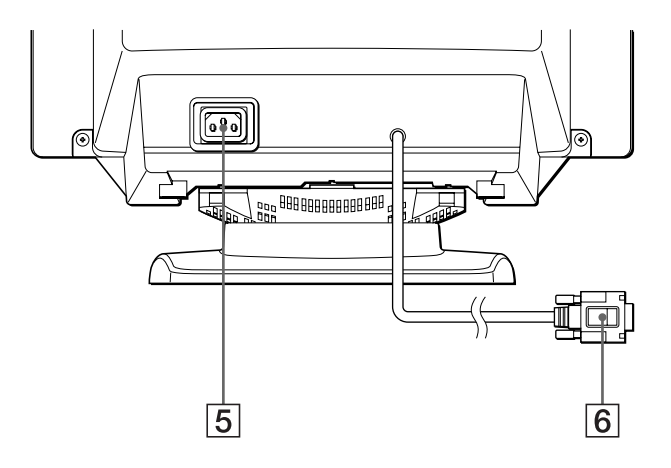

#### 1 **Botón MENU [\(página 9](#page-50-0))**

Este botón muestra la indicación MENÚ.

#### 2 **Botón ENTER [\(página 9](#page-50-0))**

Este botón selecciona las opciones de menú y de ajuste.

#### 3 **Botones** 6 **(contraste) +/– [\(página](#page-50-0) 9)**

Estos botones muestran el menú CONTRASTE/BRILLO y funcionan como los botones +/– al ajustar otras opciones.

#### **4** Interruptor e indicador  $\circlearrowleft$  (alimentación) **[\(páginas 6](#page-47-0)[, 13](#page-54-0)[, 16](#page-57-0))**

Este botón enciende y apaga el monitor. El indicador de alimentación se ilumina en verde cuando se enciende el monitor, y parpadea en verde y naranja o se ilumina en naranja cuando dicho monitor se encuentra en el modo de ahorro de energía.

5 **Conector AC IN [\(página 6](#page-47-0))**

Este conector proporciona alimentación de CA al monitor.

#### 6 **Conector de entrada de vídeo (HD15[\) \(página](#page-47-0) 6)** Este conector introduce las señales de vídeo RVA

(0,700 Vp-p, positivo) y de sincronización.

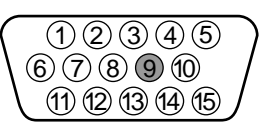

**ES**

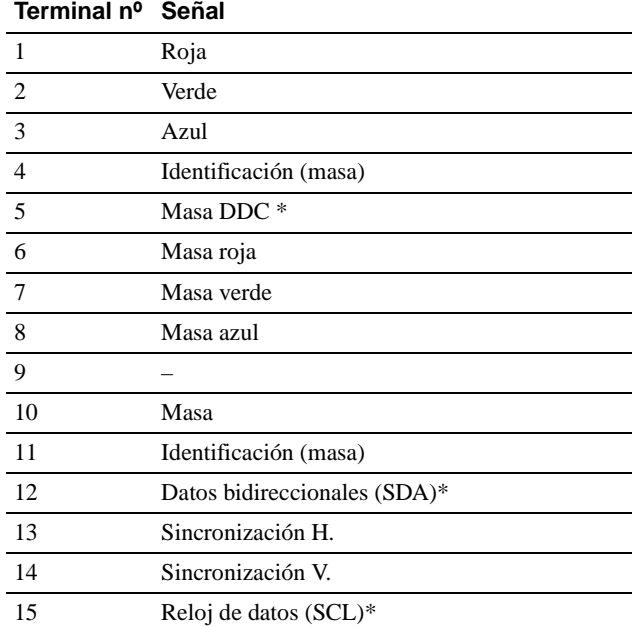

\* DDC (Display Data Channel) es un estándar de VESA.

# <span id="page-47-0"></span>**Instalación**

Antes de utilizar el monitor, compruebe que ha recibido los siguientes accesorios:

- Cable de alimentación (1)
- Windows Monitor Information Disk (1)
- Tarjeta de garantía (1)
- Notas sobre la limpieza de la superficie de la pantalla (1)
- Este manual de instrucciones (1)

## **Paso 1: Conexión del monitor al ordenador**

Apague el monitor y el ordenador antes de realizar la conexión.

#### ■ Conexión a un ordenador **IBM PC/AT** o **compatible**

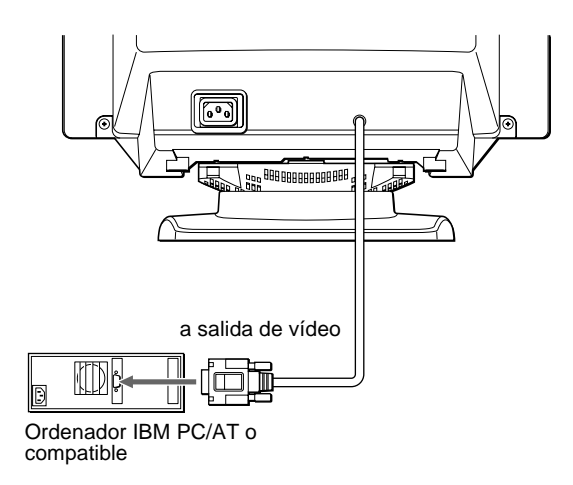

#### ■ Conexión a un ordenador Macintosh o **compatible**

Es necesario un adaptador Macintosh (no suministrado).

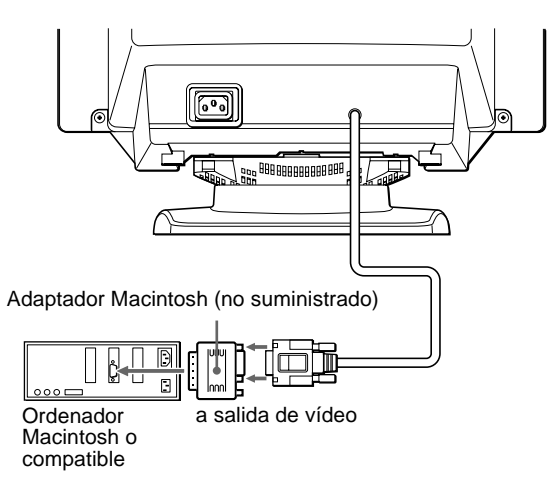

### **Paso 2: Conexión del cable de alimentación**

Con el monitor y el ordenador apagados, conecte primero el cable de alimentación al monitor y, a continuación, a una toma de corriente.

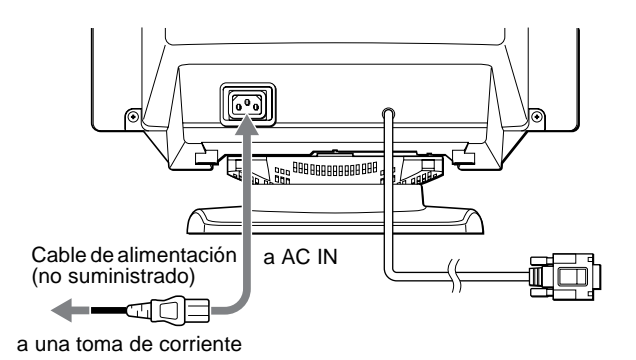

### **Paso 3: Encendido del monitor y del ordenador**

Encienda primero el monitor y, a continuación, el ordenador.

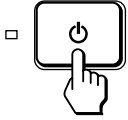

La instalación del monitor se ha completado.

Si es necesario, utilice los controles del monitor para ajustar la imagen.

#### <span id="page-48-0"></span>**Si no aparece ninguna imagen en la pantalla**

- Compruebe que el monitor esté correctamente conectado al ordenador.
- Si NO SEÑAL DE ENTRADA aparece en pantalla, compruebe que la tarjeta gráfica del ordenador esté completamente insertada en la ranura de bus correcta.
- Si sustituye un monitor antiguo por este modelo y FUERA DE RANGO EXPLORACION aparece en la pantalla, vuelva a conectar el monitor antiguo. A continuación, ajuste la tarjeta gráfica del ordenador de forma que la frecuencia horizontal se encuentre entre 30 y 70 kHz, y la vertical entre 48 y 120 Hz.

Para obtener más información sobre los mensajes en pantalla, [consulte "Problemas y soluciones" en la página 1](#page-55-0)4.

#### **Para los usuarios que utilicen Windows 95/98**

Para aumentar el potencial del monitor, instale en el PC el archivo de información sobre el nuevo modelo del disquete Windows Monitor Information Disk suministrado.

Este monitor cumple con el estándar Plug & Play "VESA DDC". Si su PC/ tarjeta gráfica cumple con DDC, seleccione "Plug & Play Monitor (VESA DDC)" o el nombre de modelo de este monitor como tipo de monitor en "Control Panel" de Windows 95/98. Si su PC/tarjeta gráfica presenta dificultades de comunicación con este monitor, cargue el disquete Windows Monitor Information Disk y seleccione el nombre de modelo de este monitor como tipo de monitor.

#### **Para los usuarios que utilicen Windows NT4.0**

La instalación del monitor en Windows NT4.0 difiere de la de Windows 95/98 y no implica selección de tipo de monitor. Consulte el manual de instrucciones de Windows NT4.0 para obtener más información sobre el ajuste de la resolución, la frecuencia de barrido y el número de colores.

#### **Ajuste de la resolución y número de colores del monitor**

Consulte el manual de instrucciones del ordenador para ajustar la resolución y número de colores del monitor. El número de colores puede variar en función del ordenador o de la tarjeta de vídeo. El ajuste de la paleta de colores y el número real de colores es de la siguiente forma: • High Color (16 bits)  $\rightarrow$  65.536 colores

• True Color (24 bits)  $\rightarrow$  aproximadamente 16,77 millones de colores En el modo True Color (24 bits), la velocidad puede ser menor.

### **Selección del idioma de los menú en pantalla (LENGUAJE/ INFORMACIÓN)**

Puede seleccionar inglés, francés, alemán, español o italiano como idioma de los menús en pantalla. El ajuste de fábrica es inglés.

#### **1 Pulse el botón MENU.**

Consulta la [página 9](#page-50-0) para obtener más información sobre el empleo del botón MENU.

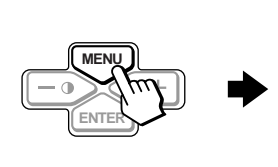

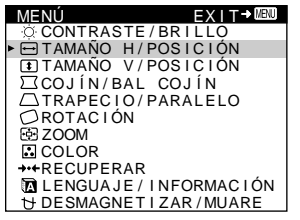

**2 Pulse los botones +/- para resaltar <b>n** LENGUAJE/ **INFORMACIÓN y pulse el botón ENTER.** 

Consulte la [página 9](#page-50-0) para obtener más información sobre el empleo de los botones +/– y ENTER.

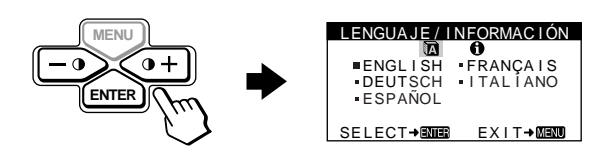

- **3 Pulse el botón ENTER para seleccionar (LENGUAJE) y pulse los botones +/– para elegir el idioma.**
	- ENGLISH: inglés
	- FRANÇAIS: francés
	- DEUTSCH: alemán
	- ESPAÑOL
	- ITALIANO: italiano

#### **Para cerrar el menú**

Pulse el botón MENU una vez para volver al menú principal, y dos veces para recuperar la visualización normal. Si no pulsa ningún botón, el menú se cerrará automáticamente transcurridos unos 30 segundos.

#### **Para recuperar el idioma inglés**

[Consulte "Restauración de los ajustes \(RECUPERAR\)" en la página](#page-53-0) 12.

# **Personalización del monitor**

Es posible realizar diversos ajustes en el monitor mediante el menú en pantalla.

### **Navegación por el menú**

Pulse el botón MENU para que aparezca en pantalla el MENÚ principal. Consulte l[a página](#page-50-0) 9 para obtener más información sobre el empleo del botón MENU.

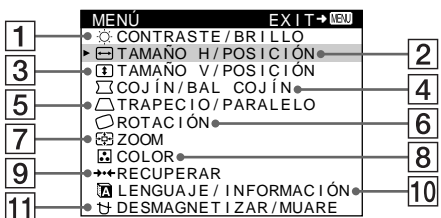

Utilice los botones +/– y ENTER para elegir uno de los siguientes menús. Consulte la [página 9](#page-50-0) para obtener más información sobre el empleo de los botones +/– y ENTER.

#### 1 **CONTRASTE/BRILLO ([página 9](#page-50-0))**

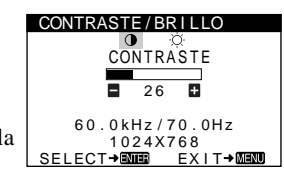

Seleccione el menú CONTRASTE/BRILLO para ajustar el contraste y el brillo de la imagen.

#### 2 **TAMAÑO H/POSICIÓN ([página 10](#page-51-0))**

Seleccione el menú TAMAÑO H/ POSICIÓN para ajustar el tamaño y centrado horizontal de la imagen.

#### 3 **TAMAÑO V/POSICIÓN ([página 10](#page-51-0))**

Seleccione el menú TAMAÑO V/ POSICIÓN para ajustar el tamaño y centrado vertical de la imagen.

#### 4 **COJÍN/BAL COJÍN ([página 10](#page-51-0))**

Seleccione el menú COJÍN/BAL COJÍN para ajustar la curvatura de los lados de la imagen.

#### 5 **TRAPECIO/PARALELO ([página 10](#page-51-0))**

Seleccione el menú TRAPECIO/ PARALELO para ajustar el ángulo de los lados de la imagen.

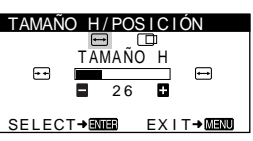

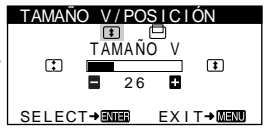

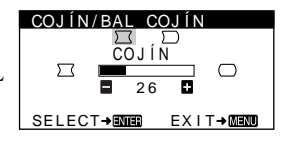

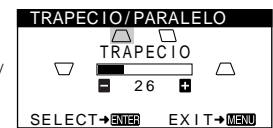

### 6 **ROTACIÓN [\(página 11](#page-52-0))**

Seleccione el menú ROTACIÓN para ajustar la rotación de la imagen.

#### 7 **ZOOM [\(página 11](#page-52-0))** Seleccione el menú ZOOM para

aumentar o reducir la imagen.

#### 8 **COLOR [\(página 11](#page-52-0))**

Seleccione el menú COLOR para ajustar la temperatura del color de la imagen. Puede utilizar esta función para hacer que los colores del monitor coincidan con los de una imagen impresa.

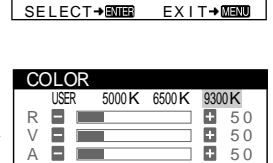

ZOOM 2 6

ROTAC I ÓN 2 6 SELECT→BODED EXIT→MEDO

 $\circ$ 

FR.

<u>ROTAC I ON</u>

ZOOM

SELECT→■■ EXIT→MEMO

#### 9 **RECUPERAR [\(página 12](#page-53-0))**

Seleccione el menú RECUPERAR para restaurar los ajustes.

#### **10 LENGUAJE/INFORMACIÓN**

**([páginas 7](#page-48-0)[, 15](#page-56-0))** Seleccione el menú LENGUAJE/ INFORMACIÓN para seleccionar el idioma de los menús en pantalla y visualizar el cuadro de información sobre este monitor.

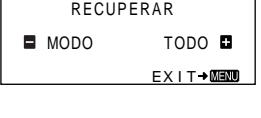

ENGL I SH FRANÇA I S **DETAL** I ANO ENGETON<br>ESPAÑOL SELECT→ROOD EXIT→ROOD

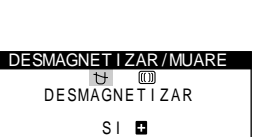

SELECT→BOOB EXIT→BOOD

Seleccione el menú

**11 DESMAGNETIZAR/MUARE** 

**([página 12](#page-53-0))**

DESMAGNETIZAR/MUARE para desmagnetizar la pantalla y cancelar el muaré.

#### **■ Visualización de la señal de entrada actual**

Las frecuencias horizontal y vertical de la señal de entrada actual aparecen en el menú CONTRASTE/BRILLO. Si la señal se corresponde con alguno de los modos predefinidos de fábrica de este monitor, también aparecerá la resolución.

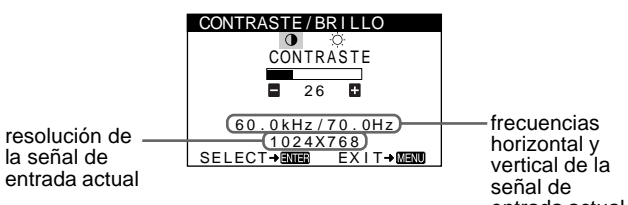

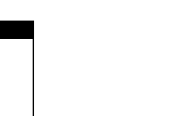

entrada actual

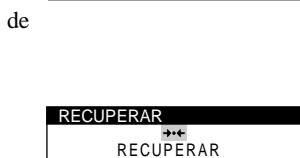

<u>LENGUA JE / I NFORMAC I ON</u>

#### Download from Www.Somanuals.com. All Manuals Search And Download.

#### <span id="page-50-0"></span>■ Uso de los botones MENU, ENTER y +/-

#### **1 Seleccione el menú que desee ajustar**

Pulse los botones +/– para resaltar el menú deseado. Pulse el botón ENTER para elegir las opciones de menú y ajuste.

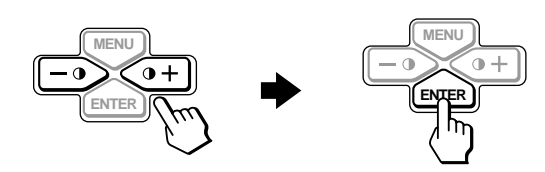

#### **2 Ajuste el menú.**

Pulse los botones +/– para realizar el ajuste.

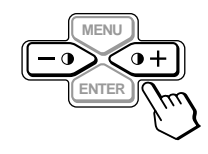

#### **3 Cierre el menú.**

Pulse el botón MENU una vez para volver al menú principal, y dos veces para recuperar la visualización normal. Si no pulsa ningún botón, el menú se cerrará automáticamente transcurridos unos 30 segundos.

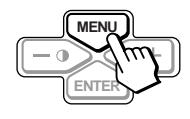

#### **Restauración de los ajustes**

Puede restaurar los ajustes mediante el menú RECUPERAR. Consulte la [página 12](#page-53-0) para obtener más información sobre la restauración de los ajustes.

### **Ajuste del contraste y del brillo (CONTRASTE/BRILLO)**

Estos ajustes se almacenan en memoria para todas las señales de entrada.

**1** Pulse alguno de los botones  $\bigcirc$  (CONTRASTE) +/-. El menú CONTRASTE/BRILLO aparece en pantalla.

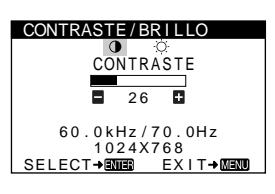

- **2 Pulse el botón ENTER para elegir** 6 **(CONTRASTE) o (BRILLO).**
- **3 Pulse los botones +/– para ajustar el contraste (**6**) o el brillo (** $\Diamond$ **).**

El menú desaparece automáticamente transcurridos unos 30 segundos.

### <span id="page-51-0"></span>**Ajuste del tamaño o centrado horizontal de la imagen (TAMAÑO H/POSICIÓN)**

Estos ajustes se almacenan en memoria para la señal de entrada actual.

- **1 Pulse el botón MENU.** El MENÚ principal aparece en pantalla.
- **2 Pulse los botones +/− para resaltar → TAMAÑO H/ POSICIÓN, y pulse el botón ENTER.** El menú TAMAÑO H/POSICIÓN aparece en pantalla.
- **3 Primero pulse el botón ENTER para seleccionar la opción de ajuste que desee. A continuación pulse los botones +/– para realizar el ajuste.**

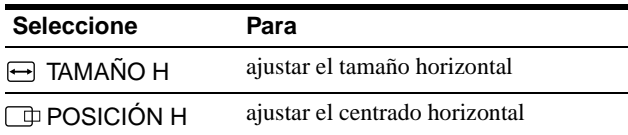

### **Ajuste del tamaño o centrado vertical de la imagen (TAMAÑO V/POSICIÓN)**

Estos ajustes se almacenan en memoria para la señal de entrada actual.

- **1 Pulse el botón MENU.** El MENÚ principal aparece en pantalla.
- **2** Pulse los botones +/- para resaltar **T** TAMAÑO V/ **POSICIÓN, y pulse el botón ENTER.** El menú TAMAÑO V/POSICIÓN apparece en pantalla.
- **3 Primero pulse el botón ENTER para seleccionar la opción de ajuste que desee. Después pulse los botones +/– para realizar el ajuste.**

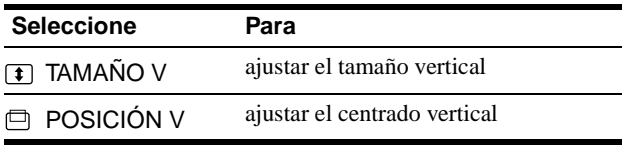

### **Ajuste de la curvatura de los lados de la imagen (COJÍN/BAL COJÍN)**

Estos valores se almacenan en memoria para la señal de entrada actual.

**1 Pulse el botón MENU.**

El MENÚ principal aparece en pantalla.

- **2 Pulse los botones +/− para resaltar**  $\Gamma$  **COJÍN/BAL COJÍN, y pulse el botón ENTER.** El menú COJÍN/BAL COJÍN aparece en pantalla.
- **3 Primero pulse el botón ENTER para elegir la opción de ajuste deseada. Después pulse los botones +/– para realizar el ajuste.**

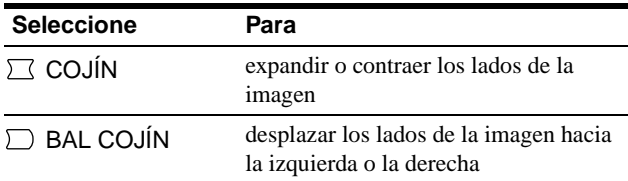

## **Ajuste del ángulo de los lados de la imagen (TRAPECIO/PARALELO)**

Estos valores se almacenan en memoria para la señal de entrada actual.

- **1 Pulse el botón MENU.** El MENÚ principal aparece en pantalla.
- **2** Pulse los botones +/- para resaltar  $\bigcap$  TRAPECIO/ **PARALELO, y pulse el botón ENTER.** El menú TRAPECIO/PARALELO aparece en pantalla.
- **3 Primero pulse el botón ENTER para elegir la opción de ajuste deseada. Después pulse los botones +/– para realizar el ajuste.**

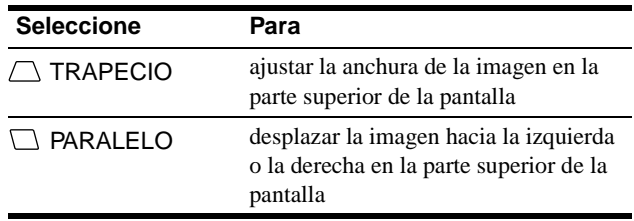

### <span id="page-52-0"></span>**Ajuste de la rotación de la imagen (ROTACIÓN)**

Este ajuste se almacena en memoria para todas las señales de entrada.

- **1 Pulse el botón MENU.** El MENÚ principal aparece en pantalla.
- **2 Pulse los botones +/− para resaltar ROTACIÓN, y pulse el botón ENTER.** El menú ROTACIÓN aparece en pantalla.
- **3 Pulse los botones +/– para girar la imagen.**

### **Aumento o disminución de la imagen (ZOOM)**

Este ajuste se almacena en memoria para la señal de entrada actual.

- **1 Pulse el botón MENU.** El MENÚ principal aparece en pantalla.
- **2** Pulse los botones +/- para resaltar  $\otimes$  ZOOM, y **pulse el botón ENTER.** El menú ZOOM aparece en pantalla.
- **3 Pulse los botones +/– para aumentar o reducir la imagen.**

#### **Nota**

El ajuste se detiene cuando el tamaño horizontal o el vertical alcanza su valor máximo o mínimo.

### **Ajuste del color de la imagen (COLOR)**

Los ajustes de COLOR permiten definir la temperatura del color de la imagen mediante el cambio del nivel de color del campo blanco. Los colores aparecen rojizos cuando la temperatura es baja, y azulados cuando es alta. Este ajuste resulta útil para hacer coincidir los colores del monitor con los de las imágenes impresas.

Este ajuste se almacena en memoria para todas las señales de entrada.

#### **1 Pulse el botón MENU.**

El MENÚ principal aparece en pantalla.

**2 Pulse los botones +/- para resaltar <b>C COLOR**, y **pulse el botón ENTER.**

El menú COLOR aparece en pantalla.

**3 Pulse los botones +/– para seleccionar una temperatura del color.**

Las temperaturas predefinidas son 5000K, 6500K y 9300K. Puesto que el valor ajustado en fábrica es de 9300K, la tonalidad del color blanco cambiará de azulada a rojiza al disminuir la temperatura hasta 6500K y 5000K.

**4 Si es necesario, sintonice la temperatura del color con precisión.**

Primero pulse los botones +/– para seleccionar USER. Después pulse el botón ENTER para elegir R (rojo), V (verde) o A (azul) y pulse los botones +/– para realizar el ajuste.

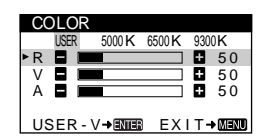

Si sintoniza la temperatura con precisión, los valores del color nuevos se almacenan en memoria y se recuperan siempre que seleccione USER.

**ES**

### <span id="page-53-0"></span>**Ajustes adicionales (DESMAGNETIZAR/MUARE)**

Es posible desmagnetizar manualmente la pantalla, y cancelar el muaré.

**1 Pulse el botón MENU.**

El MENÚ principal aparece en pantalla.

- **2 Pulse los botones +/– para resaltar DESMAGNETIZAR/MUARE, y pulse el botón ENTER.** El menú DESMAGNETIZAR/MUARE aparece en pantalla.
- **3 Pulse el botón ENTER para seleccionar la opción de ajuste que desee.**

Ajuste la opción seleccionada según las siguientes instrucciones.

#### **Desmagnetización de la pantalla**

El monitor se desmagnetiza automáticamente al activar la alimentación.

#### **Para desmagnetizarlo manualmente, en primer lugar pulse el botón ENTER para elegir**

**(DESMAGNETIZAR). Después pulse el botón +.**  La pantalla se desmagnetiza durante unos 5 segundos. Si es necesario aplicar un segundo ciclo de desmagnetización, deje que transcurra un intervalo mínimo de 20 minutos para obtener el mejor resultado posible.

#### **Cancelación del muaré**

Si aparecen en pantalla patrones elípticos u ondulados, ajuste el nivel de cancelación de muaré.

**Para ajustar la cantidad de cancelación de muaré, pulse primero el botón ENTER para elegir (CANCELAR MUARE). Después pulse los botones +/– hasta que el efecto muaré sea mínimo.** 

\* El muaré es un tipo de interferencia natural que produce líneas suaves y onduladas en la pantalla. Puede aparecer debido a interferencias entre el patrón de la imagen en pantalla y el de paso de fósforo del monitor.

Ejemplo de muaré

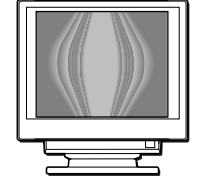

### **Restauración de los ajustes (RECUPERAR)**

Este monitor dispone de los siguientes métodos de restauración. Utilice el menú RECUPERAR para restaurar los ajustes.

#### **1 Pulse el botón MENU.**

El MENÚ principal aparece en pantalla.

**2 Pulse los botones +/− para resaltar →→← RECUPERAR y pulse el botón ENTER.**

El menú RECUPERAR aparece en pantalla. Restaure los valores según las siguientes instrucciones.

#### **Restauración de todos los datos de ajuste para la señal de entrada actual (MODO)**

#### **Pulse el botón –.**

La opción MODO se selecciona y se restauran todos los datos de ajuste para la señal de entrada actual.

Tenga en cuenta que las siguientes opciones no se restauran mediante este método:

- idioma del menú en pantalla [\(página](#page-48-0) 7)
- rotación de la imagen [\(página 11](#page-52-0))

### **Restauración de todos los datos de ajuste a los niveles predefinidos de fábrica (TODO)**

#### **Pulse el botón +.**

Se selecciona la opción TODO. Con la excepción de los ajustes de USER del menú COLOR, todos los datos de ajuste para todas las señales de entrada recuperan los niveles predefinidos en fábrica.

#### **Nota**

Si TODO se encuentra seleccionado, los botones del monitor no funcionarán durante unos 5 segundos.

# <span id="page-54-0"></span>**Características técnicas**

### **Modos predefinidos y de usuario**

Cuando el monitor recibe una señal de entrada, hace coincidir automáticamente la señal con alguno de los modos predefinidos en fábrica almacenados en la memoria del monitor, con el fin de mostrar imágenes de alta calidad en el centro de la pantalla. (Consulte la lista de los modos predefinidos en fábrica de la sección Appendix.) Con respecto a las señales de entrada que no se correspondan con ninguno de los modos predefinidos de fábrica, la tecnología digital Multiscan de este monitor garantiza la presentación en pantalla de imágenes nítidas para cualquier sincronización dentro del margen de frecuencias del monitor (horizontal: 30 – 70 kHz , vertical: 48 – 120 Hz). Si la imagen se ajusta, los datos de ajuste se almacenan como modo de usuario y se recuperan automáticamente al recibirse la misma señal de entrada.

#### **Nota para los usuarios de Windows**

Consulte el manual de la tarjeta de vídeo o el programa de utilidades suministrado con la tarjeta gráfica, y seleccione el índice de barrido más alto disponible para maximizar el rendimiento del monitor.

### **Función de ahorro de energía**

Este monitor cumple las directrices de ahorro de energía establecidas por VESA, ENERGY STAR y NUTEK. Si el monitor se conecta a un ordenador o tarjeta gráfica de vídeo conforme con DPMS (Display Power Management Signaling), dicho monitor reducirá automáticamente el consumo de energía en tres etapas como se muestra a continuación.

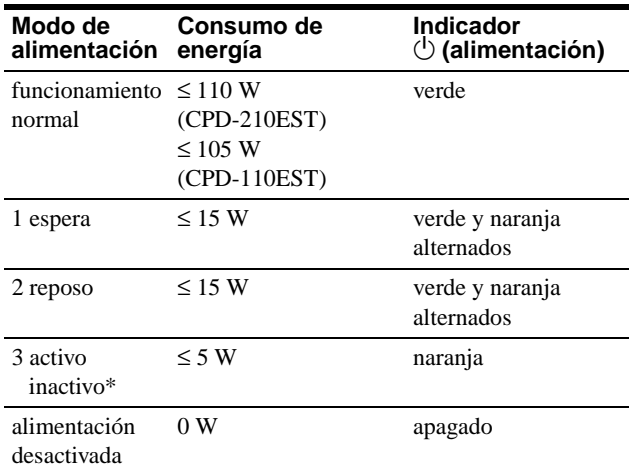

\* Cuando el ordenador entra en el modo "activo-inactivo", la señal de entrada se interrumpe y la pantalla muestra NO SEÑAL DE ENTRADA. Transcurridos 20 segundos, el monitor entra en el modo de ahorro de energía.

# **Solución de problemas**

Antes de ponerse en contacto con el servicio técnico, consulte esta sección.

### **Si aparecen líneas finas en la pantalla (hilos de amortiguación)**

Las líneas que se aprecian en la pantalla son normales en el monitor Trinitron y no son ningún fallo de funcionamiento. Son las sombras de los hilos de amortiguación utilizados para estabilizar la rejilla de apertura y se aprecian en mayor medida cuando el fondo de la pantalla es luminoso (normalmente blanco). La rejilla de apertura es el elemento esencial por el que el tubo de imagen Trinitron es único, permitiendo que la pantalla reciba más iluminación, por lo que las imágenes aparecen con más brillo y más detalle.

Hilos de amortiguación

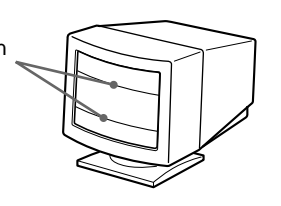

### **Mensajes en pantalla**

Si la señal de entrada presenta algún problema, la pantalla mostrará uno de los siguientes mensajes. Para solucionar el problema, [consulte "Problemas y soluciones" en la página 1](#page-55-0)4.

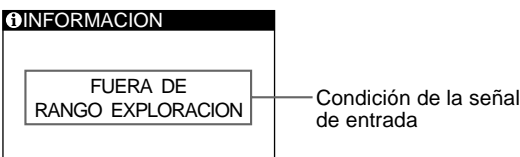

de entrada

#### **Condición de la señal de entrada FUERA DE RANGO EXPLORACION**

indica que las especificaciones del monitor no aceptan la señal de entrada.

**NO SEÑAL DE ENTRADA**

indica que el monitor no recibe ninguna señal.

# <span id="page-55-0"></span>**Problemas y soluciones**

Si el problema lo causa el ordenador u otro equipo conectado, consulte el manual de instrucciones del equipo conectado. Utilice la función de autodiagnóstic[o \(página 1](#page-57-0)6) si lo expuesto a continuación no resuelve el problema.

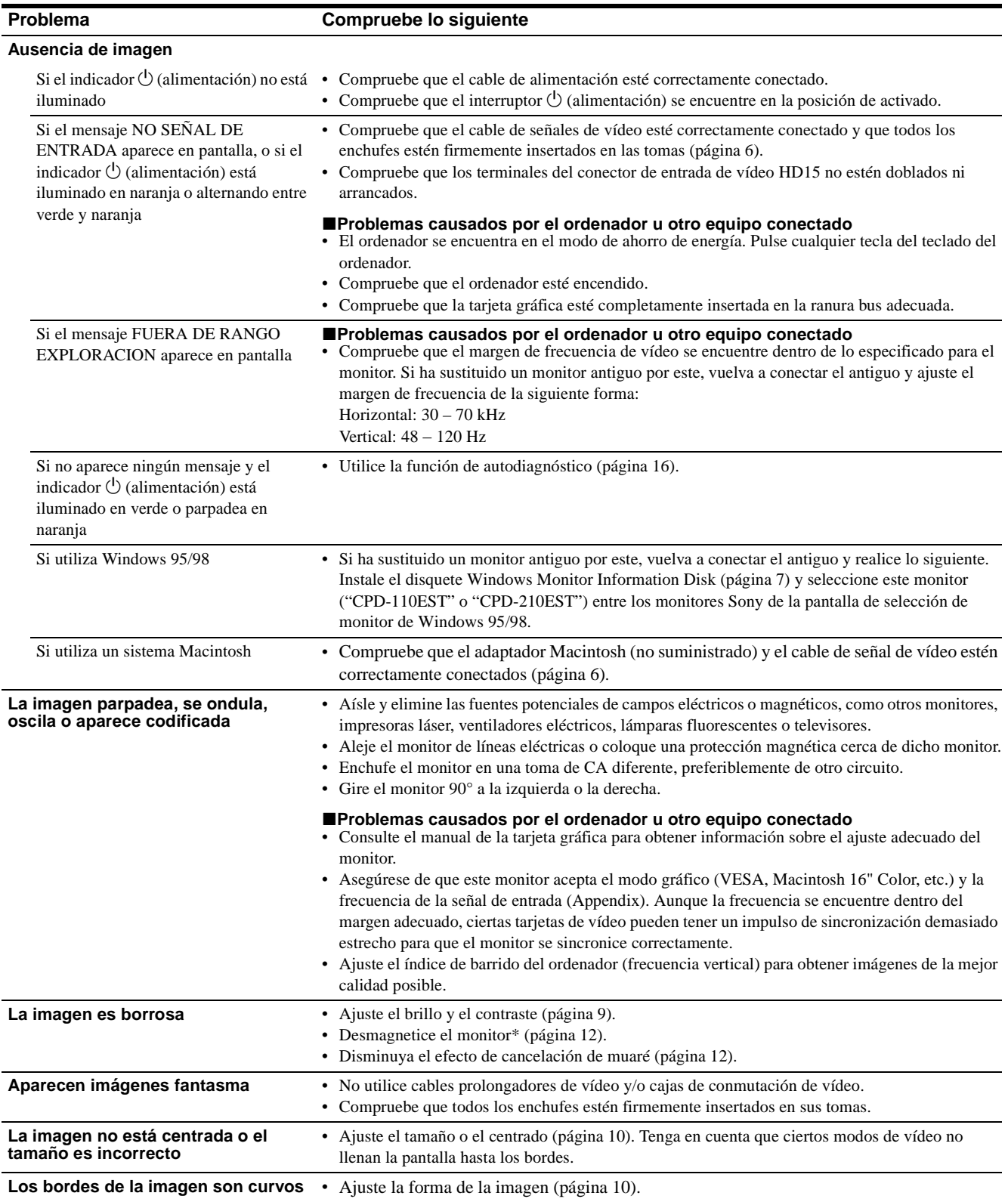

<span id="page-56-0"></span>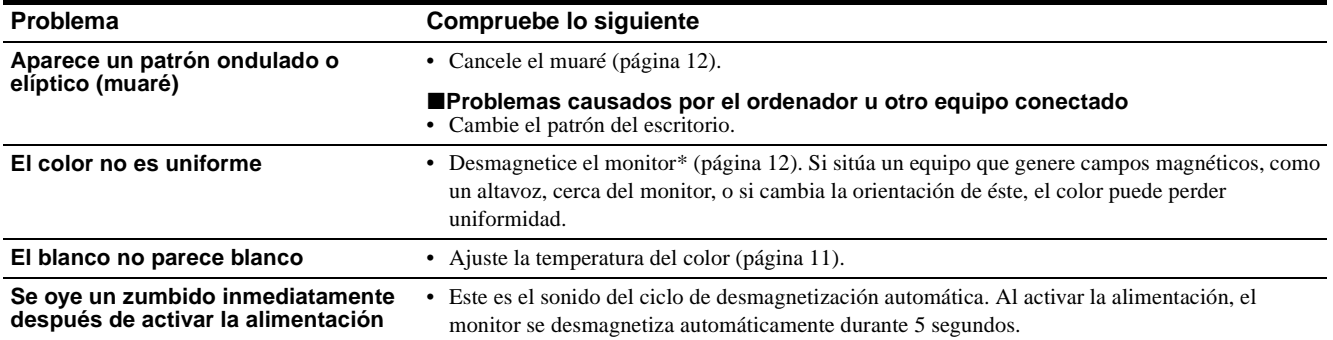

\* Si es necesario aplicar un segundo ciclo de desmagnetización, deje que transcurran al menos 20 minutos antes de volver a aplicarlo para obtener el mejor resultado posible. Es posible que se oiga un zumbido, pero no es un fallo de funcionamiento.

#### **Visualización del nombre, número de serie y fecha de fabricación de este monitor (INFORMACIÓN)**

- **1 Pulse el botón MENU.** El MENÚ principal aparece en pantalla.
- **2 Pulse los botones +/- para resaltar @ LENGUAJE/ INFORMACIÓN, y pulse el botón ENTER.**  El menú LENGUAJE/INFORMACIÓN aparece en pantalla.
- **3 Pulse el botón ENTER para seleccionar (INFORMACIÓN).**

Aparece en pantalla el cuadro de información de este monitor.

MODEL :CPD-110EST<br>SERIAL:12345678<br>MANUFACTURED:1998-52 SELECT→BOLED EXIT→MENO Ejemplo LENGUAJE / INFORMAC IÓN Si el problema no se soluciona, póngase en contacto con un proveedor Sony autorizado y proporciónele la siguiente información:

- Nombre del modelo: CPD-110EST, CPD-210EST
- Número de serie
- Nombre y especificaciones del ordenador y de la tarjeta gráfica

### <span id="page-57-0"></span>**Función de autodiagnóstico**

Este monitor dispone de una función de autodiagnóstico. Si existe algún problema con el monitor o con el ordenador, la pantalla se mostrará en blanco y el indicador  $\bigcirc$  (alimentación) se iluminará en verde o parpadeará en naranja. Si el indicador

 $\circ$  (alimentación) se ilumina en naranja, significa que el ordenador se encuentra en el modo de ahorro de energía. Pulse cualquier tecla del teclado.

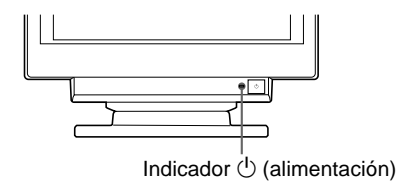

#### **Si el indicador** 1 **(alimentación) está iluminado en verde**

- **1 Desconecte el cable de entrada de vídeo o apague el ordenador conectado.**
- **2 Pulse el botón**  $\bigcirc$  (alimentación) para apagar y **encender el monitor.**
- **3 Pulse y mantenga pulsado el botón + durante 2 segundos antes de que el monitor entre en el modo de ahorro de energía.**

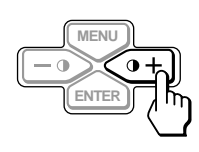

Si aparecen las tres barras de color (rojo, verde, azul), significa que el monitor funciona correctamente. Vuelva a conectar los cables de entrada de vídeo y compruebe el estado del ordenador.

Si las barras de color no aparecen, significa que hay un fallo potencial del monitor. Informe al proveedor Sony autorizado del estado del monitor.

#### **Si el indicador** 1 **(alimentación) parpadea en naranja**

#### **Pulse el botón** 1 **(alimentación) para apagar y encender el monitor.**

Si el indicador  $\bigcirc$  (alimentación) se ilumina en verde, significa que el monitor funciona correctamente.

Si el indicador  $\bigcirc$  (alimentación) sigue parpadeando, significa que hay un fallo potencial del monitor. Cuente el número de segundos entre los parpadeos en naranja del indicador  $\circlearrowleft$  (alimentación) e informe al proveedor Sony autorizado sobre el estado del monitor. Asegúrese de anotar el nombre del modelo y el número de serie de dicho monitor. Tome nota también del fabricante y del modelo del ordenador y de la tarjeta de vídeo.

# **Especificaciones**

#### **CPD-110EST**

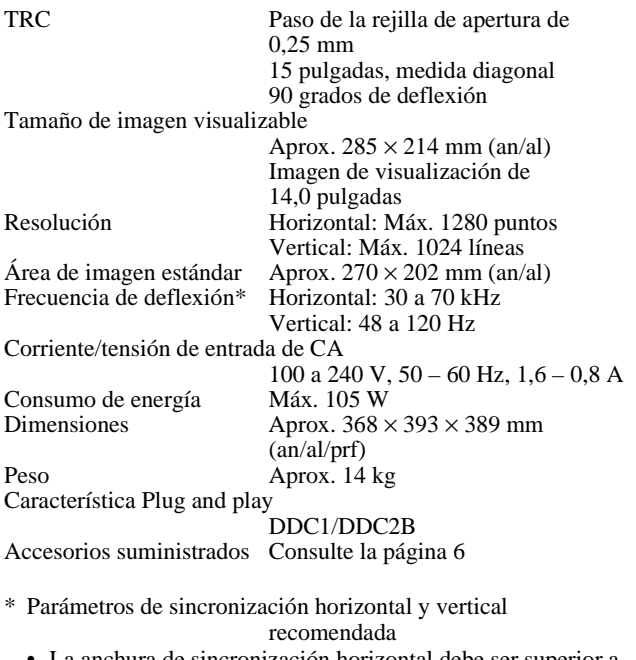

- La anchura de sincronización horizontal debe ser superior a 1,0 µseg.
- La anchura de supresión horizontal debe ser superior a 3,6 µseg.
- La anchura de supresión vertical debe ser superior a 500 µseg.

#### **CPD-210EST**

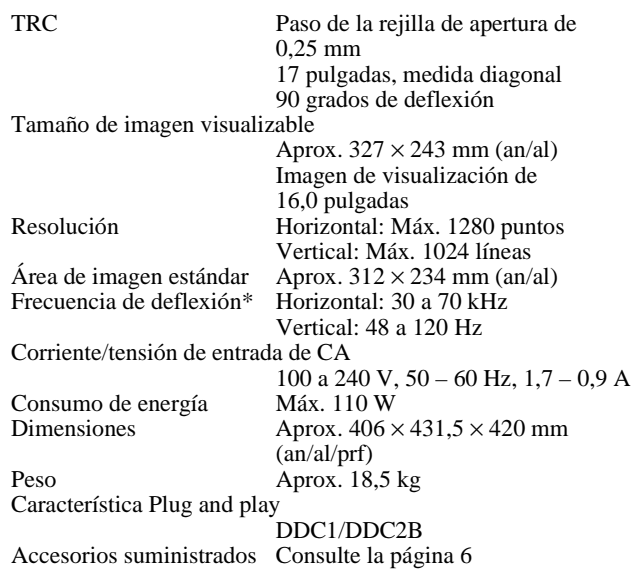

- \* Parámetros de sincronización horizontal y vertical recomendada • La anchura de sincronización horizontal debe ser superior a 1,0 µseg.
	- La anchura de supresión horizontal debe ser superior a 3,0 µseg.
	- La anchura de supresión vertical debe ser superior a 500 µseg.

Diseño y especificaciones sujetos a cambios sin previo aviso.

# **Indice**

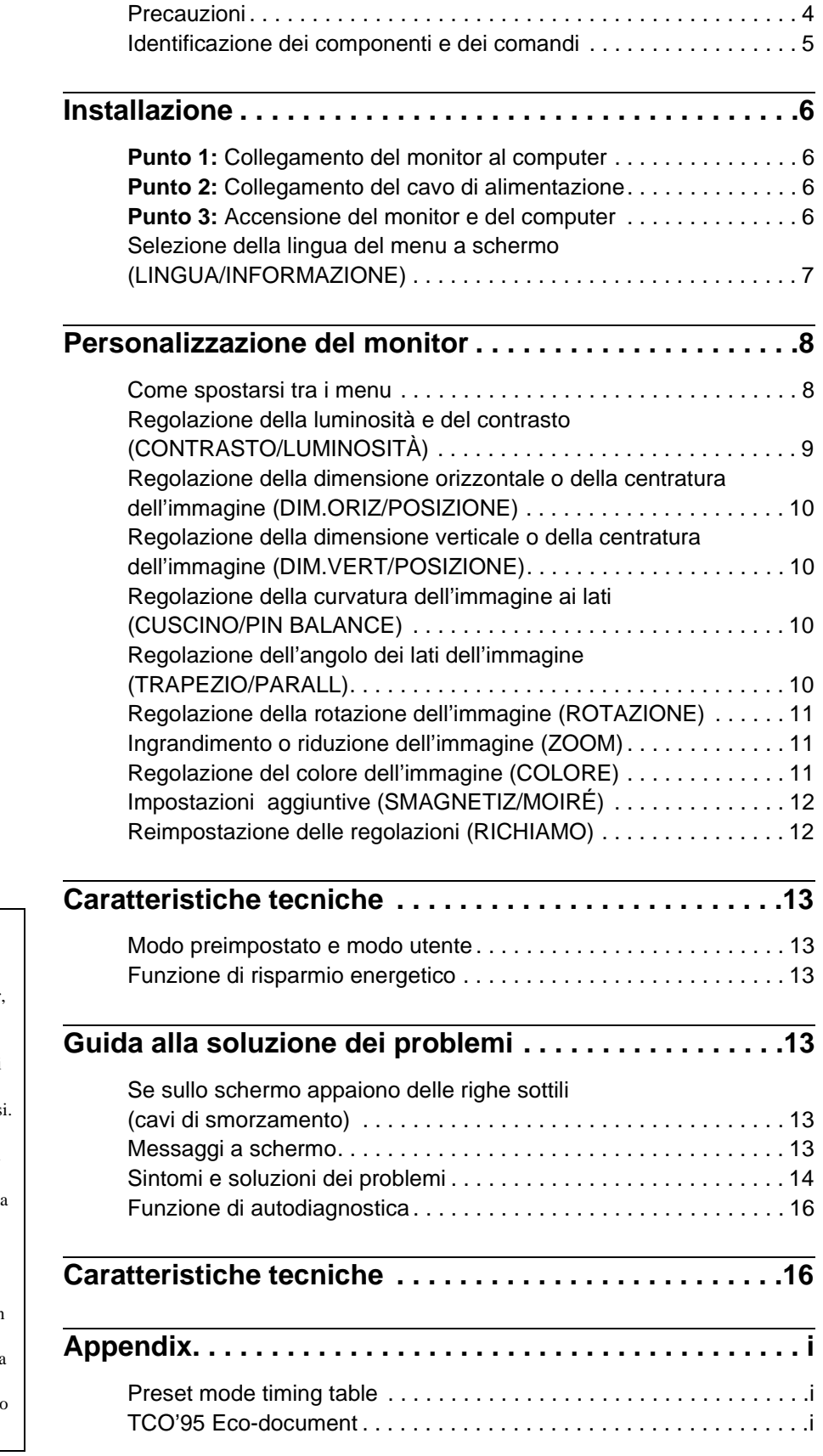

- Trinitron<sup>®</sup> è un marchio di fabbrica registrato di Sony Corporation.
- Macintosh è un marchio di fabbrica concesso in licenza a Apple Computer, Inc., registrato negli U.S.A. e in altri paesi.
- Windows e MS-DOS sono marchi di fabbrica registrati di Microsoft Corporation negli U.S.A. e in altri paesi.
- IBM PC/AT e VGA sono marchi di fabbrica registrati di IBM Corporation degli U.S.A.
- VESA e  $DDC^{\pi}$  sono marchi di fabbrica di Video Electronics Standard Association.
- ENERGY STAR è un marchio di fabbrica registrato negli U.S.A.
- Tutti i nomi degli altri prodotti citati in questo manuale potrebbero essere marchi di fabbrica o marchi di fabbrica registrati delle rispettive compagnie.
- Inoltre, "TM" e "®" non sempre vengono riportati nel manuale.

**IT**

### **Precauzioni**

#### **Avvertenza per i collegamenti di alimentazione**

• Utilizzare il cavo di alimentazione in dotazione. Se si utilizza un cavo diverso, accertarsi che sia compatibile con la tensione operativa locale.

#### **Per i clienti nel Regno Unito**

Se si utilizza il monitor nel Regno Unito, utilizzare il cavo di alimentazione in dotazione.

Esempio di tipi di spina

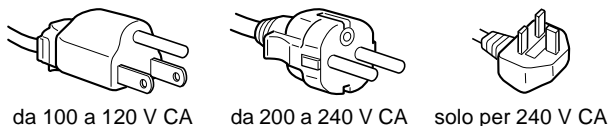

- Prima di scollegare il cavo di alimentazione, attendere almeno 30 secondi dallo spegnimento dell'apparecchio per consentire la dispersione dell'elettricità statica sulla superficie dello schermo.
- Non appena si accende l'apparecchio, lo schermo viene smagnetizzato per circa 5 secondi. Questa operazione crea un forte campo magnetico attorno allo schermo che potrebbe danneggiare i dati memorizzati su nastri magnetici o dischi situati vicino al monitor. Collocare eventuali apparecchiature di registrazione magnetica, nastri e dischi lontano dal monitor.

L'apparecchiatura dovrebbe essere installata vicino ad una presa di rete facilmente accessibile.

#### **Installazione**

Non installare il monitor nei luoghi descritti di seguito:

- su superfici quali tappetini, coperte e simili né vicino a materiali quali tendaggi, tessuti e simili che potrebbero bloccarne le prese di ventilazione
- vicino a fonti di calore quali radiatori o condotti d'aria calda, né in luoghi esposti alla luce diretta del sole
- in luoghi soggetti a significativi sbalzi di temperatura
- in luoghi soggetti a urti o vibrazioni meccaniche
- su una superficie instabile
- vicino ad apparecchiature che generano campi magnetici, quali trasformatori o linee ad alta tensione
- vicino o sopra superfici metalliche con carica elettrica

#### **Manutenzione**

- Pulire lo schermo con un panno morbido. Se si usa un detergente per il vetro, accertarsi che non contenga una soluzione antistatica o un additivo simile che potrebbe graffiare il rivestimento dello schermo.
- Non strofinare, toccare o tamburellare sulla superficie dello schermo con oggetti abrasivi o appuntiti quali una penna a sfera o un cacciavite, onde evitare di graffiare il cinescopio a colori.
- Pulire il rivestimento, il pannello e i comandi con un panno morbido leggermente inumidito con una soluzione detergente delicata. Non usare alcun tipo di spugnetta o polvere abrasiva, né solventi quali alcool o benzene.

#### **Trasporto**

Per spedire il monitor o inviarlo in riparazione, usare il materiale di imballaggio originario.

#### **Uso del sistema orientabile**

È possibile regolare il monitor entro l'angolazione illustrata qui sotto. Per spostare il monitor verticalmente o orizzontalmente afferrarlo alla base con entrambe le mani.

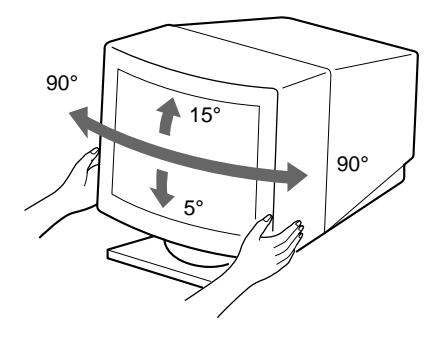

### **Identificazione dei componenti e dei comandi**

Per maggiori informazioni vedere le pagine fra parentesi.

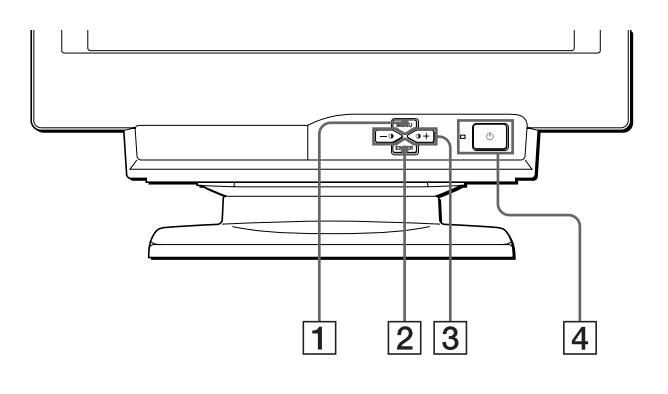

#### **Parte anteriore Parte posteriore**

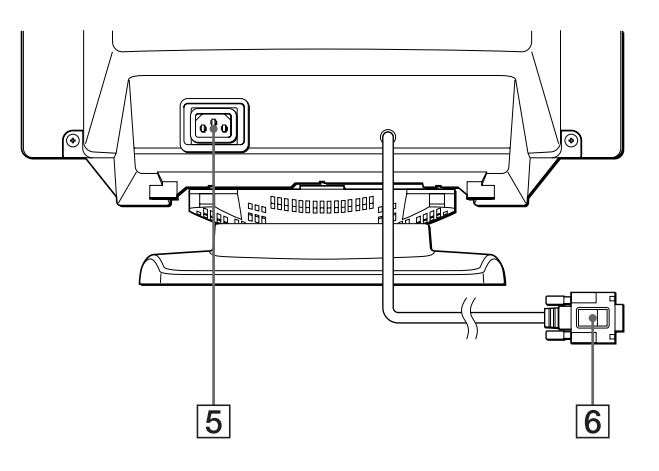

#### 1 **Tasto MENU [\(pagina 9](#page-64-0))**

Per visualizzare il MENU.

#### 2 **Tasto ENTER [\(pagina 9](#page-64-0))**

Per selezionare le voci di menu e di regolazione.

#### 3 **Tasti** 6 **(contrasto) +/– [\(pagina 9](#page-64-0))**

Per visualizzare il menu CONTRASTO/LUMINOSITÀ e come tasti +/– per regolare altre voci.

#### **4** Interruttore e indicatore di accensione  $\bigcirc$ **[\(pagina 6](#page-61-0)[, 13](#page-68-0)[, 16](#page-71-0))**

Per accendere e spegnere il monitor. L'indicatore si illumina in verde quando il monitor viene acceso e lampeggia in verde e arancione oppure si illumina in arancione quando il monitor è nel modo di risparmio energetico.

#### 5 **Connettore AC IN [\(pagina 6](#page-61-0))**

Per collegare il cavo di alimentazione CA al monitor.

#### 6 **Connettore di ingresso video (HD15[\) \(pagina](#page-61-0) 6)** Questo connettore immette segnali video RVB (0,700 Vp-p,

positivo) e segnali sincronici.

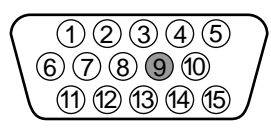

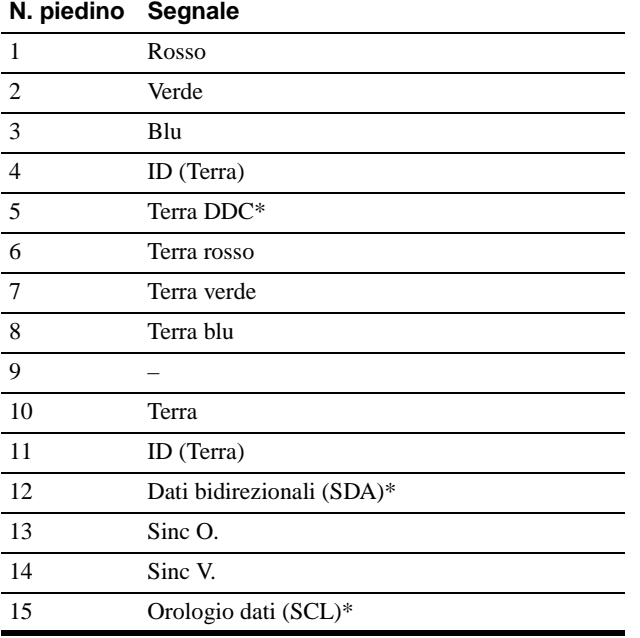

\* Standard del Display Data Channel (DDC) del marchio VESA.

**IT**

# <span id="page-61-0"></span>**Installazione**

Prima di utilizzare il monitor, verificare che la confezione contenga i seguenti accessori.

- Cavo di alimentazione (1)
- Windows Monitor Information Disk (1)
- Scheda di garanzia (1)
- Note sulla pulizia della superficie dello schermo (1)
- Il presente manuale di istruzioni (1)

### **Punto 1:Collegamento del monitor al computer**

Spegnere il monitor e il computer prima del collegamento.

#### ■ Collegamento ad un computer IBM PC/AT o **compatibile**

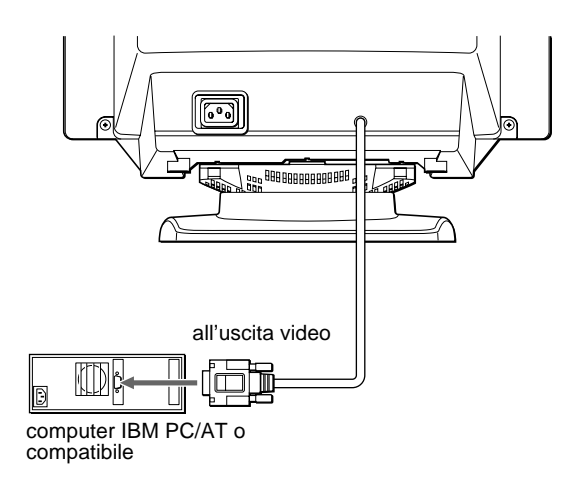

#### ■ Collegamento ad un computer Macintosh o **compatibile**

È necessario un adattatore Macintosh (non in dotazione).

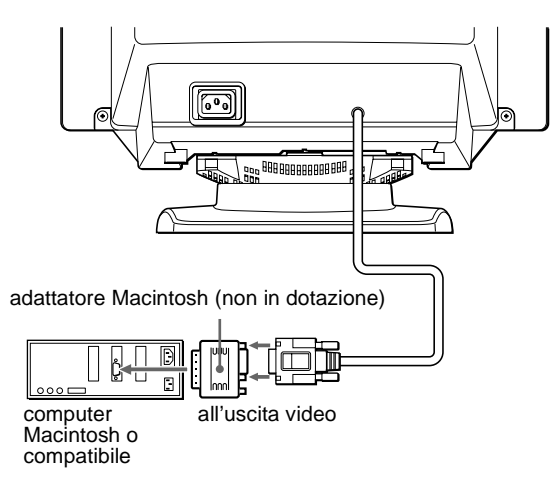

### **Punto 2:Collegamento del cavo di alimentazione**

Con il monitor e il computer spenti, collegare prima il cavo di alimentazione al monitor, quindi collegarlo alla presa di rete.

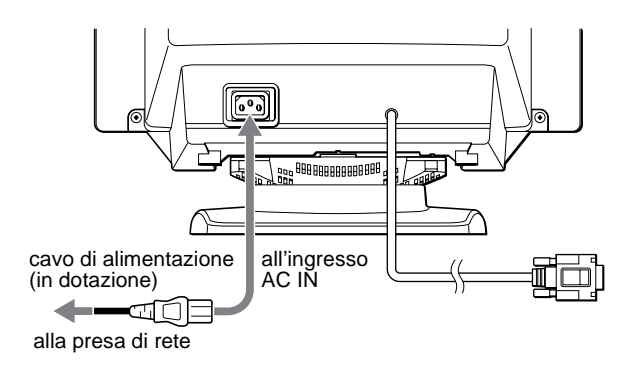

### **Punto 3:Accensione del monitor e del computer**

Accendere prima il monitor, quindi accendere il computer.

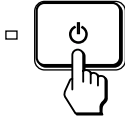

L'installazione del monitor è completata. Se necessario, usare i comandi del monitor per regolare l'immagine.

#### <span id="page-62-0"></span>**Se sullo schermo non appare alcuna immagine**

- Verificare che il monitor sia collegato al computer correttamente.
- Se sullo schermo appare il messaggio NO SEGNALE INGR, verificare che la scheda grafica del computer sia completamente inserita nel corretto alloggiamento del bus.
- Se si sostituisce un vecchio monitor con questo modello e sullo schermo appare FUORI GAMMA SCANS, ricollegare il vecchio monitor. Quindi regolare la scheda grafica del computer in modo che la frequenza orizzontale sia fra 30 e 70 kHz e la frequenza verticale sia fra 48 e 120 Hz.

Per maggiori informazioni sui messaggi a schermo, vedere la sezione ["Sintomi e soluzioni dei problemi" a pagina 1](#page-69-0)4.

#### **Per gli utenti di Windows 95/98**

Per potenziare al massimo il monitor, installare sul proprio computer il nuovo file di informazioni sul modello dal disco Windows Monitor Information Disk.

Questo monitor è conforme allo standard Plug & Play "VESA DDC". Se la scheda grafica/PC è conforme a DDC, selezionare "Plug & Play Monitor (VESA DDC)" o il nome del modello di questo monitor come tipo di monitor dal "Control Panel" di Windows 95/98. Alcune schede grafiche/PC non sono conformi a DDC. Se la scheda grafica/PC ha difficoltà a comunicare con questo monitor, caricare il disco Windows Monitor Information Disk e selezionare il nome del modello di questo monitor come tipo di monitor.

#### **Per gli utenti di Windows NT4.0**

L'installazione del monitor in Windows NT4.0 è diversa da Windows 95/ 98 e non occorre selezionare il tipo di monitor. Per maggiori informazioni sulla regolazione della risoluzione, frequenza di refresh e numero di colore, consultare le istruzioni per l'uso di Windows NT4.0.

#### **Regolazione della risoluzione del monitor e del numero di colore**

Regolare la risoluzione del monitor e il numero di colore facendo riferimento alle istruzioni per l'uso del proprio computer. Il numero di colore può variare in base al computer o alla scheda video. L'impostazione della tavolozza di colori e il numero reale dei colori è

descritto qui di seguito:

- High Color (16 bit)  $\rightarrow$  65.536 colori
- True Color (24 bit)  $\rightarrow$  circa 16,77 milioni di colori

Nel modo True Color (24 bit), la velocità potrebbe essere inferiore.

### **Selezione della lingua del menu a schermo (LINGUA/ INFORMAZIONE)**

Per il menu a schermo sono disponibili versioni nelle lingue inglese, francese, tedesco, spagnolo e italiano. La lingua preimpostata è la lingua inglese.

#### **1 Premere il tasto MENU.**

Per maggiori informazioni sull'uso del tasto MENU, vedere [pagina 9](#page-64-0).

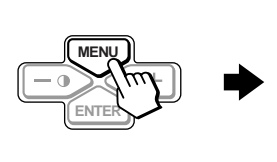

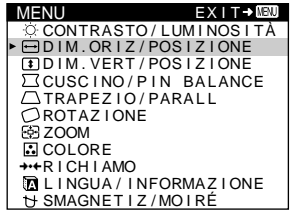

**2** Premere i tasti +/- per evidenziare **n** LINGUA/ **INFORMAZIONE e premere il tasto ENTER.** 

Per maggiori informazioni sull'uso dei tasti +/– e ENTER, vedere [pagina 9](#page-64-0).

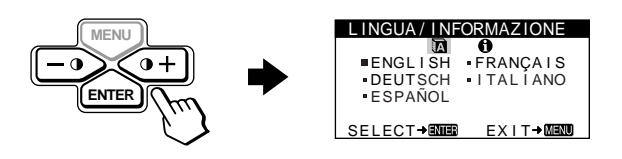

- **3** Premere il tasto ENTER per selezionare 丽 (LINGUA) **e premere i tasti +/– per selezionare una lingua.** 
	- ENGLISH: Inglese
	- FRANÇAIS: Francese
	- DEUTSCH: Tedesco
	- ESPAÑOL: Spagnolo
	- ITALIANO

#### **Per chiudere il menu**

Premere il tasto MENU una volta per tornare al menu principale e due volte per tornare alla visualizzazione normale. Se non viene premuto alcun tasto, il menu si chiude automaticamente dopo circa 30 secondi.

#### **Per reimpostare la lingua inglese**

Vedere ["Reimpostazione delle regolazioni \(RICHIAMO\)" a pagina](#page-67-0) 12.

# **Personalizzazione del monitor**

È possibile effettuare numerose regolazioni del monitor usando il menu a schermo.

### **Come spostarsi tra i menu**

Premere il tasto MENU per visualizzare il MENU principale sullo schermo. Per maggiori informazioni sull'uso del tasto MENU, vedere [pagina 9](#page-64-0).

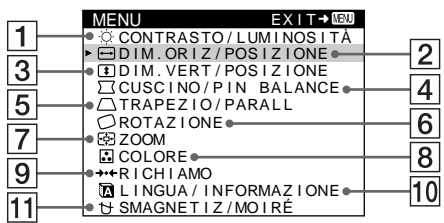

Usare i tasti +/– e ENTER per selezionare uno dei seguenti menu. Per maggiori informazioni sull'uso dei tasti +/– e ENTER, vedere pagina 9.

#### 1 **CONTRASTO/LUMINOSITÀ ([pagina 9](#page-64-0))**

Selezionare il menu CONTRASTO/LUMINOSITÀ per regolare il contrasto e la luminosità dell'immagine.

#### 2 **DIM.ORIZ/POSIZIONE ([pagina 10](#page-65-0))**

Selezionare il menu DIM.ORIZ/ POSIZIONE per regolare la dimensione orizzontale e la centratura dell'immagine.

#### 3 **DIM.VERT/POSIZIONE ([pagina 10](#page-65-0))**

Selezionare il menu DIM.VERT/ POSIZIONE per regolare la dimensione verticale e la centratura dell'immagine.

#### 4 **CUSCINO/PIN BALANCE ([pagina 10](#page-65-0))**

Selezionare il menu CUSCINO/ PIN BALANCE per regolare la curvatura ai lati dell'immagine.

#### 5 **TRAPEZIO/PARALL ([pagina 10](#page-65-0))**

Selezionare il menu TRAPEZIO/ PARALL per regolare l'angolo dei lati dell'immagine.

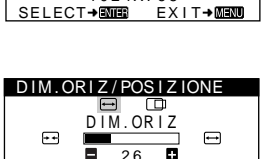

CONTRASTO  $\overline{26}$ 60 . 0kHz / 70 . 0Hz 1024X768

ក

CONTRASTO / LUMI NOS I TÀ

 $\overline{26}$ ECT→BMBB EXIT→MBM

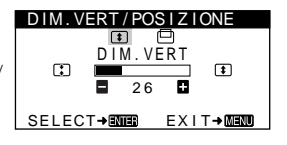

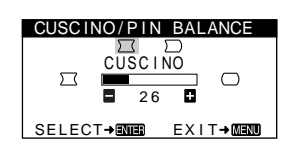

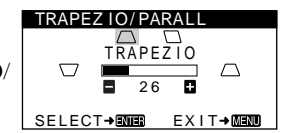

### 6 **ROTAZIONE [\(pagina 11](#page-66-0))**

Selezionare il menu ROTAZIONE per regolare la rotazione dell'immagine.

#### ROTAZ I ONE  $\circ$ 2 6 SELECT**→BNBB** EXIT→MBNU

ROTAZ LON

ZOOM

#### 7 **ZOOM [\(pagina 11](#page-66-0))** Selezionare il menu ZOOM per

8 **COLORE [\(pagina 11](#page-66-0))**

ingrandire o ridurre l'immagine.

Selezionare il menu COLORE per regolare la temperatura di colore dell'immagine. È possibile usare questo menu per far corrispondere i colori del monitor ai colori di un'immagine stampata.

#### ශ 2 6 SELECT→ENTER EXIT→MENT COLORI

ZOOM

K 6500K 9300K R **50** 50  $V$  500  $\blacksquare$  500  $\blacksquare$  500  $\blacksquare$ B 50 SELECT→**ED** EXIT→MM USER 5000 **K** 5500 **K** 9300

### 9 **RICHIAMO [\(pagina 12](#page-67-0))**

Selezionare il menu RICHIAMO per reimpostare le regolazioni.

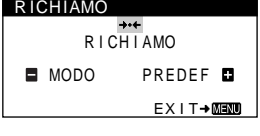

ENGLISH FRANCAIS

LINGUA / INFORMAZIONE

ELECT→BODE EXIT→BOBOD

ENGLISH<br>ESPAÑOL

**I TAL I ANO** 

### **10 LINGUA/INFORMAZIONE**

**([pagina 7](#page-62-0)[, 15](#page-70-0))** Selezionare il menu LINGUA/ INFORMAZIONE per scegliere la lingua del menu a schermo e visualizzare il riquadro informazioni del monitor.

#### qa **SMAGNETIZ/MOIRÉ**

**([pagina 12](#page-67-0))** Selezionare il menu SMAGNETIZ/MOIRÉ per smagnetizzare lo schermo ed eliminare l'effetto moiré.

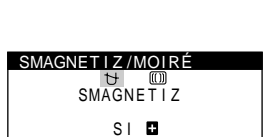

SELECT→EMER EXIT→MEMO

#### ■ Visualizzazione del segnale di ingresso cor**rente**

Le frequenze orizzontali e verticali del segnale di ingresso corrente sono visualizzate nel menu CONTRASTO/ LUMINOSITÀ. Se il segnale corrisponde ad uno dei modi preimpostati in fabbrica di questo monitor, anche la risoluzione è visualizzata.

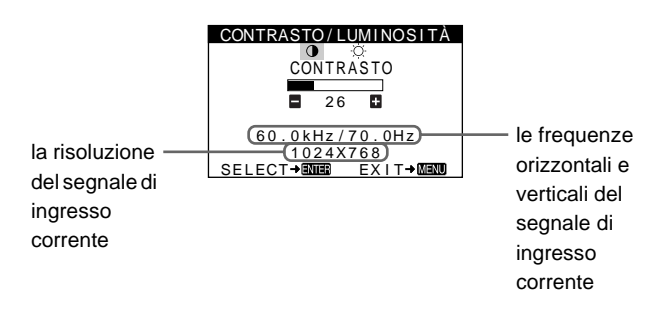

<span id="page-64-0"></span>**1 Selezionare il menu che si desidera regolare.**  Premere i tasti +/– per evidenziare il menu desiderato. Premere il tasto ENTER per selezionare le voci di menu e di regolazione.

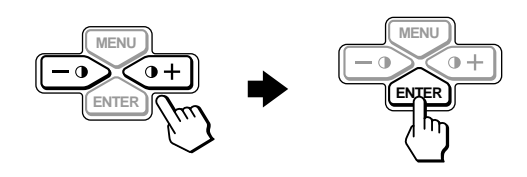

#### **2 Per regolare il menu.**

Premere i tasti +/– per effettuare la regolazione.

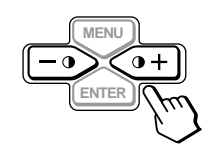

#### **3 Per chiudere il menu.**

Premere il tasto MENU una volta per tornare al menu principale e due volte per tornare alla visualizzazione normale. Se non viene premuto alcun tasto, il menu si chiude automaticamente dopo circa 30 secondi.

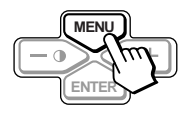

#### **Reimpostazione delle regolazioni**

È possibile reimpostare le regolazioni utilizzando il menu RICHIAMO. Per ulteriori informazioni sulla reimpostazione delle regolazioni, veder[e pagina 12](#page-67-0).

### **Regolazione della luminosità e del contrasto (CONTRASTO/ LUMINOSITÀ)**

Queste impostazioni vengono memorizzate per tutti i segnali d'ingresso.

**1 Premere l'uno o l'altro dei tasti** 6 **(CONTRASTO) +/–.** Sullo schermo appare il menu CONTRASTO/ LUMINOSITÀ.

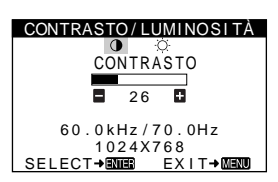

- **2 Premere il tasto ENTER per selezionare** 6 **(CONTRASTO) o (LUMINOSITÀ).**
- **3 Premere i tasti +/– per regolare sia il contrasto (**6**)**  che la luminosità ( $\circlearrowright$ ).

Il menu scompare automaticamente dopo circa 30 secondi.

**IT**

### <span id="page-65-0"></span>**Regolazione della dimensione orizzontale o della centratura dell'immagine (DIM.ORIZ/ POSIZIONE)**

Queste impostazioni vengono memorizzate per il segnale di ingresso corrente.

- **1 Premere il tasto MENU.** Sullo schermo appare il MENU principale.
- **2** Premere i tasti +/− per evidenziare  $\rightarrow$  DIM.ORIZ/ **POSIZIONE e premere il tasto ENTER.** Sullo schermo appare il menu DIM.ORIZ/POSIZIONE.
- **3 Premere prima il tasto ENTER per selezionare la voce desiderata. Quindi premere i tasti +/– per effettuare la regolazione.**

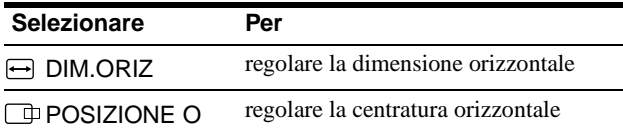

### **Regolazione della dimensione verticale o della centratura dell'immagine (DIM.VERT/ POSIZIONE)**

Queste impostazioni vengono memorizzate per il segnale di ingresso corrente.

- **1 Premere il tasto MENU.** Sullo schermo appare il MENU principale.
- **2** Premere i tasti +/- per evidenziare **1** DIM.VERT/ **POSIZIONE e premere il tasto ENTER.** Sullo schermo appare il menu DIM.VERT/POSIZIONE.
- **3 Premere prima il tasto ENTER per selezionare la voce desiderata. Quindi premere i tasti +/– per effettuare la regolazione.**

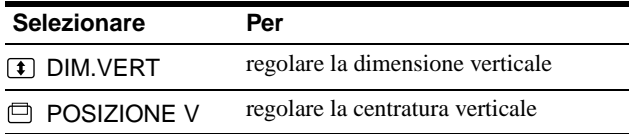

### **Regolazione della curvatura dell'immagine ai lati (CUSCINO/PIN BALANCE)**

Queste impostazioni vengono memorizzate per il segnale di ingresso corrente.

- **1 Premere il tasto MENU.** Sullo schermo appare il MENU principale.
- **2** Premere i tasti +/- per evidenziare  $\Box$  CUSCINO/PIN **BALANCE e premere il tasto ENTER.** Sullo schermo appare il menu CUSCINO/PIN BALANCE.
- **3 Premere prima il tasto ENTER per selezionare la voce desiderata. Quindi premere i tasti +/– per effettuare la regolazione.**

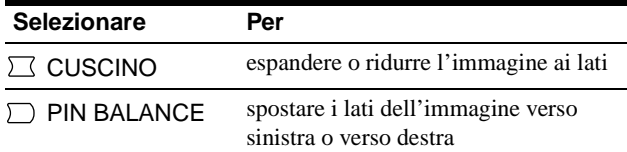

### **Regolazione dell'angolo dei lati dell'immagine (TRAPEZIO/ PARALL)**

Queste impostazioni vengono memorizzate per il segnale di ingresso corrente.

- **1 Premere il tasto MENU.** Sullo schermo appare il MENU principale.
- **2** Premere i tasti +/- per evidenziare  $\bigcap$  TRAPEZIO/ **PARALL e premere il tasto ENTER.** Sullo schermo appare il menu TRAPEZIO/PARALL.
- **3 Premere prima il tasto ENTER per selezionare la voce desiderata. Quindi premere i tasti +/– per effettuare la regolazione.**

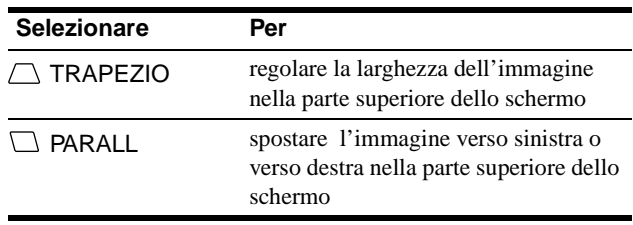

### <span id="page-66-0"></span>**Regolazione della rotazione dell'immagine (ROTAZIONE)**

Questa impostazione viene memorizzata per tutti i segnali d'ingresso.

- **1 Premere il tasto MENU.** Sullo schermo appare il MENU principale.
- **2 Premere i tasti +/− per evidenziare ROTAZIONE e premere il tasto ENTER.** Sullo schermo appare il menu ROTAZIONE.
- **3 Premere i tasti +/– per ruotare l'immagine.**

### **Ingrandimento o riduzione dell'immagine (ZOOM)**

Questa impostazione viene memorizzata par il segnale di ingresso corrente.

- **1 Premere il tasto MENU.** Sullo schermo appare il MENU principale.
- **2** Premere i tasti +/- per evidenziare  $\otimes$  ZOOM e **premere il tasto ENTER.** Sullo schermo appare il menu ZOOM.
- **3 Premere i tasti +/– per ingrandire o ridurre l'immagine.**

#### **Nota**

La regolazione termina non appena per la dimensione orizzontale o verticale viene raggiunto il valore massimo o minimo.

### **Regolazione del colore dell'immagine (COLORE)**

Le impostazioni del menu COLORE consentono di regolare la temperatura di colore dell'immagine modificando il livello del campo di colore bianco. I colori appaiono rossastri se la temperatura è bassa e bluastri se la temperatura è alta. Questa regolazione è utile per far corrispondere i colori del monitor ai colori di un'immagine stampata.

Questa impostazione viene memorizzata per tutti i segnali d'ingresso.

**1 Premere il tasto MENU.**

Sullo schermo appare il MENU principale.

**2** Premere i tasti +/- per evidenziare **C** COLORE e **premere il tasto ENTER.**

Sullo schermo appare il menu COLORE.

**3 Premere i tasti +/– per selezionare una temperatura di colore.**

Le temperature di colore preimpostate sono 5000K, 6500K e 9300K. Poiché l'impostazione predefinita è 9300K, i bianchi cambieranno da una tinta bluastra ad una tinta rossastra abbassando la temperatura a 6500K e 5000K.

**4 Se necessario, effettuare la sintonia fine della temperatura di colore.** 

Premere prima i tasti +/– per selezionare USER. Quindi premere il tasto ENTER per selezionare R (rosso), V (verde), o B (blu) e premere i tasti +/– per effettuare la regolazione.

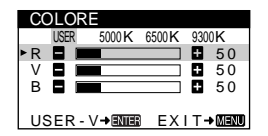

Se si effettua la sintonia fine della temperatura di colore, le nuove impostazioni di colore vengono memorizzate e richiamate ogni volta che si seleziona USER.

### <span id="page-67-0"></span>**Impostazioni aggiuntive (SMAGNETIZ/MOIRÉ)**

È possibile smagnetizzare lo schermo manualmente ed eliminare l'effetto moiré.

**1 Premere il tasto MENU.**

Sullo schermo appare il MENU principale.

**2** Premere i tasti +/- per evidenziare  $\forall$  SMAGNETIZ/ **MOIRÉ e premere il tasto ENTER.**

Sullo schermo appare il menu SMAGNETIZ/MOIRÉ.

**3 Premere il tasto ENTER per selezionare la voce da regolare.** 

Regolare la voce selezionata secondo le istruzioni seguenti.

#### **Smagnetizzazione dello schermo**

Il monitor viene automaticamente smagnetizzato quando viene acceso.

#### **Per smagnetizzare il monitor manualmente, premere prima il tasto ENTER per selezionare (SMAGNETIZ). Quindi premere il tasto +.**

Lo schermo viene smagnetizzato per circa 5 secondi. Se fosse necessario un secondo ciclo di smagnetizzazione, attendere almeno 20 minuti per ottenere un risultato migliore.

#### **Eliminazione dell'effetto moiré**

Se sullo schermo appaiono linee ondulate o ellittiche, regolare il livello di eliminazione dell'effetto moiré.

**Per regolare l'eliminazione dell'effetto moiré, premere prima il tasto ENTER per selezionare (ELIMINA MOIRÉ). Quindi premere i tasti +/– fino a quando l'effetto moiré non ridotto al minimo.**

\* L'effetto moiré è un tipo di interferenza naturale che produce leggere linee ondulate sullo schermo. Questo effetto può verificarsi a causa dell'interferenza tra il motivo regolato dell'immagine dal segnale di ingresso e il motivo a punti di fosforo del tubo a raggi catodici.

> Esempio di effetto moiré

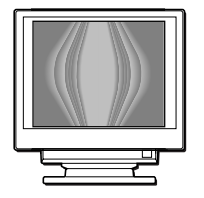

### **Reimpostazione delle regolazioni (RICHIAMO)**

Questo monitor dispone dei due metodi di reimpostazione descritti di seguito. Per reimpostare le regolazioni usare il menu RICHIAMO.

- **1 Premere il tasto MENU.** Sullo schermo appare il MENU principale.
- **2** Premere i tasti +/- per evidenziare +++ RICHIAMO e **premere il tasto ENTER.** Sullo schermo appare il menu RICHIAMO.

Reimpostare le impostazioni secondo le istruzioni seguenti.

#### **Reimpostazione di tutti i dati di regolazione per il segnale di ingresso corrente (MODO)**

#### **Premere il tasto –.**

Viene selezionata la voce MODO. Tutti i dati di regolazione del segnale di ingresso corrente sono reimpostati.

Si noti che con questo metodo non vengono reimpostate le seguenti opzioni:

- la lingua per il menu a schermo [\(pagina](#page-62-0) 7)
- la rotazione dell'immagine [\(pagina 1](#page-66-0)1)

### **Per riportare tutti i dati di regolazione ai valori preimpostati in fabbrica (PREDEF)**

#### **Premere il tasto +.**

Viene selezionata la voce PREDEF. Tranne le impostazioni USER nel menu COLORE, tutti i dati di regolazione per tutti i segnali di ingresso vengono reimpostati ai livelli preimpostati in fabbrica.

#### **Nota**

Se viene selezionato PREDEF, i tasti del monitor non funzioneranno per circa 5 secondi.

# <span id="page-68-0"></span>**Caratteristiche tecniche**

### **Modo preimpostato e modo utente**

Quando il monitor riceve un segnale di ingresso, lo fa corrispondere automaticamente ad uno dei modi preimpostati in fabbrica e memorizzati nel monitor, per fornire un'immagine di alta qualità al centro dello schermo. Per un elenco dei modi preimpostati in fabbrica, vedere l'Appendix. Per i segnali di ingresso che non corrispondono ad uno dei modi preimpostati in fabbrica, la tecnologia Multiscan digitale di questo monitor assicura una visualizzazione dell'immagine nitida per qualsiasi sincronizzazione nella gamma di frequenza del monitor (orizzontale: da 30 a 70 kHz, verticale: da 48 a 120 Hz). Se l'immagine viene regolata, i dati di regolazione vengono memorizzati come modo utente e richiamati automaticamente qualora venga ricevuto lo stesso segnale di ingresso.

#### **Nota per gli utenti di Windows**

Gli utenti di Windows devono controllare il manuale della scheda video o il programma della utility fornito con la scheda grafica e quindi selezionare la frequenza di refresh più elevata per massimizzare le prestazioni del monitor.

## **Funzione di risparmio energetico**

Questo monitor è conforme alle direttive sul risparmio energetico di VESA, ENERGY STAR e NUTEK. Se il monitor viene collegato ad un computer o ad una scheda grafica video conformi a DPMS (Display Power Management Signaling), il monitor ridurrà automaticamente il consumo energetico in tre stadi come descritto qui sotto.

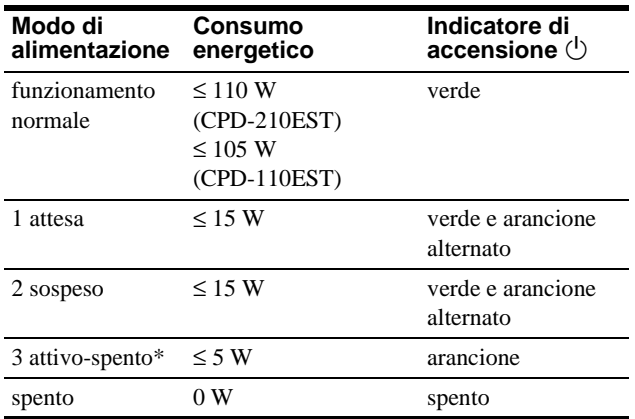

\* Quando il computer entra nel modo "attivo-spento", il segnale di ingresso viene interrotto e sullo schermo appare il messaggio NO SEGNALE INGR. Dopo circa 20 secondi il monitor entra nel modo di risparmio energetico.

# **Guida alla soluzione dei problemi**

Prima di rivolgersi ad un centro di assistenza tecnica specializzato, consultare questa sezione.

### **Se sullo schermo appaiono delle righe sottili (cavi di smorzamento)**

Questo tipo di righe sullo schermo sono normali per il monitor Trinitron e non rappresentano un problema di funzionamento. Queste righe sono l'ombra dei cavi di smorzamento usati per stabilizzare la griglia di apertura, visibili maggiormente quando lo sfondo dello schermo è chiaro (solitamente bianco). La griglia di apertura è l'elemento essenziale che caratterizza il cinescopio a colori Trinitron, consentendo una maggiore illuminazione dello schermo con il risultato di un'immagine più luminosa e dettagliata.

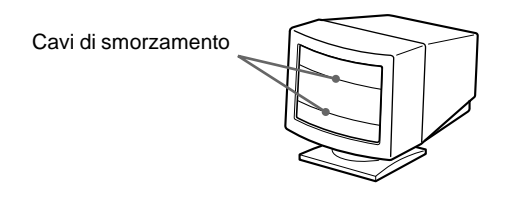

### **Messaggi a schermo**

In caso di problemi per il segnale di ingresso, sullo schermo appare uno dei seguenti messaggi. Per risolvere il problema, vedere la sezione ["Sintomi e soluzioni dei problem](#page-69-0)i" [a pagina 1](#page-69-0)4

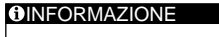

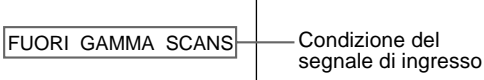

#### **La condizione del segnale di ingresso FUORI GAMMA SCANS**

Indica che il segnale di ingresso non è supportato dalle caratteristiche tecniche del monitor.

#### **NO SEGNALE INGR**

indica che non viene immesso alcun segnale al monitor.

# <span id="page-69-0"></span>**Sintomi e soluzioni dei problemi**

Se il problema è causato dal computer o da altre apparecchiature collegate, consultare le istruzioni per l'uso di queste apparecchiature. Se le indicazioni descritte qui di seguito non aiutano a risolvere il problema, usare la funzione di autodiagnos[tica \(pagin](#page-71-0)a 16).

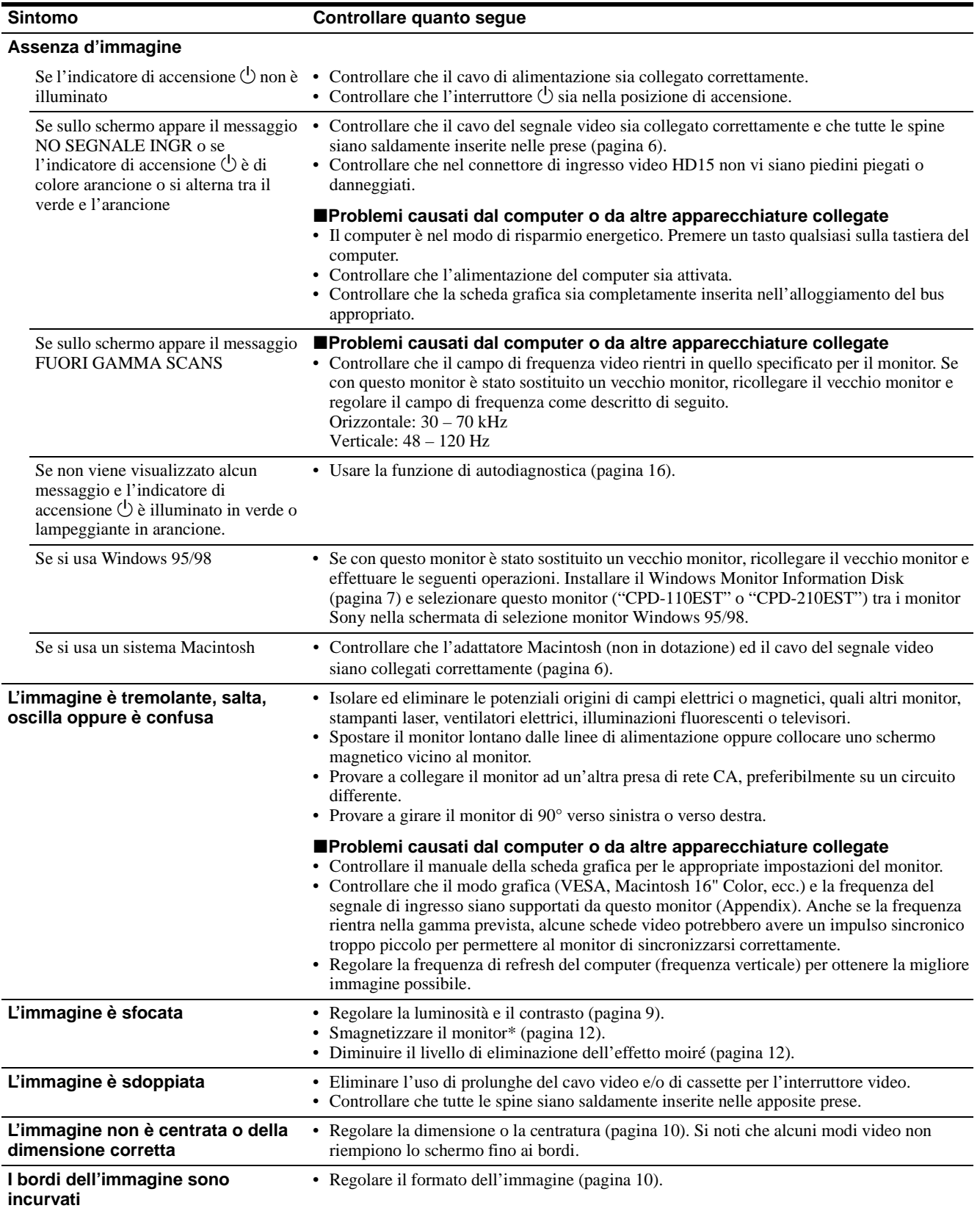

<span id="page-70-0"></span>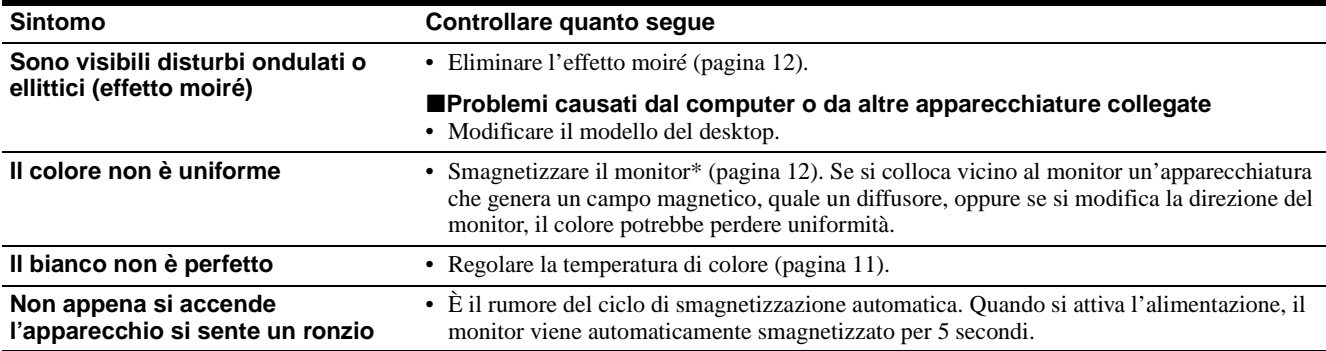

\* Nel caso in cui sia necessario un secondo ciclo di smagnetizzazione, attendere almeno 20 minuti per ottenere un risultato migliore. Potrebbe venire udito un ronzio che non è un problema di funzionamento.

#### **Visualizzazione del nome del monitor, del numero di serie e della data di produzione (INFORMAZIONE)**

#### **1 Premere il tasto MENU.**

Sullo schermo appare il menu principale.

- **2** Premere i tasti +/- per evidenziare **A** LINGUA/ **INFORMAZIONE e premere il tasto ENTER.**  Sullo schermo appare il menu LINGUA/INFORMAZIONE.
- **3 Premere il tasto ENTER per selezionare (INFORMAZIONE).**

Sullo schermo apparirà la finestra con le informazioni sul monitor.

## MODEL :CPD-110EST<br>SERIAL:12345678<br>MANUFACTURED:1998-52 SELECT→EMER EXIT→MEND Esempio LINGUA / INFORMAZIONE

Se il problema persiste, rivolgersi al rivenditore autorizzato Sony comunicando le seguenti informazioni.

- Nome del modello: CPD-110EST, CPD-210EST
- Numero di serie
- Nome e caratteristiche tecniche del proprio computer e della scheda grafica.

### <span id="page-71-0"></span>**Funzione di autodiagnostica**

Questo monitor dispone di una funzione di autodiagnostica. Se si presentano problemi al monitor o ai computer collegati, lo schermo si oscurerà e l'indicatore di accensione  $\bigcirc$  si illuminerà in verde o lampeggerà in arancione. Se l'indicatore di accensione  $\circ$  è illuminato in arancione, il computer è nel modo di risparmio energetico. Provare a premere un tasto qualsiasi sulla tastiera.

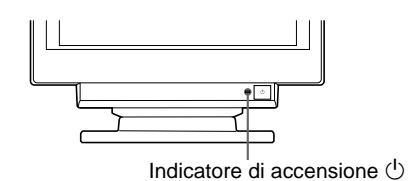

#### **Se l'indicatore di accensione** 1 **è verde**

- **1 Scollegare il cavo di ingresso video o spegnere il computer collegato.**
- **2 Premere il tasto**  $\circlearrowleft$  **(accensione) per spegnere e riaccendere il monitor.**
- **3 Premere e tenere premuto il tasto + per 2 secondi prima che il monitor entri nel modo di risparmio energetico.**

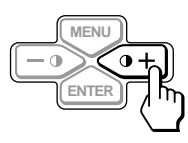

Se appaiono tutte le tre barre a colori (rosso, verde, blu), il monitor funziona in modo corretto. Ricollegare i cavi di ingresso video e controllare le condizioni del computer.

Se le barre a colori non appaiono, si tratta di un potenziale guasto al monitor. Rivolgersi al rivenditore autorizzato Sony.

#### **Se l'indicatore di accensione** 1 **lampeggia in arancione**

#### **Premere il tasto di accensione** 1 **per spegnere e riaccendere il monitor.**

Se l'indicatore di accensione  $($ <sup>t</sup> $)$  si illumina in verde, il monitor funziona in modo corretto.

Se l'indicatore di accensione  $\bigcirc$  continua a lampeggiare, si tratta di un potenziale guasto al monitor. Contare il numero di secondi tra il lampeggiamento nel colore arancione dell'indicatore di accensione  $\circlearrowleft$  e rivolgersi al rivenditore autorizzato Sony. Annotare il nome del modello e il numero di serie del monitor. Inoltre, annotare la marca e il modello del proprio computer e della scheda video.

# **Caratteristiche tecniche**

#### **CPD-110EST**

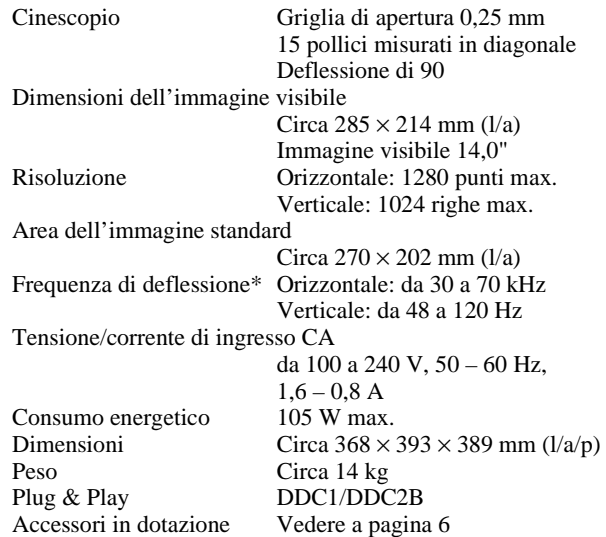

- \* Condizioni di sincronizzazione orizzontale e verticale consigliate
	- L'ampiezza di sincronizzazione orizzontale dovrebbe essere superiore a 1,0 µsec.
	- L'ampiezza di oscuramento orizzontale dovrebbe essere superiore a 3,6 usec.
	- L'ampiezza di oscuramento verticale dovrebbe essere superiore a 500 µsec.

#### **CPD-210EST**

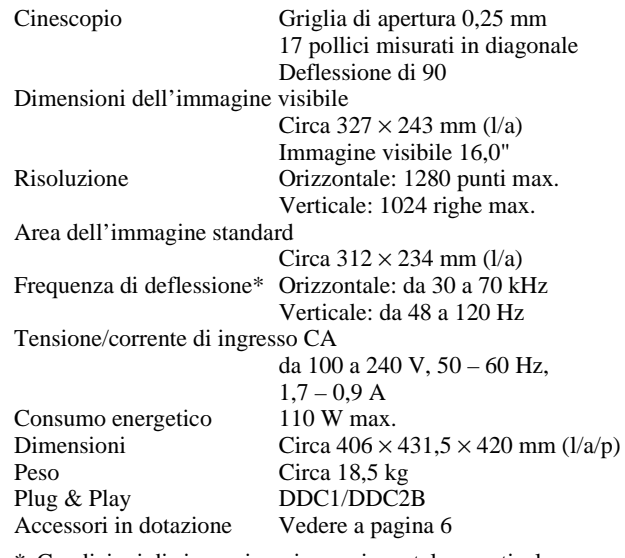

- \* Condizioni di sincronizzazione orizzontale e verticale consigliate
	- L'ampiezza di sincronizzazione orizzontale dovrebbe essere superiore a 1,0 µsec.
	- L'ampiezza di oscuramento orizzontale dovrebbe essere superiore a 3,0 µsec.
	- L'ampiezza di oscuramento verticale dovrebbe essere superiore a 500 µsec.

Il design e le caratteristiche tecniche sono soggetti a modifiche senza preavviso.
# **Appendix**

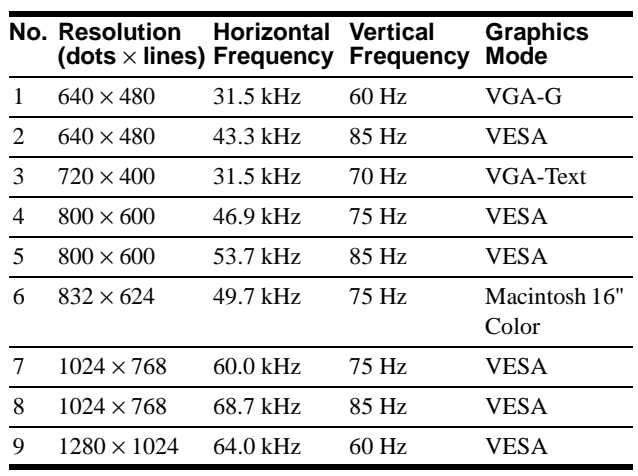

# **Preset mode timing table**

# **TCO'95 Eco-document**

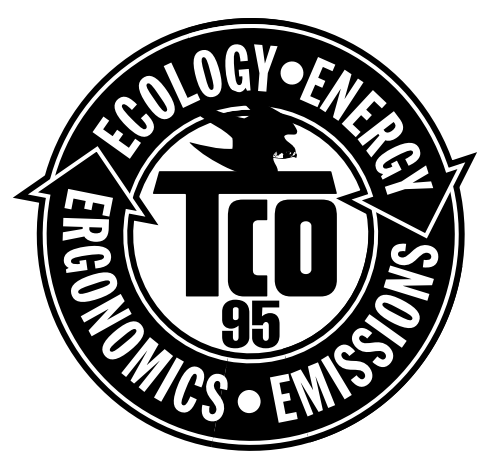

### ■ Congratulations!

You have just purchased a TCO'95 approved and labelled product! Your choice has provided you with a product developed for professional use. Your purchase has also contributed to reducing the burden on the environment and also, to the further development of environmentally adapted electronics products.

### ■ Why do we have environmentally labelled **computers?**

In many countries, environmental labelling has become an established method for encouraging the adaptation of goods and services to the environment. The main problem, as far as computers and other electronics equipment are concerned, is that environmentally harmful substances are used both in the products and during the manufacturing. Since it has not been possible for the majority of electronics equipment to be recycled in a satisfactory way, most of these potentially damaging substances sooner or later enter Nature.

There are also other characteristics of a computer, such as energy consumption levels, that are important from the viewpoints of both the work (internal) and natural (external) environments. Since all methods of conventional electricity generation have a negative effect on the environment (acidic and climateinfluencing emissions, radioactive waste, etc.), it is vital to conserve energy. Electronics equipment in offices consume an enormous amount of energy since they are often left running continuously.

# ■ What does labelling involve?

This product meets the requirements for the TCO'95 scheme which provides for international and environmental labelling of personal computers. The labelling scheme was developed as a joint effort by the TCO (The Swedish Confederation of Professional Employees), Naturskyddsforeningen (The Swedish Society for Nature Conservation) and NUTEK (The National Board for Industrial and Technical Development in Sweden). The requirements cover a wide range of issues: environment, ergonomics, usability, emission of electrical and magnetic fields, energy consumption and electrical and fire safety.

The environmental demands concern restrictions on the presence and use of heavy metals, brominated and chlorinated flame retardants, CFCs (freons) and chlorinated solvents, among other things. The product must be prepared for recycling and the manufacturer is obliged to have an environmental plan which must be adhered to in each country where the company implements its operational policy.

The energy requirements include a demand that the computer and/ or display, after a certain period of inactivity, shall reduce its power consumption to a lower level in one or more stages. The length of time to reactivate the computer shall be reasonable for the user.

Labelled products must meet strict environmental demands, for example, in respect of the reduction of electric and magnetic fields, physical and visual ergonomics and good usability.

On this page, you will find a brief summary of the environmental requirements met by this product. The complete environmental criteria document may be ordered from:

TCO Development Unit S-114 94 Stockholm Sweden Fax: +46 8 782 92 07 Email (Internet): development@tco.se Current information regarding TCO'95 approved and labelled products may also be obtained via the Internet, using the address: http://www.tco-info.com/

TCO'95 is a co-operative project between **TCO** (The Swedish

Confederation of Professional Employees), **Naturskyddsforeningen** (The Swedish Society for Nature Conservation) and **NUTEK** (The National Board for Industrial and Technical Development in Sweden).

# **Environmental Requirements**

#### **Brominated flame retardants**

Brominated flame retardants are present in printed circuit boards, cables, wires, casings and housings. In turn, they delay the spread of fire. Up to thirty percent of the plastic in a computer casing can consist of flame retardant substances. These are related to another group of environmental toxins, PCBs, which are suspected to give rise to similar harm, including reproductive damage in fisheating birds and mammals, due to the bio-accumulative\* processes. Flame retardants have been found in human blood and researchers fear that disturbances in foetus development may occur. TCO'95 demand requires that plastic components weighing more

than 25 grams must not contain organically bound chlorine and bromine.

#### **Lead\*\***

Lead can be found in picture tubes, display screens, solders and capacitors. Lead damages the nervous system and in higher doses, causes lead poisoning.

TCO'95 requirement permits the inclusion of lead since no replacement has yet been developed.

#### **Cadmium\*\***

Cadmium is present in rechargeable batteries and in the colourgenerating layers of certain computer displays. Cadmium damages the nervous system and is toxic in high doses. TCO'95 requirement states that batteries may not contain more than 25 ppm (parts per million) of cadmium. The colourgenerating layers of display screens must not contain any cadmium.

#### **Mercury\*\***

Mercury is sometimes found in batteries, relays and switches. Mercury damages the nervous system and is toxic in high doses. TCO'95 requirement states that batteries may not contain more than 25 ppm (parts per million) of mercury. It also demands that no mercury is present in any of the electrical or electronics components concerned with the display unit.

# **CFCs (freons)**

CFCs (freons) are sometimes used for washing printed circuit boards and in the manufacturing of expanded foam for packaging. CFCs break down ozone and thereby damage the ozone layer in the stratosphere, causing increased reception on Earth of ultraviolet light with consequent increased risks of skin cancer (malignant melanoma).

The relevant TCO'95 requirement: Neither CFCs nor HCFCs may be used during the manufacturing of the product or its packaging.

- \* Bio-accumulative is defined as substances which accumulate within living organisms
- \*\*Lead, Cadmium and Mercury are heavy metals which are Bioaccumulative.

Download from Www.Somanuals.com. All Manuals Search And Download.

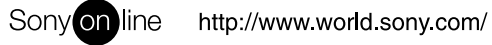

Free Manuals Download Website [http://myh66.com](http://myh66.com/) [http://usermanuals.us](http://usermanuals.us/) [http://www.somanuals.com](http://www.somanuals.com/) [http://www.4manuals.cc](http://www.4manuals.cc/) [http://www.manual-lib.com](http://www.manual-lib.com/) [http://www.404manual.com](http://www.404manual.com/) [http://www.luxmanual.com](http://www.luxmanual.com/) [http://aubethermostatmanual.com](http://aubethermostatmanual.com/) Golf course search by state [http://golfingnear.com](http://www.golfingnear.com/)

Email search by domain

[http://emailbydomain.com](http://emailbydomain.com/) Auto manuals search

[http://auto.somanuals.com](http://auto.somanuals.com/) TV manuals search

[http://tv.somanuals.com](http://tv.somanuals.com/)